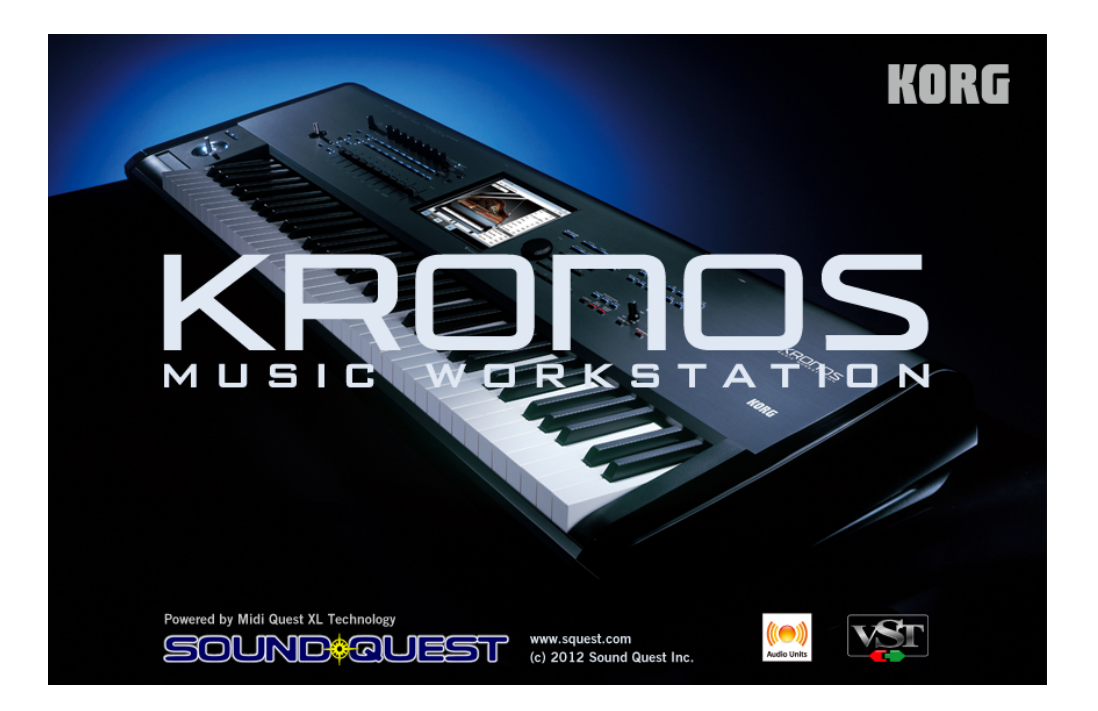

KRONOS エディター/ プラグイン・エディター・ガイド 目次

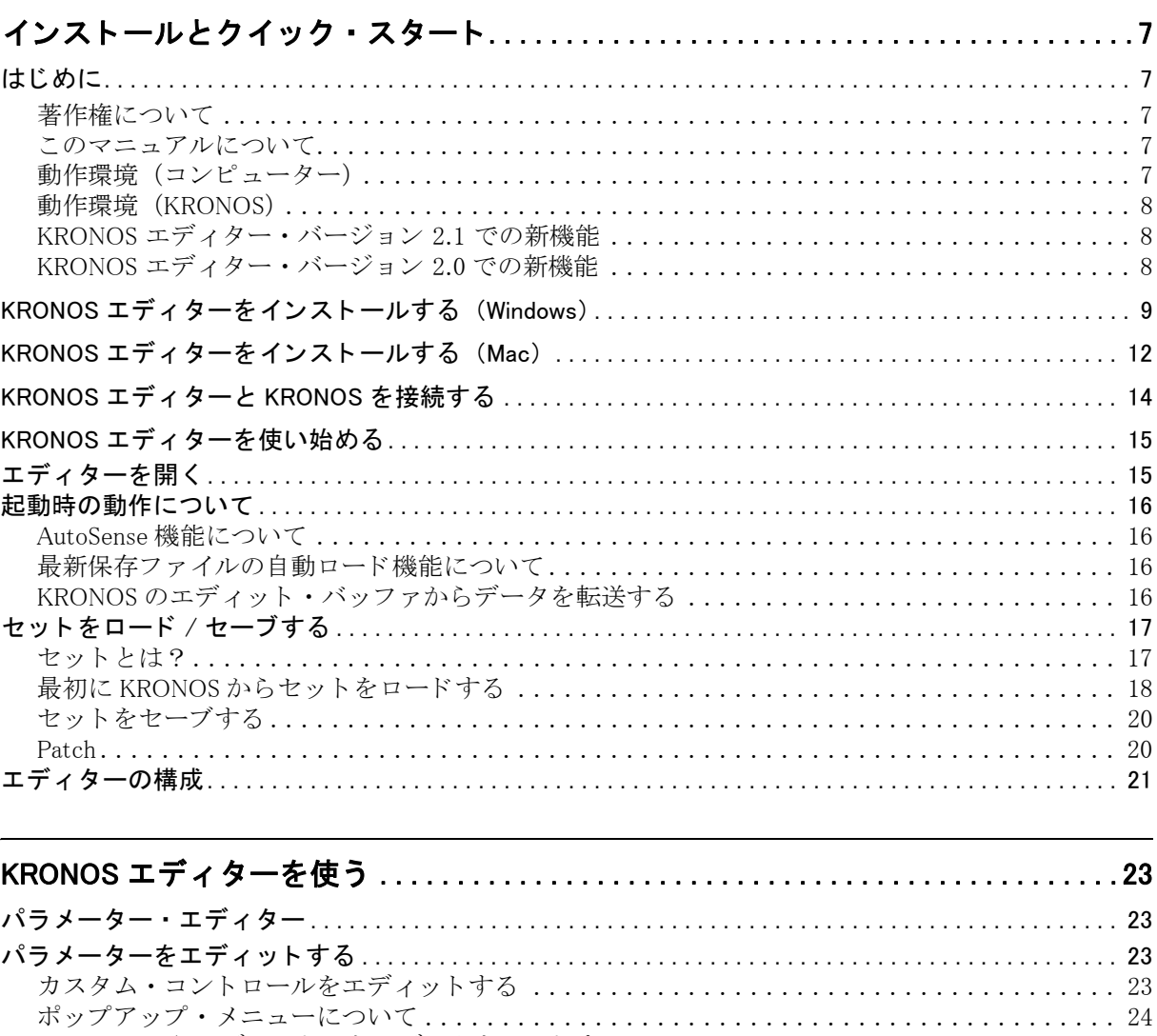

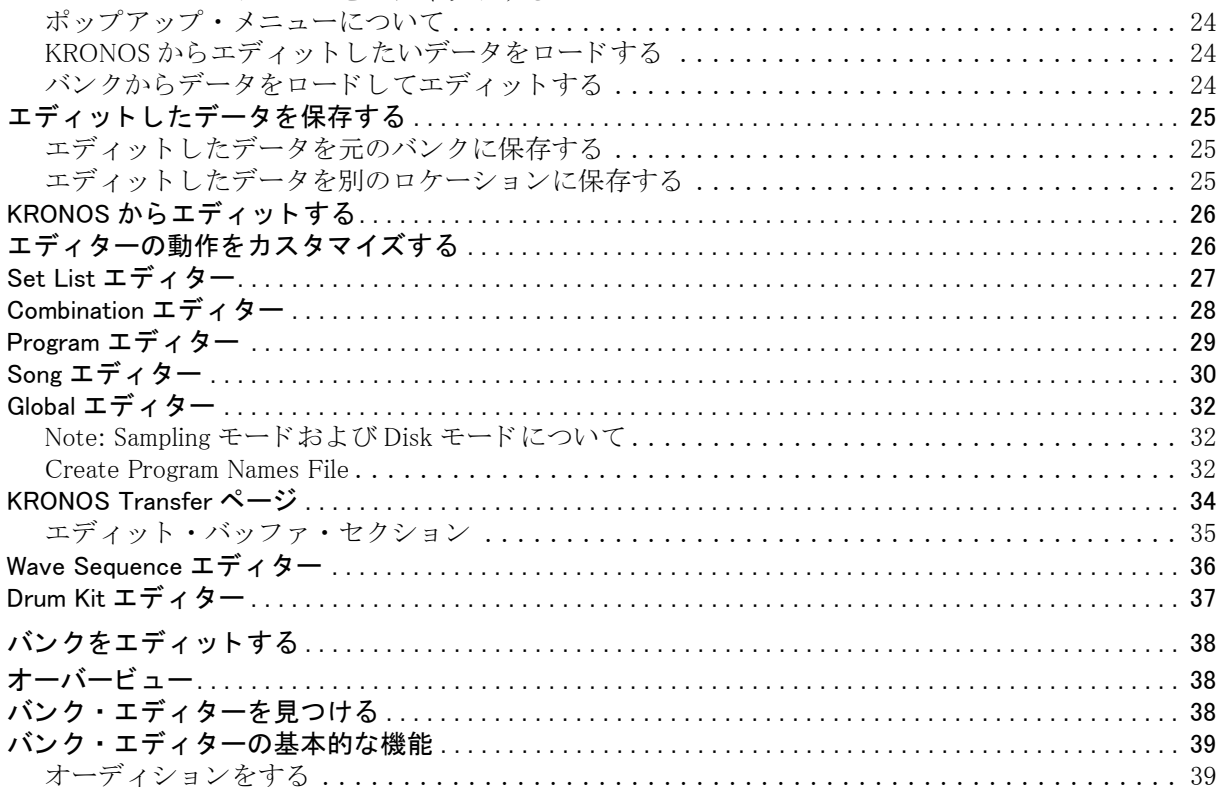

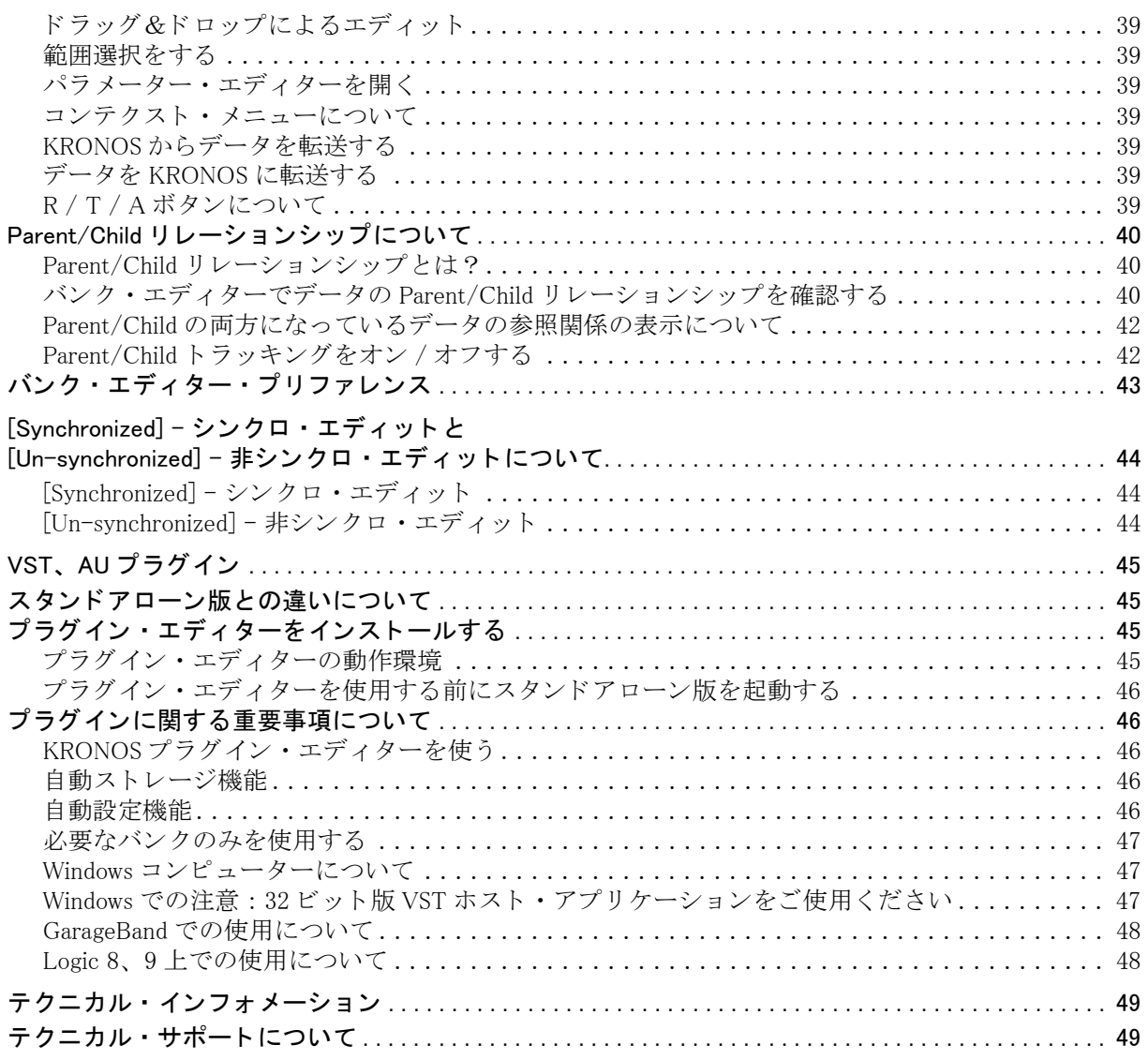

## 

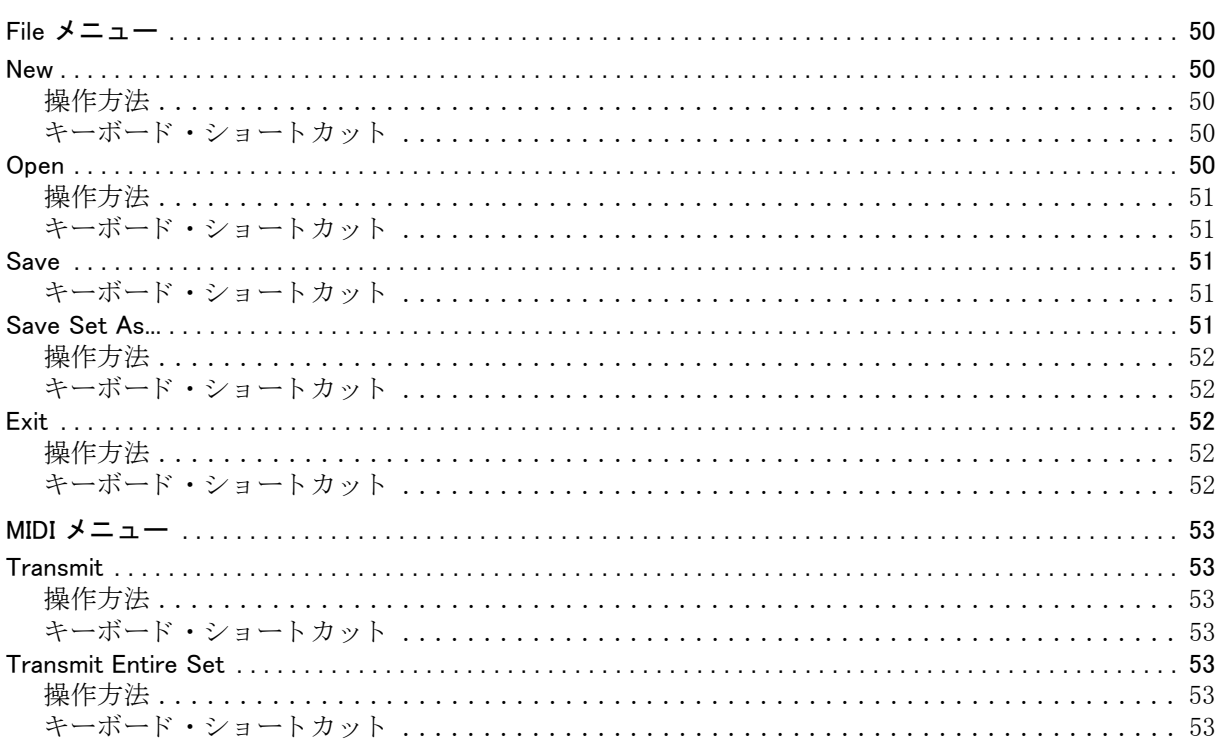

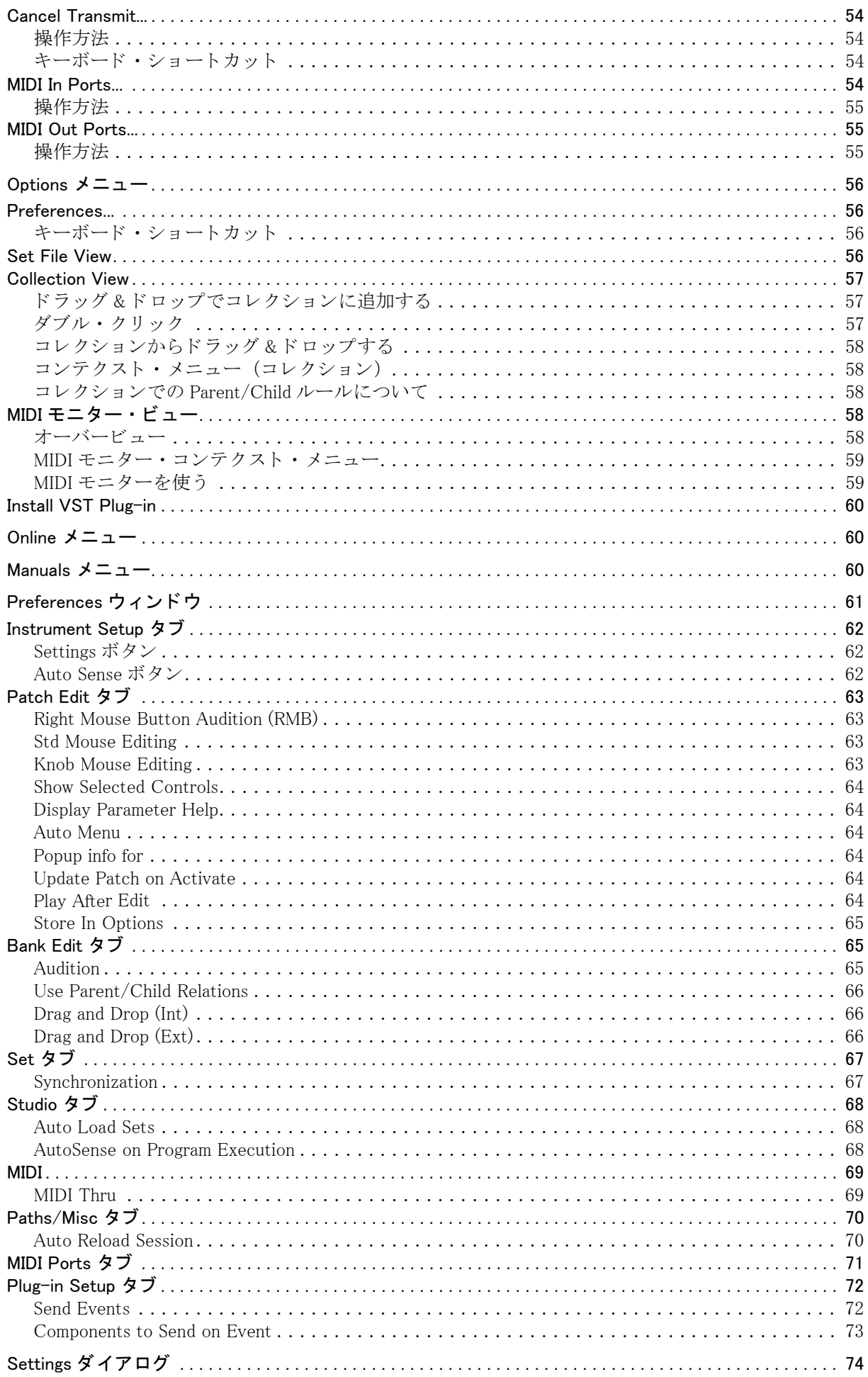

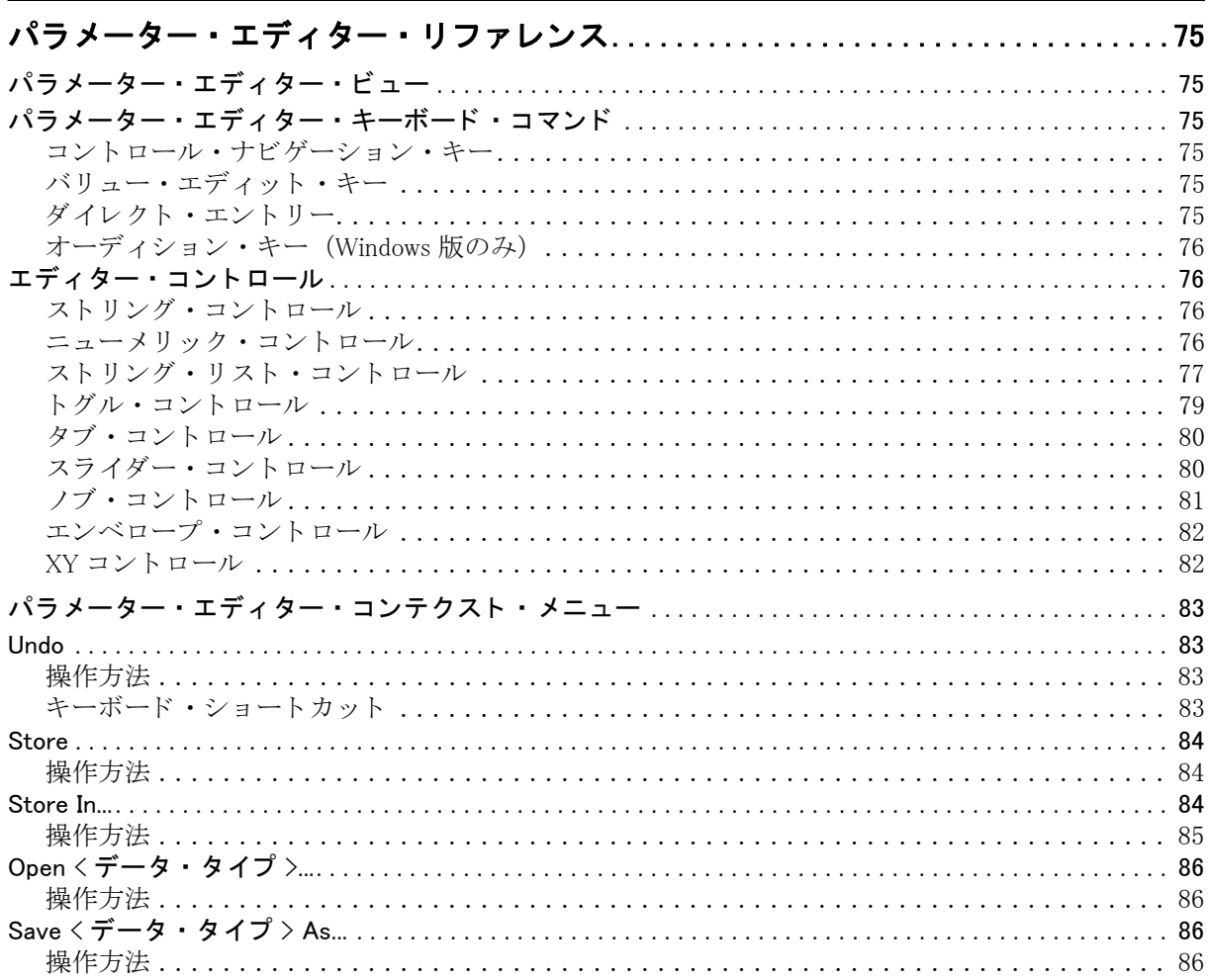

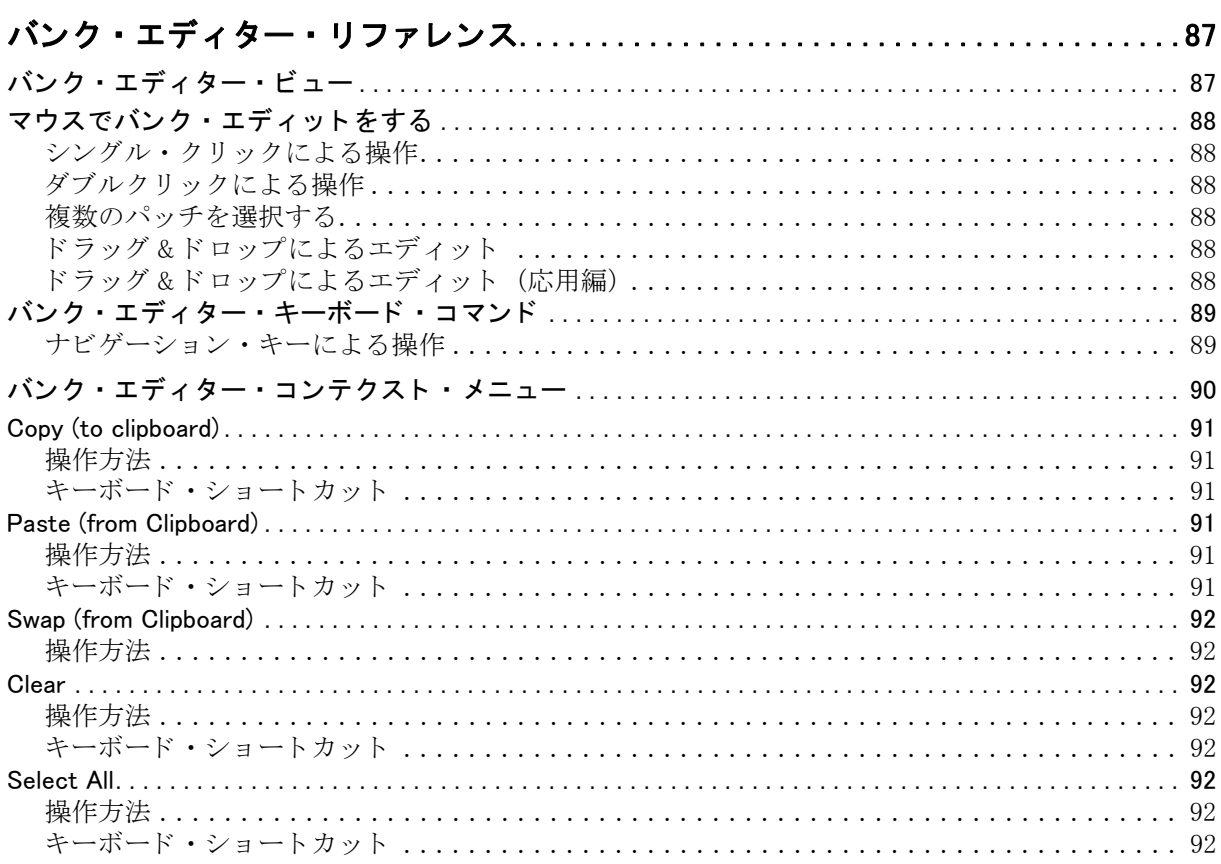

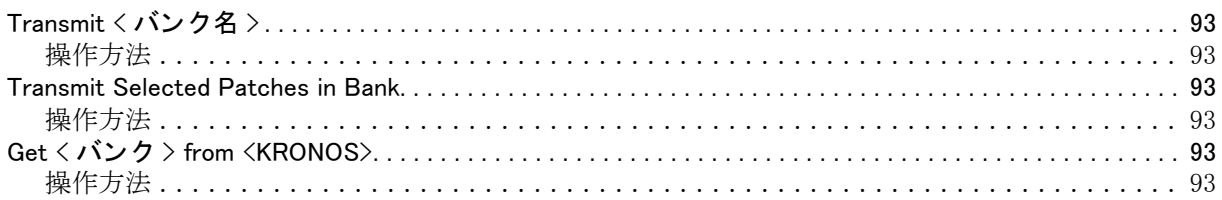

- Apple、 Mac、 OS X、 Logic 、 GarageBand および Audio Units は、 Apple Inc. の商標および登録商標です。
- Windows XP、 Windows Vista、 Windows 7、 Windows 8 は、 Microsoft Corporation の商標または登録商標です。
- Intel、 Intel Core は、 米国 Intel Corporation の商標または登録商標です。
- Cubase および VST は、 Steinberg Media Technologies GmbH の商標です。
- Cakewalk は、 米国 Cakewalk, Inc. の米国における登録商標です。 SONAR は、 米国 Cakewalk, Inc. の商標です。
- 記載されているすべての製品名および会社名は、 各社の商標または登録商標です。

# <span id="page-6-0"></span>インストールとクイック・スタート

# <span id="page-6-1"></span>はじめに

KRONOS エディターと KRONOS プラグイン・エディターは、 Mac および Windows 用のアプリケーションで、これ を使用することにより KRONOS のセット・リスト、コンビネーション、プログラム、ウェーブ・シーケンス、ド ラムキットのエディットや、Global モードの設定を行えます。また、Sequencer モードで使用するコンビネーショ ンやプログラムなどのサウンドやエフェクトのエディットも可能です (ソングの MIDI イベント、オーディオの編 集機能はサポートしていません)。なお、本ソフトウェアは Sound Quest 社の UniQuest エディター / ライブラリア ンのプラ ッ ト フ ォームをベースに開発し た ものです。

KRONOS エディターは、スタンドアローンのエディター / ライブラリアンです。

KRONOS プラグイン・エディターは VST および AU オーディオ・プラグイン・フォーマットに対応する DAW (デ ジタル・オーディオ・ワークステーション)やその他のアプリケーションで使用できます。

### <span id="page-6-2"></span>著作権について

本ソ フ ト ウ ェアの著作権は Sound Quest 社と株式会社コルグの両社に帰属し ます。

本ソフトウェアの使用許諾契約書は、本ソフトウェアのインストール過程も含まれます。本ソフトウェアをイン ストールする際に使用許諾契約書を必ずお読みください。また、本ソフトウェアをインストールすることで、使 用許諾契約書にご同意いただけたものとします。

#### <span id="page-6-3"></span>このマニュアルについて

本マニュアルでは、KRONOS エディター・ソフトウェアの機能や操作方法などについて説明します。KRONOS 本 体および KRONOS のパラメーター等の使用方法については、KRONOS オペレーション・ガイド、パラメーター· ガイド、クイック・スタートをご参照ください。

### <span id="page-6-4"></span>動作環境 (コンピューター)

KRONOS エディターが動作するハードウェア環境、オペレーティング・システムは以下の通りです。

#### Windows

- 対応 OS: Windows XP、 Windows Vista (32bit、 64bit)、 Windows 7 (32bit、 64bit)、 Windows 8 (32bit、 64bit)
- 512MB 以上のメモリー (2GB 以上を推奨)
- · 上記 OS が動作するプロセッサーを搭載 (Core Duo 以上を推奨)
- 32 ビット・グラフィック・カード
- · 1024×800 以上の解像度のモニター(左記以下のモニターでも表示可能ですが推奨いたしません)
- · 1つ以上の空き USB ポートまたは MIDI インターフェイス

#### Macintosh

- 対応 OS: OS X 10.4、 10.5、 10.6、 10.7、 10.8
- · 512MB 以上のメモリー (2GB 以上を推奨)
- 上記 OS が動作するプロセ ッ サーを搭載 (Intel Mac を推奨、 Core Duo 以上を推奨)
- 32 ビット・グラフィック・カード
- · 1024×800 以上の解像度のモニター (左記以下のモニターでも表示可能ですが推奨いたしません)
- · 1つ以上の空き USB ポートまたは MIDI インターフェイス

Note: 本ソフトウェアは、同時に複数の本ソフトウェアを同一コンピューター上で動作できません。従って、本ソ フトウェアで複数台の KRONOS を同時にエディットすることもできません。

#### Mac OS X Lion の対応について

Mac OS Lion で、KORG USB-MIDI ドライバーを使用した場合、USB MIDI OUT の通信速度が制限されてしまうた め、高速通信を利用している KRONOS Editor ではデータ・ダンプの送信に時間がかかる場合があります。OS X 10.8 Mountain Lion では、 この問題は発生し ません。

#### <span id="page-7-0"></span>動作環境 (KRONOS)

KRONOS エディター・バージョン 2.1 は、KRONOS オペレーション・システム v2.1.0 以上を搭載した KRONOS を ご使用ください。本ソフトウェアをご使用になる前に、コルグ・ホームページで、お使いの KRONOS が最新版の OSを搭載しているかをご確認ください。KRONOS OS v2.1.0 未満では、本ソフトウェアは正しく動作しませんの でご注意ください。

#### <span id="page-7-1"></span>KRONOS エディター・バージョン 2.1 での新機能

KRONOS システム・バージョン 2.1 での新機能である新規 CX-3 プログラムの各種パラメーター、グローバル・ モードの Mute Mode パラメーター等をサポートします。

Program エディターで、フィルターやエンベロープなどのグラフィック表示部をクリックしてエディット・ページ へ移動する機能をサポートしました。

### <span id="page-7-2"></span>KRONOS エディター・バージョン 2.0 での新機能

#### Synchronization の高速化

KRONOS エディターと KRONOS トのデータの内容が一致している場合、 KRONOS エディターと KRONOS は 「[Synchronized]- シンクロした状態」となります。

KRONOS エディターと KRONOS がシンクロした状態になると、KRONOS エディターは、あたかも KRONOS のメ モリー内容をそのまま表示しているかのような状態になり、KRONOS エディター上でのあらゆるエディットが KRONOS 上でも実行され、 一貫し た操作が可能です。

以前のエディター・バージョンでは、シンクロした状態にするには、エディターを起動する度に、KRONOS エディ ター、KRONOS 間で、全データを送受信する必要がありました。KRONOS エディター・バージョン 2.0 では、 KRONOS システム・バージョン 2.0.2 またはそれ以降と使用することで、KRONOS エディター上と、KRONOS 上 の2つのデータがシンクロしているか否かを、素早く検知することが可能になりました。

エディター起動時や、ファイルのロード時に、この検知を自動的に行います。あるいは、必要なときに手動で検 知することも可能です。35 ページの「Select Unsynced ボタン」を参照してください。

2つのデータがシンクロ状態で検知された場合、データの送受信は必要なく、素早くエディット作業に入ること ができ ます。 詳細については[、 44 ページの 「\[Synchronized\] - シン ク ロ ・ エデ ィ ッ ト と \[Un-synchronized\] - 非シン](#page-43-0) クロ・エディットについて」を参照してください。

#### Midnam name ファイルのエクスポート機能

Pro Tools や Digital Performer で使用可能な Midnam name ファイルのエクスポート機能が追加されました。

この機能は、GLOBAL、Basic ページの Create Program Name File セクションで操作します。Sonar Ins ファイル、 Cubase Patchscript ファイルのエクスポート機能も、このセクションに移動しました。詳細については、32ページ の「Create Program Names File」を参照してください。

#### ユーザー・サンプル・バンク機能のサポート

KRONOS システム・バージョン 2.0 での新機能、ユーザー・サンプル・バンク機能をサポートします。この機能 を使い、KRONOS 上で作成した、ユーザー・サンプル・バンク、マルチサンプル、ドラムサンプルのネーム・リ ストを、エディターで扱うことが可能です。

# <span id="page-8-0"></span>KRONOS エディターをインストールする (Windows)

KRONOS エディター、プラグイン・エディターを Windows コンピューターにインストールする手順は、次の通り です。

1. Setup アプリケーションを起動します。

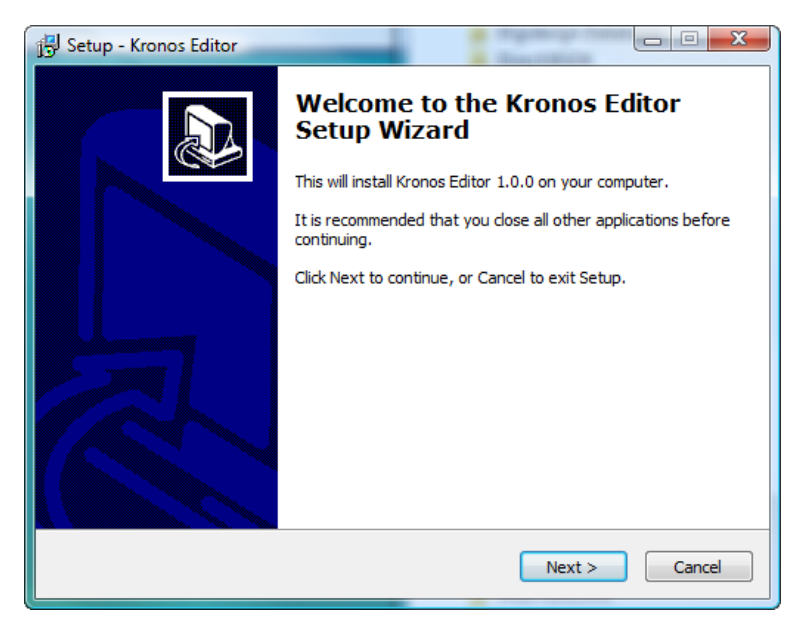

2. 使用許諾契約書 (LICENSE AGREEMENT) をお読みください。

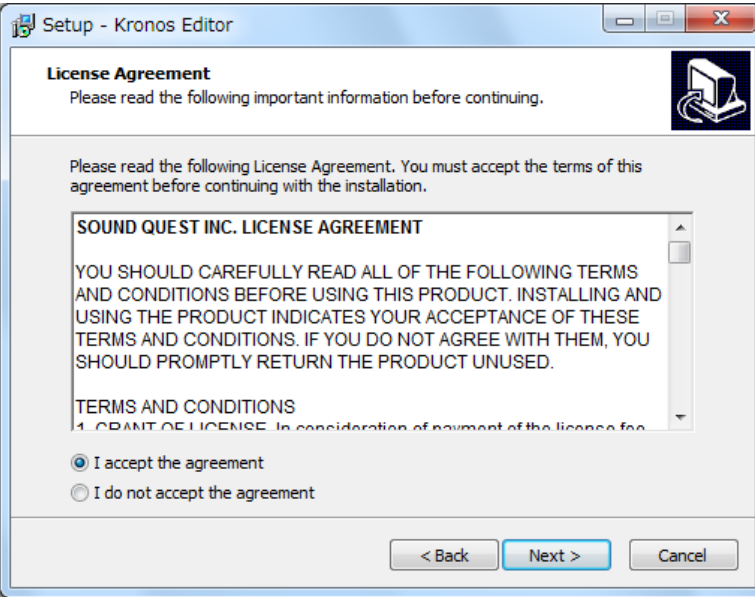

3. 使用許諾契約書の内容に同意される場合は「I accept the agreement」を選択してNext>ボタンをクリックします。

4. 本ソフトウェアをインストールする場所を選択します。(最初にデフォルト設定によるディレクトリが表示さ れます)

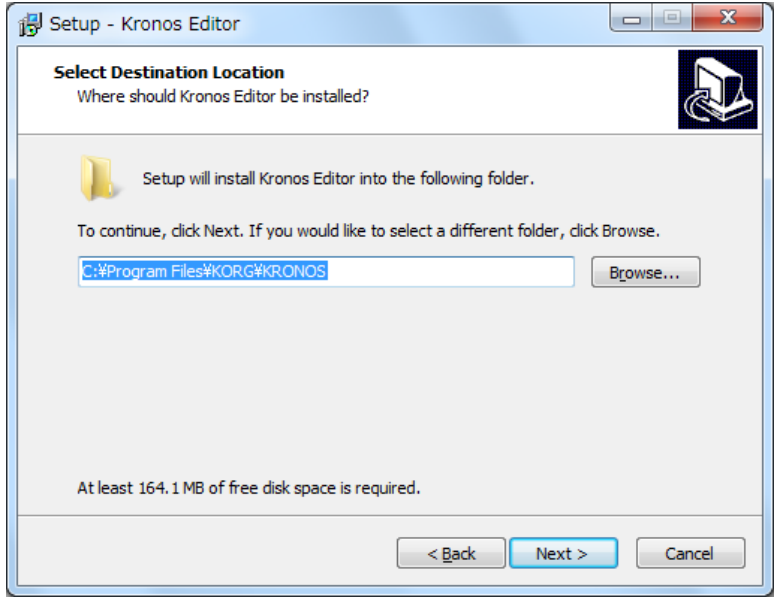

5. VST Plug-in を作成する場所を選択し ます。 (最初にデフ ォル ト 設定の場所が表示されます)

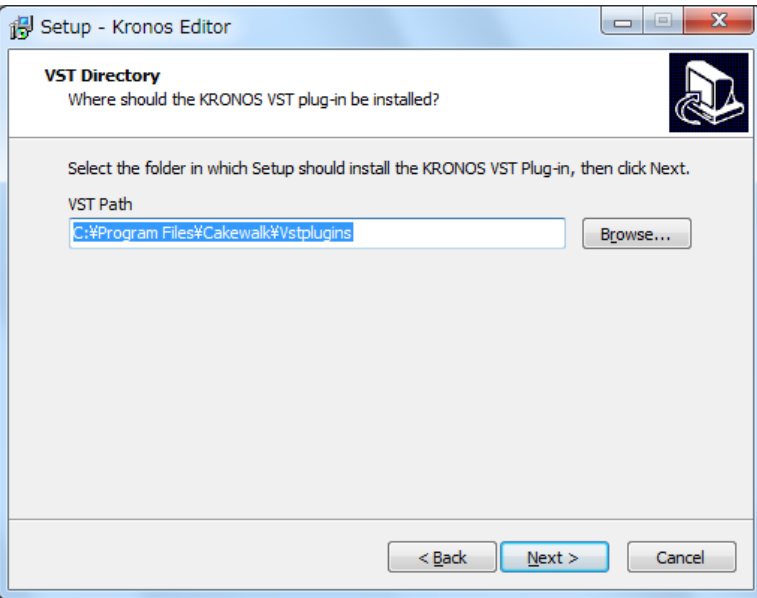

6. ショートカットを作成する場所を選択します。(最初にデフォルト設定の場所が表示されます)

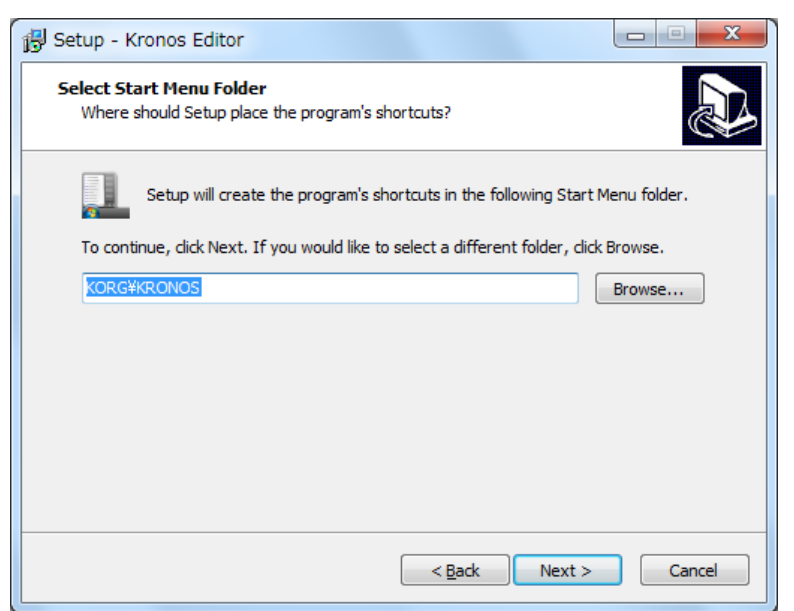

7. 表示される内容を確認し、Install ボタンをクリックすると、インストールが始まります。

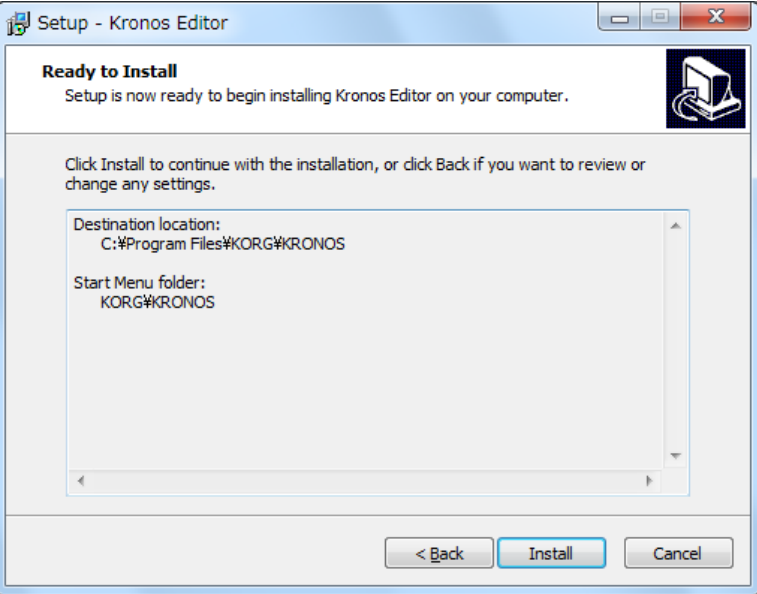

# <span id="page-11-0"></span>KRONOS エディターをインストールする (Mac)

KRONOS エディター、プラグイン・エディターを Mac にインストールする手順は、次の通りです。

1. インストーラーを起動します。

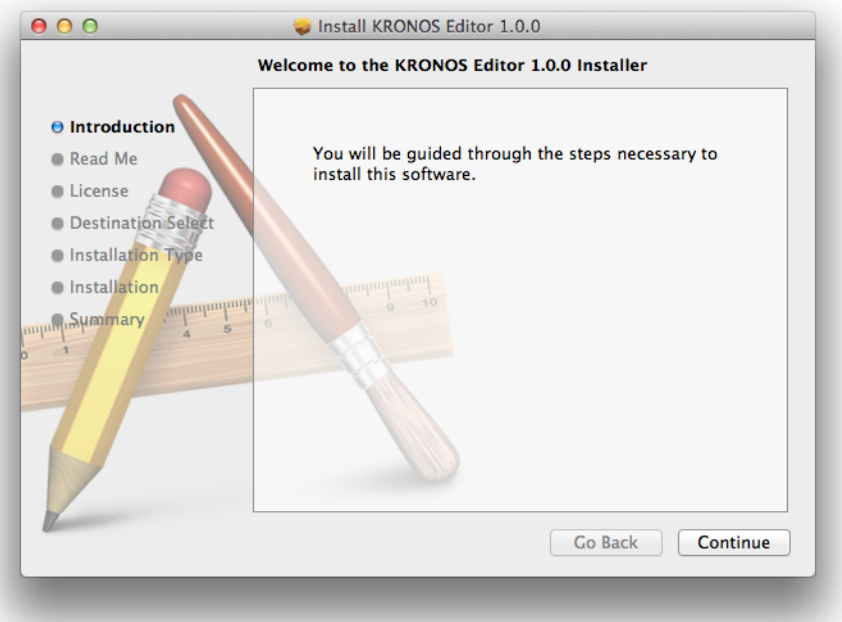

- 2. Continue ボタンをクリックします。
- 3. Read Me をお読みになり、Continue ボタンをクリックします。

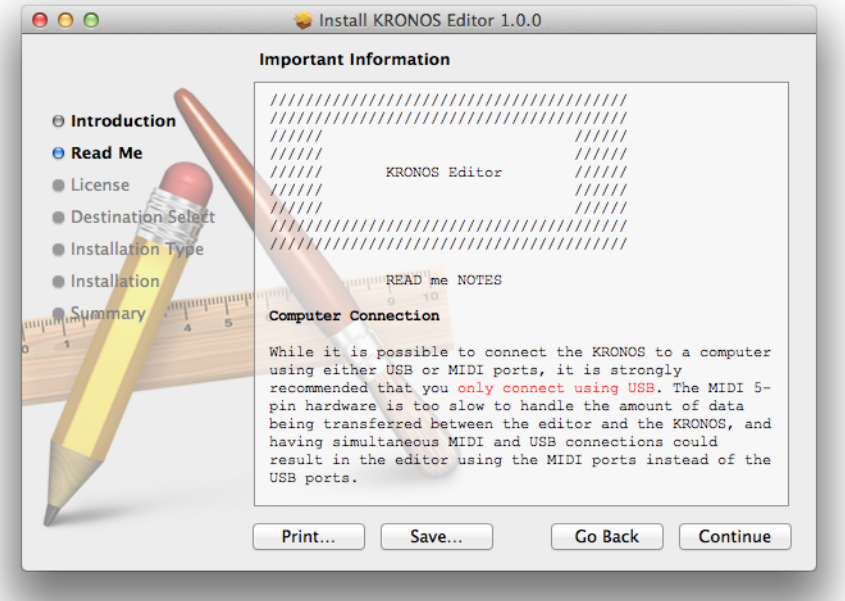

4. 使用許諾契約書をお読みになり、同意される場合は Continue ボタンをクリックし、表示される Agree ボタン をクリックします。

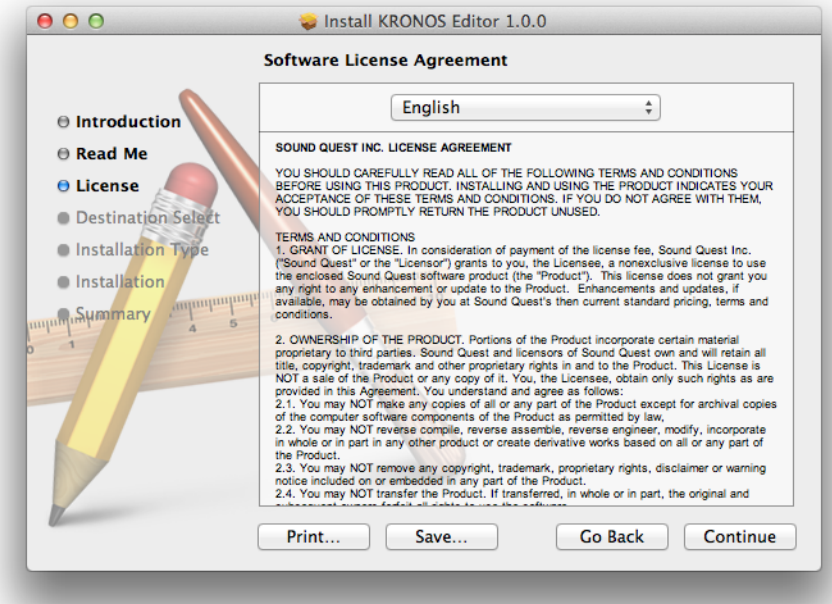

5. Install ボタンをクリックするとインストールが始まります。

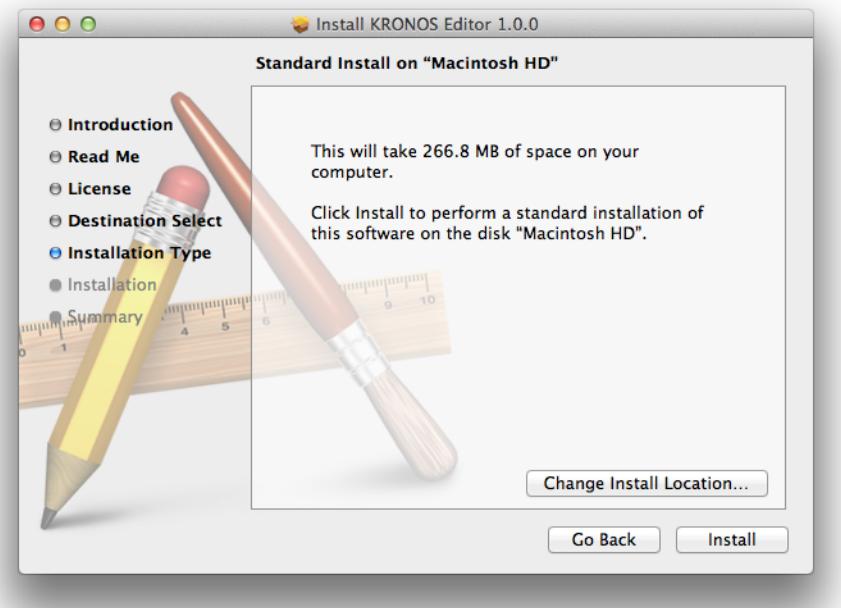

6. 本ソフトウェアのインストールと同時に、VST および AU プラグインもそれぞれのフォルダーにインストール されます。

# <span id="page-13-0"></span>KRONOS エデ ィ ターと KRONOS を接続する

エディターを実際に使用する前に必要なことは、KRONOS をコンピューターに接続することです。必要なものは 以下の通りです。

- · KRONOS とコンピューターを接続する USB ケーブル
- · KORG USB-MIDI ドライバー (KRONOS とコンピューターとの接続方法や、KORG USB-MIDI ドライバーのイ ンストール方法については、KRONOS オペレーション・ガイド「接続 - 7. USB によるコンピューターとの接 続」をご参照ください)
- · KRONOS が、システム・エクスクルーシブ・メッセージの送受信をできるように設定します(デフォルト設 定で送受信可能になっています)

KRONOS が、システム・エクスクルーシブ・メッセージを送受信できるかどうかを確認します。(KRONOS 上で の操作です)

- 1. KRONOS の [GLOBAL] スイッチを押します。
- 2. KRONOS のディスプレイ下段の MIDI タブを押します。
- 3. その上の MIDI タブを押し ます。

#### 4. MIDI Filter "Enable Exclusive" にチェ ッ クが入っている (オンになっている) こ と を確認し ます。

エディターと KRONOS との通信は、MIDI メッセージで行われます。これらのメッセージは、USB ケーブルを通じ てコンピューターと KRONOS との間でやり取りされます。

MIDI ケーブルを使用して、MIDI 端子経由でもエディターと KRONOS との通信は行えますが、通信速度の関係で USB 接続でのご使用をお勧めします。例えば、非常に容量の大きなデータをやり取りする場合、USB では数分で 済むところを、MIDI 端子経由の場合は1時間以上もかかってしまう場合があります。

## <span id="page-14-0"></span>KRONOS エディターを使い始める

## <span id="page-14-1"></span>エディターを開く

Windows でのエディターの起動手順です。

- 1. コンピューターの画面の左下にあるスタート・ボタンをクリックします。
- 2. 「すべてのプログラム」をクリックして、コンピューターにインストールされているプログラムを表示させま す。
- 3. リストの中にある「KORG」をクリックします。
- 4. 「KORG」の中にある「KRONOS 2.1」をクリックします。 KRONOS Editor 2.1 が表示されます。
- 5. KRONOS Editor 2.1 をクリックして起動させます。

Macintosh でのエディターの起動手順です。

- 1. Finder のウィンドウを開きます。
- 2. アプリケーション・フォルダーを開きます。
- 3. 「KORG」フォルダーを開きます。
- 4. 「KORG」フォルダー内にある「KRONOS 2.1」フォルダーを開きます。
- 5. KRONOS Editor 2.1 のアイコンをダブルクリックしてアプリケーションを起動させます。

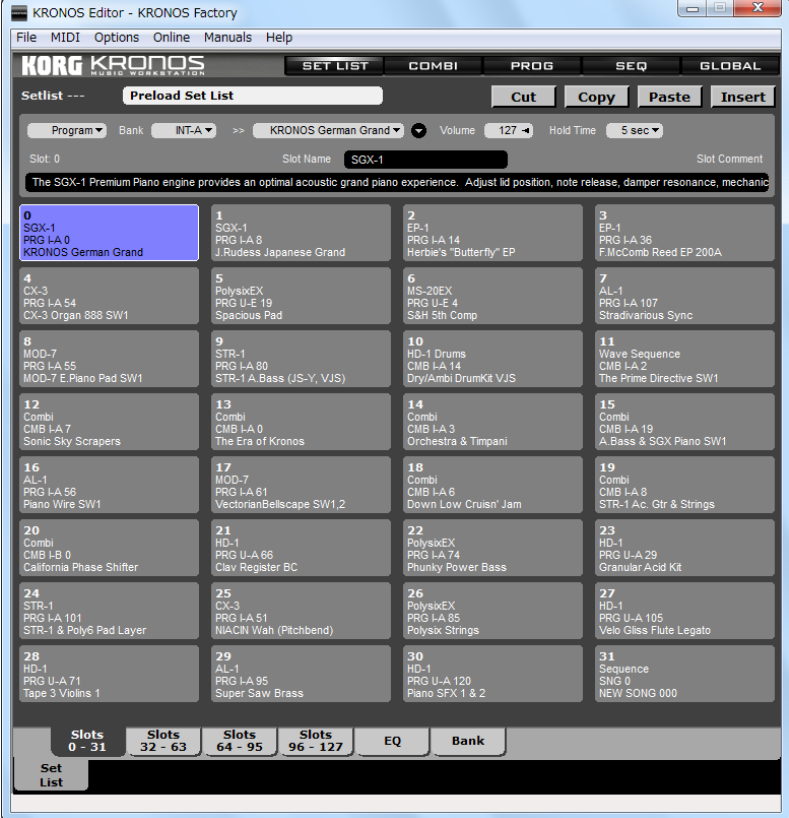

l

### <span id="page-15-0"></span>起動時の動作について

KRONOS エディターのデフォルト設定では、次の動作を起動時に行います。

- AutoSense 機能を使って KRONOS をサーチする
- ・ コンピューターに保存されているエディターのファイルのうち、最新のものを開く(既にエディター上で保存 操作をしたことがある場合のみ)
- · KRONOS のエディット・バッファに入っているデータをエディターにロードする
- · KRONOS エディター上と、KRONOS 上の2つのデータがシンクロしているかを、検知する

· サンプル・バンク、マルチサンプル、サンプル / ドラムサンプルのネーム・リストを KRONOS からロードする

Note: こ の動作は、 KRONOS エデ ィ ターの機能時に自動的に行われますが、 エデ ィ ターの Preferences でこ の動作 をしないようにすることも可能です。

#### <span id="page-15-1"></span>AutoSense 機能について

KRONOS エディターを起動すると、AutoSense ダイアログが表示されます。

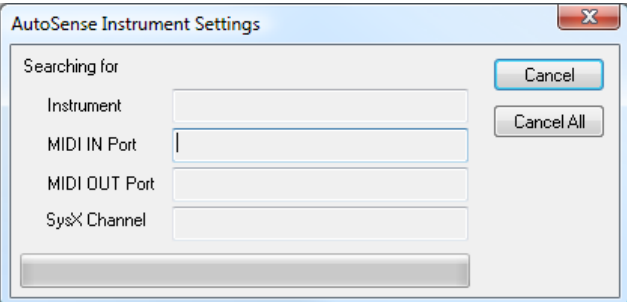

エディターが起動すると、コンピューターの MIDI ポートをサーチして KRONOS が接続されているかどうかを チェックします。

エディターが KRONOS を見つけられなかった場合、メッセージが表示されます。このような場合、次のことを確 認してください。

- · KRONOS の電源が入っているかどうか
- KRONOS がコンピューターと USB 接続されているかどうか
- · USB ケーブルでコンピューターと接続している場合、コンピューターに KORG USB-MIDI ドライバーがインス トールされ、正しく動作しているかどうか
- · MIDI ケーブルでコンピューターと接続している場合、接続した MIDI インターフェイスが正しく動作しているかどうか (MIDI ケーブルによ るデータの送受信は USB と比較して非常に遅いため、 USB ケーブルによ る接続をお勧めし ます)
- KRONOS の OS が KRONOS エデ ィ ターに対応し たバージ ョ ンかど う か

Note: AutoSense 機能の 1 つに、KRONOS の OS が KRONOS エデ ィ ターに対応し たバージ ョ ンかど う かをチェ ッ ク する機能があります。このとき、KRONOS の OS がエディター対応バージョンよりも低い場合、AutoSense 機能が 正常に終了しません。このような場合、KRONOS の OS をエディター対応バージョン以上にアップデートしてく ださい。

#### <span id="page-15-2"></span>最新保存ファイルの自動ロード機能について

KRONOS との接続が確認されると、次に前回保存したファイルを自動的に開きます。これは、前回からの作業を 引き続き行うケースを想定した自動処理による動作です。

Note: エディターを最初に起動したときには、保存されているファイルがありませんので、この動作は行われません。

#### <span id="page-15-3"></span>KRONOS のエディット・バッファからデータを転送する

AutoSense 機能で次に行う動作が、KRONOS のエディット・バッファに入っているデータをエディタートにロード する機能です。このデータには、現在選択しているセット・リスト、コンビネーション、プログラム、ソング、ド ラムキット、ウェーブ・シーケンス、そしてグローバル・データが含まれます。これは、最初にエディター・ウィ ンドウ (例えば Combination エディターなど) を開くと、エディターにロードされたデータが KRONOS 本体にあ るデータと同じ内容になるということです。

KRONOS エディターを最初に使用される際に、KRONOS 本体にメモリーされている膨大なバンク・データは自動 的にエディターへロードされませんのでご注意ください。起動後に、必要に応じてバンク・データのロードとセー ブを行ってください。

これで KRONOS エディター起動時に自動的に行われる動作が終わります。

## <span id="page-16-0"></span>セッ ト をロード / セーブする

### <span id="page-16-1"></span>セットとは?

2 Note: 「セット」は「セット・リスト」ではありません。

KRONOS エディターでは、KRONOS 全体のデータをまとめて「セット」と呼んでいます。「セット」はセット· ファイルとしてコンピューターにセーブすることができ、エディターにロードさせることができます。

セットには、KRONOS からシステム・エクスクルーシブ経由でロードできる、次のデータのすべてが含まれます。

- セット・リスト・バンク
- セット・リスト・エディット・バッファ
- すべてのコンビネーション・バンク
- コンビネーション・エディット・バッファ
- すべてのプログラム・バンク
- プログラム・エディット・バッファ
- ソング ・ バンク
- すべてのドラムキット・バンク
- ドラムキット・エディット・バッファ
- すべてのウェーブ・シーケンス・バンク
- ウェーブ・シーケンス・エディット・バッファ
- すべての KARMA GE バン ク
- グ ローバル ・ データ

セ ッ ト 全体を KRONOS から ロードする と い う こ と は、 KRONOS に入っているすべてのデータ を KRONOS エデ ィ ターに転送するということです。そして、セットをセーブするということは、KRONOS に入っているすべてのデー タのコピーをバックアップとしてコンピューターに保存するということになります。万が一、何らかのアクシデ ントで KRONOS のデータが失われてしまった場合、セーブしておいたセット・ファイルから KRONOS にデータ を転送する (リストアする) ことができます。

KRONOS とのセットのやり取り (Get: KRONOS からエディターへ)、Send: エディターから KRONOS へ) は、セッ ト全体だけでなく、KRONOS Transfer ページ (Global/KRONOS Transfer) から一部のセットをやり取りすることも 可能です。

セットをセーブすると、セット・ファイルに「.SQS」の拡張子が付きます (Sound Quest Set の略)。

▲ Important: KRONOS からエディターにデータをロードすると、同じデータが2組存在していることになります。 1 つは KRONOS に、もう1 つはエディター上にあります。KRONOS エディターで作業をするということは、コ ンピューター上にある KRONOS のデータをエディットするということになります。KRONOS 本体内にあるデー タ を直接エデ ィ ッ ト し ているわけではあ り ません [\(44 ページの 「\[Synchronized\] - シン ク ロ ・ エデ ィ ッ ト と \[Un](#page-43-0)synchronized] - 非シンクロ・エディットについて」参照)。

つまり、コンピューター上に KRONOS 用の「第2の」メモリー・エリアがあるようなものです。このことによる メリットは非常に大きく、KRONOS エディターを使うことにより、友達やネット上からセット・ファイルを入手 し、その音をチェックすることもできますし、KRONOS にそれらを転送させることも可能です。また、一部のプ ログラムやその他のデータを KRONOS から転送して、エディター上で別のバンクに入れ替えることなども行えま す。これにより、ライブやプロジェクトに合わせてバンクの内容を再構成したり、あるいはお気に入りのサウン ドを集めたバンクを作成できるといったメリットがあります。

一方で注意点も あ り ます。 友達やネ ッ ト 経由でセ ッ ト ・ フ ァ イルを入手し た場合に特に注意が必要なのですが、 KRONOS ではデータ内に参照リンクを非常に多く含んでいます。例えば、「コンビネーションには 16 個のプログ ラムが含まれている」これは正しいでしょうか?実はこれは正しくありません。正確には、「コンビネーションは 16 個のプログラムを参照している」ということになります。コンビネーションのデータにはプログラムのデータ は含まれません。つまり、エディターからコンビネーションを KRONOS に転送し、そのコンビネーションで使用

するプログラムを KRONOS に転送しないと、そのコンビネーションを正しく発音させることができません。これ は、そのコンビネーションで使用するはずのプログラムが KRONOS 本体に入っていないからで、代わりに別のプ ログラムを参照してしまっているからです。

このように、セット・リスト、コンビネーション、あるいは HD-1 プログラムを正しく試聴する場合は、単にそ のデータだけでなくセット全体を KRONOS に転送させる必要があります。

### <span id="page-17-0"></span>最初に KRONOS からセットをロードする

KRONOS エディターが正常に起動しましたら、セットを作成してセーブしてみましょう。

まず KRONOS からデータをロードして、そこからセットを作成します。手順は次の通りです。

1. エディターの右上にある Global ボタンをクリックします。

#### **GLOBAL**

Global エディターが表示されます。

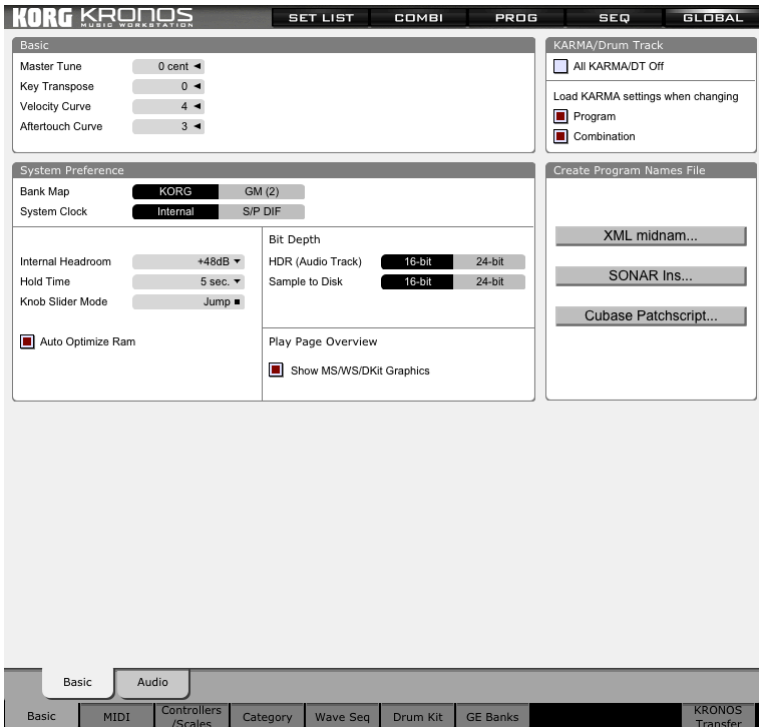

2. エディターの右下にある KRONOS Transfer をクリックします。

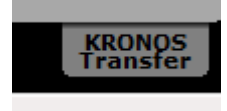

トランスファー・ページが表示されます。

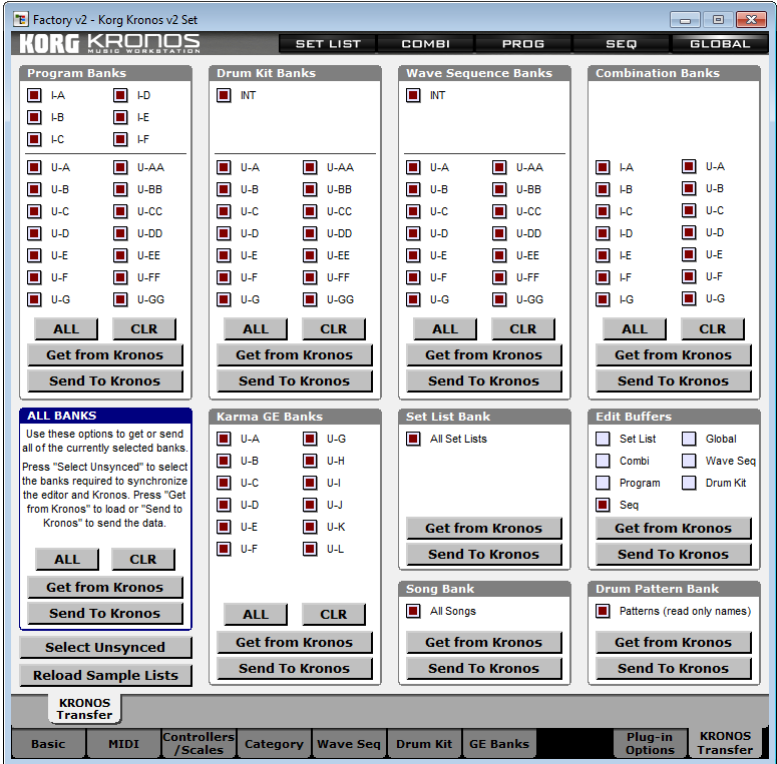

#### 3. エディターの左下、ALL BANKS にある Select Unsynced ボタンをクリックします。

Select Unsynced ボタンを押すと、KRONOS エディターと KRONOS で、シンクロしていないバンク・データ のチェック・ボックスがオンになり選択されます。詳細については、44ページの「[Synchronized] - シンク [ロ ・ エデ ィ ッ ト と \[Un-synchronized\] - 非シン ク ロ ・ エデ ィ ッ ト について」](#page-43-0) を参照し て く ださい。 最初に KRONOS エディターを起動したときは、全バンクが選択されます。

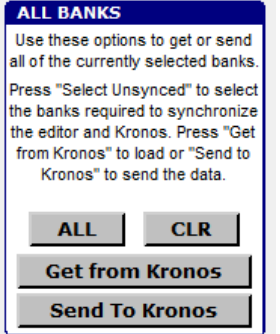

#### 4. ALL ボタンの下にある Get from KRONOS ボタンをクリックします。

これで KRONOS からエディターに全データが転送されます。KRONOS とコンピューターが USB ケーブルで接続 されている場合、 転送は 5 分程度で完了し ます (USB 2.0 の場合)。 最初にこの操作によ り 、 KRONOS エデ ィ ター と KRONOS をシンクロ状態にすると、その後は、エディットにより変更したバンク・データのみを転送するため、 転送時間は短縮されます。

### <span id="page-19-0"></span>セットをセーブする

すべてのデータを KRONOS からエディターにロードしたら、次はセーブをしてみましょう。これで KRONOS に 入っていた全データのバックアップを作成できます。手順は次の通りです。

1. File メニューから Save Set As... を選択します。

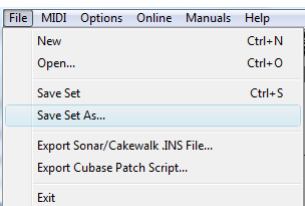

2. ファイル・セレクター画面が表示されますので、ここでセーブするセット・ファイルに名前を付けます。

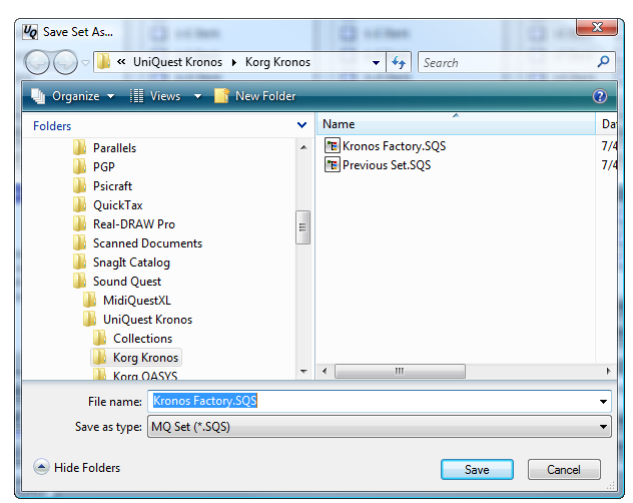

3. OK ボタンをクリックして、セーブします。

#### <span id="page-19-1"></span>Patch

本マニュアルでは、エディター上でエディットされるシステム・エクスクルーシブ・データの1つ1つを「パッ チ」 と呼んでいます。 プログラム・バンクの個々のパッチは KRONOS ではプログラムであり、 コンビネーション・ バンクのパッチは同様にコンビネーションとなります。

本マニュアルでは、用語が混乱しないように上記のように定義しました。つまり、コンビネーションを構成する ことも、ドラムキットを作成することも、扱っているものは異なりますが、実際に行なっている行為は大きく違 いません。そのため、「パッチ」という語を当てはめました。

## <span id="page-20-0"></span>エディターの構成

KRONOS は、非常に多くの機能が凝縮された奥の深い楽器ですので、その分覚える必要のあることもたくさんあ ります。KRONOS の諸機能にいち早く親しんでいただけますよう、KRONOS エディターの画面レイアウトも KRONOS とほぼ同様のデザインにしました。これにより、KRONOS の画面上とほぼ同様の位置に同じパラメー ター等を見つけられます。

ただし例外的に、全体のページ量を抑えるために1ページ内に KRONOS の画面よりも多くの情報をレイアウトし たエディター画面もあります。例えばセット・リストでは、KRONOS では1ページにつき 16 個のスロットを表示 しますが、KRONOS エディターでは1ページにつき 32 個のスロットを表示します。

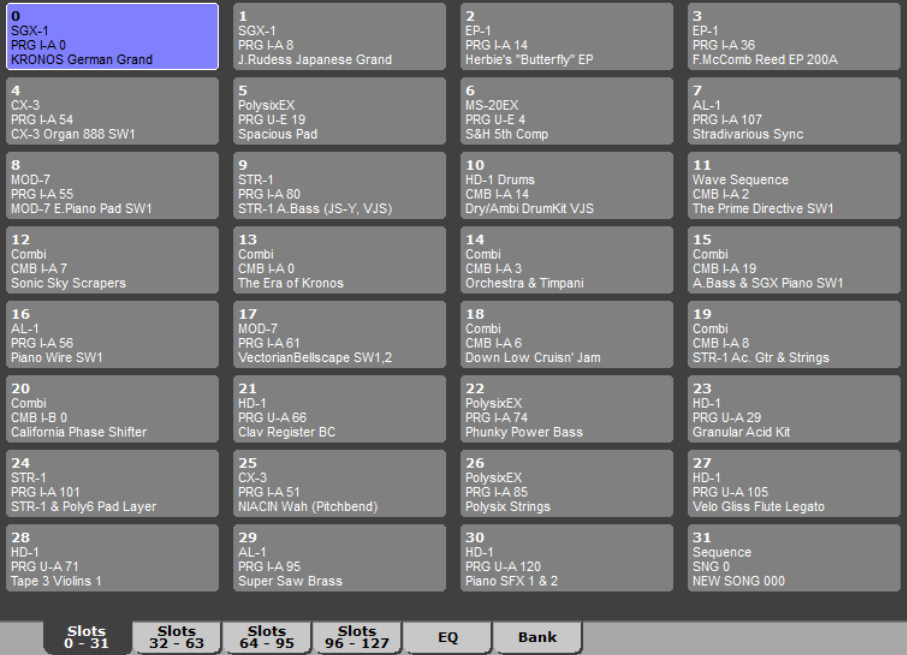

このことにより、ページを切り替える手間を大幅に省くことができます。また、左右の三角形のボタンをタッチ する代わりに、タブをクリックすることで 128 個のスロットをダイレクトに選択できる点も KRONOS の画面と異 なります。

エディターの画面右上には、モード・セレクト・ボタンがあります。これは KRONOS の各モード・ボタン(セッ ト・リスト、COMBI、PROG、SEQ、GLOBAL)と同じ働きがあります。これらのボタンをクリックすると、その モードのエディター画面が開き、KRONOS 上でも同時にモードが切り替わります。

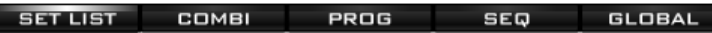

エディター画面の下部は KRONOS と同様のスタイルのタブ・セレクターがあります。

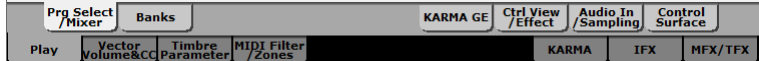

KRONOS の画面と見比べてみても、エディター画面のタブ・セレクターは KRONOS と非常によく似ていることが 分かります。つまり、KRONOS エディターに親しんでいただければ、必然的に KRONOS の操作にも慣れることが でき、 同様に KRONOS 上の操作に親しんでいただければ、 KRONOS エデ ィ ターも気軽にご使用いただけます。

KRONOS と KRONOS エディターとの操作上の大きな違いとして、KRONOS エディターには様々なモード用のバン ク・エディターがある点が挙げられます。バンク・エディターでは、プログラムの並べ替えなどの作業が簡単に 行えます。例えば、使用頻度の高いプログラムを、一つのバンクにまとめたりすることができます。詳細につい ては、38ページの「バンクをエディットする」を参照してください。

SET LIST、COMBI、PROG、SEQ の各モードのバンク・エディターは、次の手順で表示させることができます。

- 1. バンク・エディターを表示させたいモードのモード・ボタン (画面右上) をクリックします。
- 2. 画面下部のタブ・セレクターの下の行にある Play タブをクリックします (Set List モードが Set List タブ)。
- 3. タブ・セレクターの上の行にある Banks タブ (SEQ モードは Songs タブ) をクリックします。

ドラムキット、ウェーブ・シーケンス、KARMA GE のバンク・エディターは、次の手順で表示させることができます。

- 1. Global モード・ボタンをクリックします。
- 2. タブ・セレクターの下の行にある Drum Kit、Wave Seq、または GE Banks をクリックします。
- 3. アクセスしたいバンクに対応しているタブ (タブ・セレクターの上の行) をクリックします。

KRONOS エディターのみにあるもう1つのページは Transfer ページです。Transfer ページは、各バンクのデータを KRONOS に転送するためのページです。このページは次の手順でアクセスします。

- 1. Global モード・ボタンをクリックします。
- 2. タブ・セレクターの下の行、右隅にある KRONOS Transfer をクリックします。

# KRONOS エデ ィ ターを使う

# <span id="page-22-1"></span><span id="page-22-0"></span>パラ メーター ・ エディ ター

KRONOS と同様、KRONOS エディターにも 7 種類のパラメーター・エディターがあります (セット・リスト、 Combi、プログラム、ソング、ウェーブ・シーケンス、ドラムキット、グローバル)。5 つのメイン・エディター は、エディター画面の右上にある各ボタンをクリックすることでアクセスできます。また、残り2つのエディター は、KRONOS と同様、Global エディター内のタブからアクセスできます。

エディターのモード・ボタンをクリックするか、または KRONOS のモード・スイッチを押すと、エディターと KRONOS の両方がそのモードに切り替わります。

## <span id="page-22-2"></span>パラメーターをエディットする

KRONOS エディターを起動すると、自動的に KRONOS からエディット・バッファにあるデータをロードしますの で、すぐにパラメーターのエディットがどのようなものかを試すことができます。エディター画面の右上隅にあ るモード・ボタンをクリックし、エディットするモードを選択し(必要に応じて画面下部のタブもクリックしま す)、エディットしたいページを表示させます。

エディットしたいパラメーターをクリックすると、そのパラメーターに赤のフレームが表示されます。このフレー ムは、そのパラメーターが現在エディット可能な (フォーカスされた) 状態にあることを示しています。パラメー ターのエディット操作には数種類がありますが、最も基本的な操作法はドラッグによるものです。

#### 1. エディットしたいパラメーターをクリックします。

#### 2. 選択したパラメーター上でマウスのボタンを押したままにします。

#### 3. マウスを上下にドラッグ (動かす) するとパラメーターの値が変化します。

このとき、KRONOS 上でも同じパラメーターが表示されている場合、エディター上でパラメーターの値を変更さ せると、KRONOS 上でもその値が変化します。ですがほとんどの場合、パラメーター・エディットをする際には、 エディターと KRONOS を同期させておく必要はありません。それは KRONOS エディターが自動的に処理します。

ほとんどのパラメーターは、後述する様々な方法でエディットが可能です。その方法を大別すると、クリック& ドラッグ・エディット、ダブルクリック・エディット、右クリック・エディット (Windows)、Ctrl クリック・エ ディット (Mac)、コンピューターのキーボードを使用した数値直接入力や、インクリメント / デクリメント入力 となります。

また、外部ハードウェア・コントローラーからパラメーター・エディットを行える CC MIDI コントロール・メッ セージをアサインすることも可能です。

### <span id="page-22-3"></span>カスタム・コントロールをエディットする

KRONOS には、パラメーターの状態をグラフィック表示したカスタム・コントロールが数多くあります。これら のカスタム・コントロールのうちのほとんどは KRONOS エディター上にもあります。両者の違いは、エディター の場合はマウスを使ってエディットする点にあります。他のパラメーターと同様にエディットしたいパラメー ターをクリックして選択することができます。エディットしたいパラメーターを選択したときに、そのパラメー ターに赤いフレームが表示されれば、そのパラメーターのエディットが行えます。

カスタム・コントロールの詳しいエディット方法については、後述します。

### <span id="page-23-0"></span>ポップアップ ・ メニューについて

各パラメーター・エディターにはポップアップ・メニューがあり、そこで様々なコマンドを実行することができ ます。ポップアップ・メニューには、エディター上のパラメーターがない場所で右クリック (Windows) またはコ ントロール・キーを押しながらクリック (Mac、以下 Ctrl クリック) することでアクセスできます。

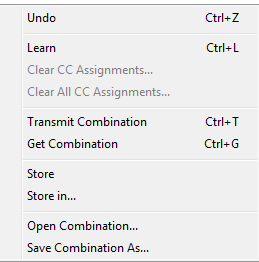

ポップアップ・メニューに表示されるコマンド等の内容は、使用しているエディターによって変化します。

### <span id="page-23-1"></span>KRONOS からエディットしたいデータをロードする

KRONOS エディター上に表示されているデータとは別のデータをエディットしたい場合、まず KRONOS 上でエ ディットしたいデータを選択し、次に KRONOS エディター上のエディット可能なパラメーターがない場所で右ク リック (Mac は Ctrl クリック) してポップアップ・メニューを表示させます。メニューの中程にある「Get <data type>」を選択すると、KRONOS のエディット・バッファに入っているデータがエディターに転送され、画面に表 示されます。

これでそのデータをエディター上でエディットできます。

Note 1: すでに KRONOS エデ ィ ター上で作業中の場合は、 KRONOS からデータ を転送する前に作業中のデータ を バンクにセーブしておきましょう(または個別のファイルとしてセーブすることもできます)。これは、KRONOS からデータを転送すると、作業中のデータに上書きしてしまうからです。

Note 2: 作業中のデータの有無に関係なく、ポップアップ・メニューに表示されるコマンドの内容は変わらず、常 に一定です。

Note 3: 本マニュアルのチュートリアル通りに KRONOS から全データを KRONOS エディターに転送している場合、 KRONOS エディターは自動的にパラメーターの変更を KRONOS エディター上のエディット・バッファだけでな く、KRONOS 上のエディット・バッファにも行います。これは、KRONOS エディター上のデータと KRONOS 上の データ を同期させたい場合に非常に便利です。

### <span id="page-23-2"></span>バンクからデータをロード してエデ ィ ッ ト する

KRONOS エディターの操作に慣れてきますと、バンクからエディットしたいデータを呼び出してエディットする 手順が通例になってきます。バンク・ページはタブ・バーの下の行にある Play タブをクリックし、次に上の行に ある Banks をクリックすると表示されます。バンク・ページが表示されたら、その中からエディットしたいデー タをダブルクリックします。すると、そのデータがエディターにロードされ、エディターの画面がメイン・ペー ジに切り替わります。

Note: KRONOS エディターのデフォルト設定では、作業中のデータがある場合に別のデータをエディット・バッ ファにロードすると、作業中のデータが自動的に失われる設定になっています。この設定は、Preferences で自動 的にセーブするか、その都度確認ダイアログを表示させるかのどちらかに変更できます。デフォルト設定では KRONOS 本体の動作と同様にするために、新たにロードしたデータが上書きする設定になっています。

## <span id="page-24-0"></span>エディットしたデータを保存する

デフォルトでは、KRONOS エディターは、KRONOS 本体と同様にエディット作業中に別のデータをバンクからパ ラメーター・エディット・バッファにロードすると、作業中だったデータは失われる設定になっています。この 動作は Preferences の Patch Edit タブで、作業中のデータを保存するかどうかを確認するダイアログを表示させる か、または自動的に保存するかのどちらかに変更することができます。

### <span id="page-24-1"></span>エディットしたデータを元のバンクに保存する

エディットしたデータ (例えばコンビネーション) を、元のバンクに保存する手順は次の通りです。

1. エディター上のエディット可能なパラメーターがない場所で右クリック (Mac は Ctrl クリック) をします。

下図のようなポップアップ・メニューが表示されます。

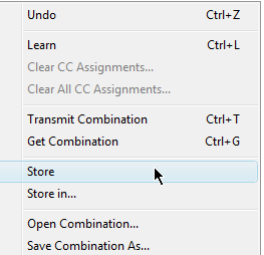

2. メニューから Store in を選択します。

### <span id="page-24-2"></span>エディットしたデータを別のロケーションに保存する

エディットしたデータ (例えばコンビネーション) を、そのデータが元々あったロケーション (番号) ではない、 別のロ ケーシ ョ ンに保存し たい場合は、 次の手順で行います。

1. エディター上のエディット可能なパラメーターがない場所で右クリック (Mac は Ctrl クリック) をします。

ポップアップ・メニューが表示されます。

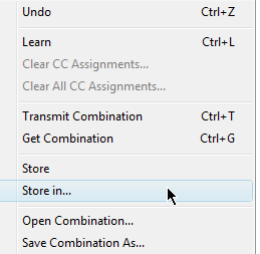

#### 2. メニューから Store In を選択します。

すると、元のロケーションが自動的に選択された状態で Store In ダイアログが表示されます(元のロケー ションに保存可能な場合)。

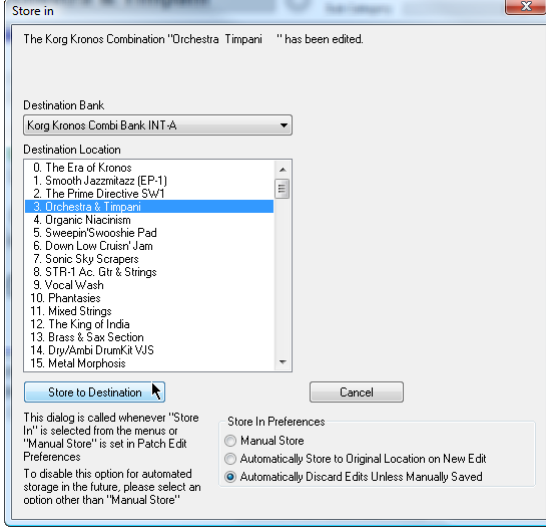

3. 保存したいバンクとロケーションを指定します。

4. Store to Destination ボタンをクリックすると、指定したバンク、ロケーションにデータ (図の例ではコンビネー ション)を保存します。

## <span id="page-25-0"></span>KRONOS からエディットする

KRONOS エディターは、KRONOS からのシステム・エクスクルーシブ・メッセージをすべて受信することができ ます。

このため、エディター上でエディットができるだけでなく、KRONOS 本体でもエディター上のデータをエディッ トすることができます。この場合、エディター上のデータに対応する KRONOS 上のデータも同時にエディットす ることになります。

## <span id="page-25-1"></span>エディターの動作をカスタマイズする

KRONOS エディターには、エディターの動作をカスタマイズするためのパラメーターがあります。デフォルト設 定では KRONOS の動作と一致するように設定されていますが、エディターの使用法などに合わせて変更すること ができます。

なお、この変更はすべてのパラメーター・エディターに共通して反映されます。

手順は次の通りです。

- 1. メニューから Preferences を選択します。 (Windows 版では Options メニューから選択します)
- 2. Patch Edit (Windows) タブ、または Patch (Mac) タブをクリックします。

すると、次のような画面が表示されます。

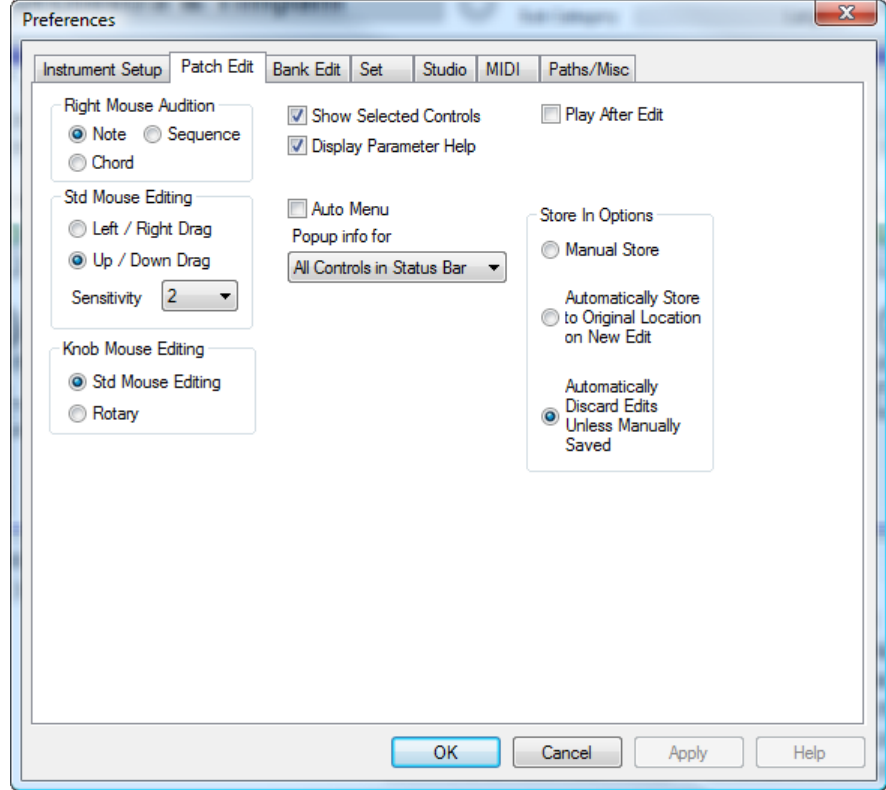

#### 3. 各パラメーターを変更し、OK ボタンをクリックすると変更が保存されます。

Preferences の各パラメーターに関する詳細は、61ページの「Preferences ウィンドウ」をご参照ください。

## <span id="page-26-0"></span>Set List エデ ィ ター

画面上部にある SET LIST ボタンをクリックすると、Set List エディターが表示されます。

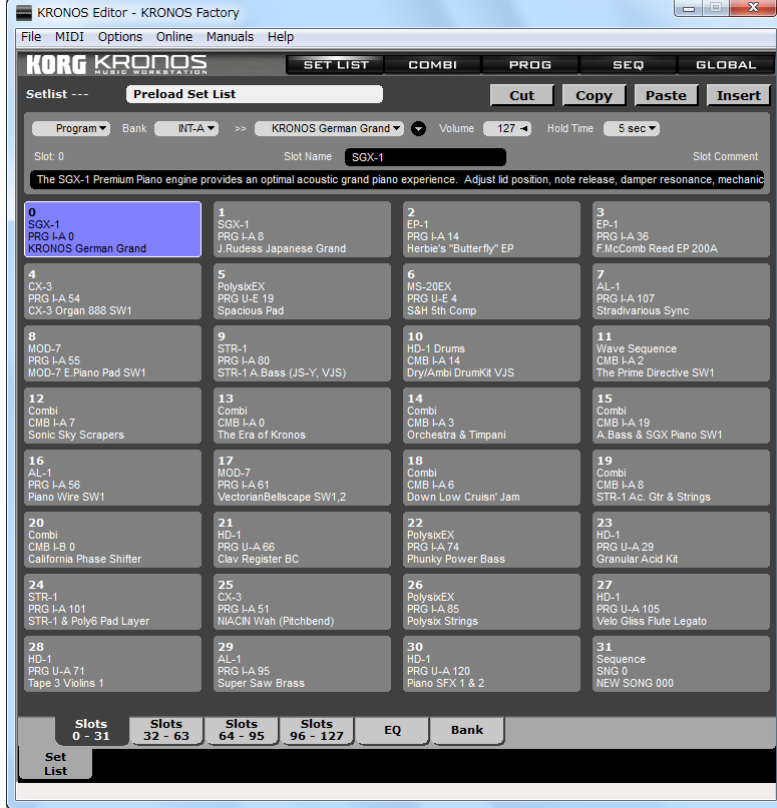

Set List エディターの機能は、以下の違いを除いて KRONOS と同様です。

- · 1ページにつき 32個のスロット表示 (KRONOS では 16個)
- · タブをクリックすることにより各スロットへダイレクトに移動可能 (KRONOS では左右の三角形のボタンで1 ページずつ移動)
- · バンクからエディットするセット·リストを選択する場合は、Bank タブをクリックしてから、エディットし たいセット・リストをダブルクリックする

## <span id="page-27-0"></span>Combination エデ ィ ター

エディターの画面上部にある COMBI ボタンをクリックすると、Combination エディターが表示されます。

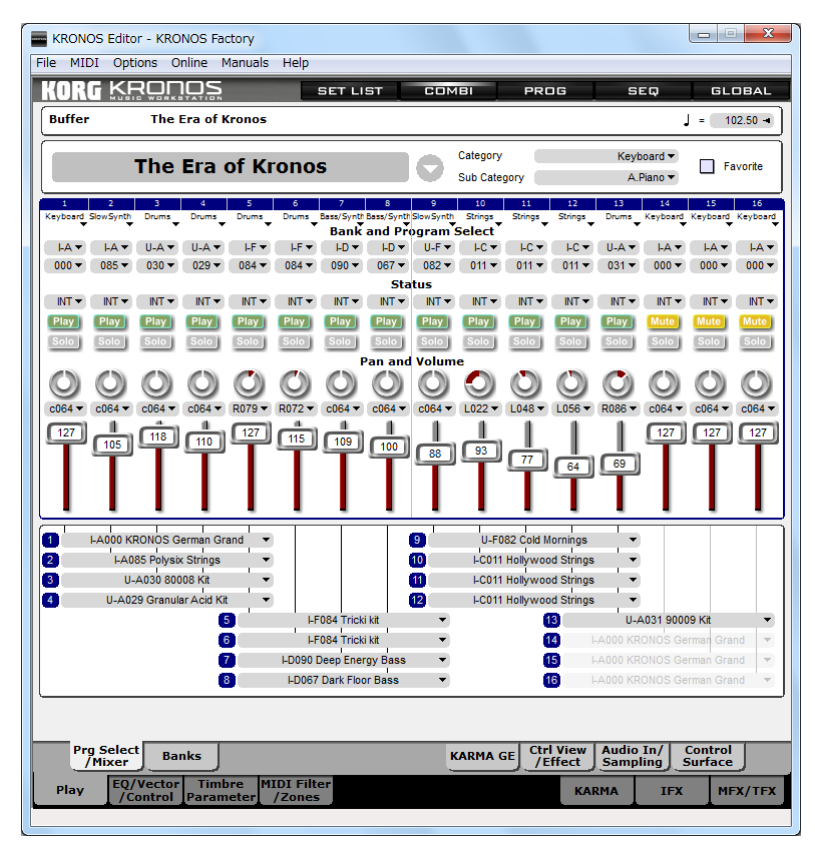

エディター内の各ページへは、画面下部にあるタブをクリックして移動します。

バンクからエディットするコンビネーションを選択する場合は、Play タブをクリックしてから Banks タブをクリッ クします。14 バンクからエディットしたいコンビネーションをダブルクリックします。

現在選択しているコンビネーションで使用しているプログラムをエディットしたい場合は、Play タブをクリック し、Prg Select / Mixer ページから、エディットしたいプログラムの名前のところをダブルクリックします。

## <span id="page-28-0"></span>Program エデ ィ ター

画面上部にある PROG ボタンをクリックすると、Program エディターが表示されます。Program エディターでは、 HD-1 プログラム、EXi プログラムのどちらもエディット可能です。

#### HD-1 Program エデ ィ ター

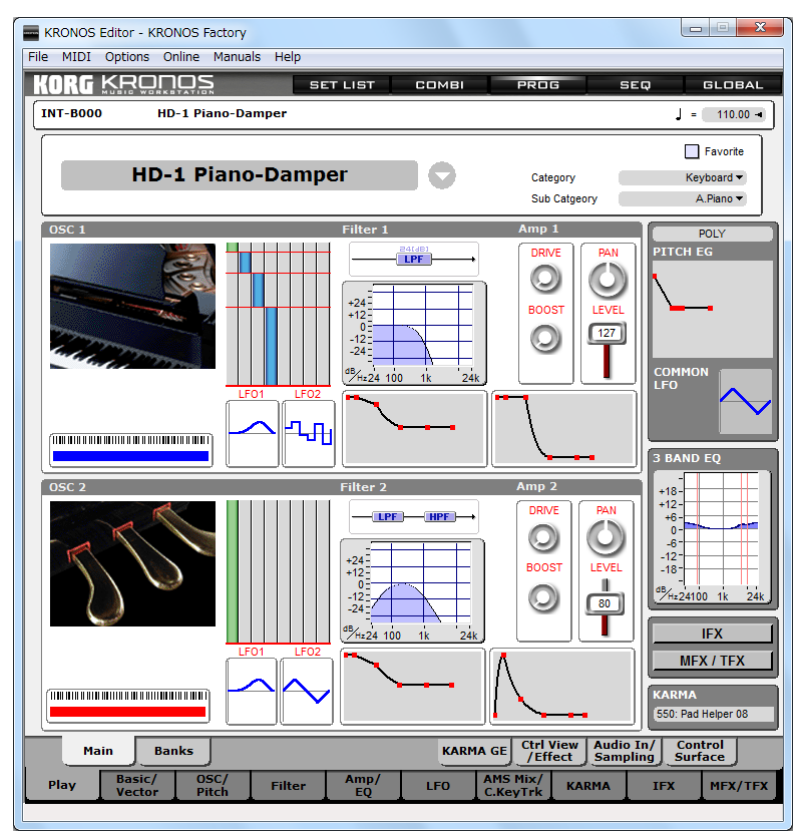

エディター内の各ページへの移動は、画面下部にあるタブをクリックして行います。また、画面中央のフィルター やエンベロープなどのグラフィック表示部をクリックして、エディット・ページへ移動することもできます。

バンクからエディットするプログラムを選択する場合は、Play タブをクリックしてから Banks タブをクリックし ます。21 バンクからエディットしたいプログラムをダブルクリックすると、そのデータがエディター上に表示さ れ、エディット可能な状態になります。

例えば、現在選択している HD-1 プログラムで使用しているウェーブ・シーケンスをエディットしたい場合、画 面下部のタブ・セレクターの下の行にある OSC/Pitch タブをクリックし、上の行にある OSC 1 Basic または OSC 2 Basic タブのうち、エディットしたいウェーブ・シーケンスを使用している方をクリックします。表示されたペー ジにあるウェーブ・シーケンスをダブルクリックすると、Wave Sequence エディターが表示されます。

また、現在選択している HD-1 プログラムで使用しているドラムキットをエディットする場合は、画面下部のタ ブ・セレ ク ターの下の行にあ る OSC/Pitch タブを ク リ ッ ク し、つぎに OSC 1 Basic または OSC 2 Basic タブの う ち、 エディットしたいドラムキットを使用している方をクリックします。表示されたページから、エディットしたい ドラムキットをダブルクリックすると Drum Kit エディターが表示されます。

#### EXi Program エデ ィ ター

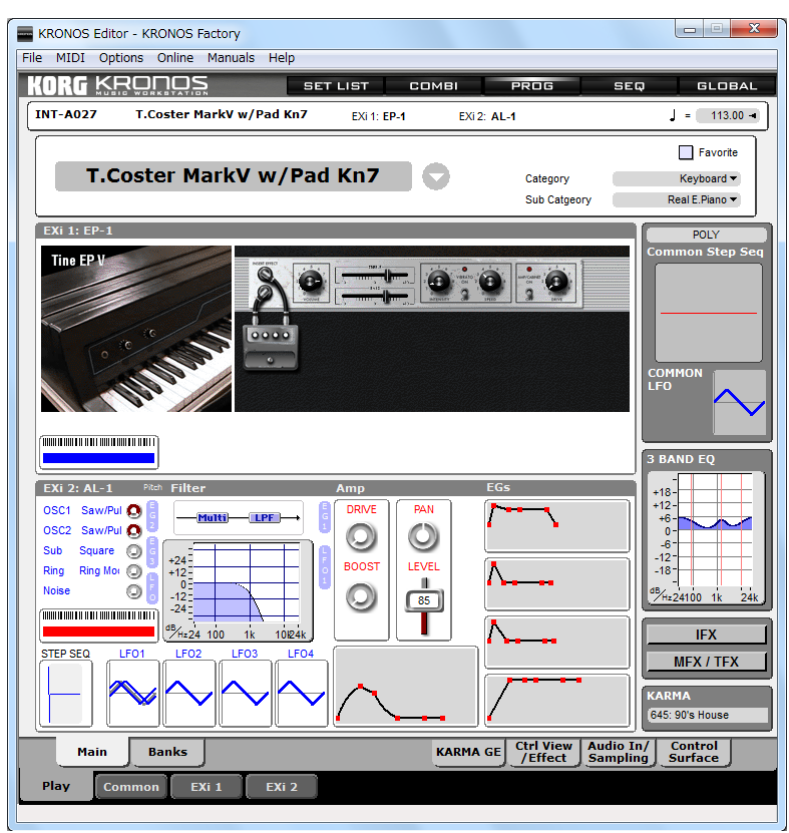

## <span id="page-29-0"></span>Song エデ ィ ター

画面上部の SEQ ボタンをクリックすると Song エディターが表示されます。

| $\mathbf{x}$<br>- 81<br>KRONOS Editor - KRONOS Factory                                                                                                   |                                                                      |                                                               |                                                                                      |
|----------------------------------------------------------------------------------------------------|----------------------------------------------------------------------|---------------------------------------------------------------|--------------------------------------------------------------------------------------|
| File<br>MIDI<br>Options Online Manuals                                                                                                    | Help                                                                 |                                                               |                                                                                      |
| KRN<br>105<br>п<br>-1                                                                                                    | <b>SET LIST</b>                                                      | COMBI<br>PROG                                                 | <b>SER</b><br><b>GLOBAL</b>                                                          |
| <b>Buffer</b><br><b>NFW SONG</b>                                                                                                    |                                                                      |                                                               | J =<br>$0.00 -$                                                                      |
|                                                                                                    |                                                                      |                                                               |                                                                                      |
| <b>NEW SONG</b>                                                                                                    |                                                                      | <b>Track Select</b>                                           | <b>I</b> RPPR<br>MIDI Track 01 -                                                     |
|                                                                                                    |                                                                      | 10<br>Ħ<br>12                                                 | 13<br>14<br>15<br>16                                                                 |
| Keyboard Keyboard Keyboard Keyboard Keyboard Keyboard Keyboard Keyboard Keyboard Keyboard Keyboard Keyboard Keyboard Keyboard Keyboard Keyboard          |                                                                      | <b>Bank and Program Select</b>                                |                                                                                      |
| <b>LA</b><br><b>LA</b><br>$AA =$<br>⊦A ▼<br>AA                                                                                                    | $AA =$<br>$FA -$<br>$FA -$                                           | ⊩A ▼<br>⊩A ▼<br>$AA =$                                        | ⊦A ▼<br>AA<br><b>LA</b><br><b>LA</b><br>$AA =$                                       |
| $000 -$<br>$000 -$<br>$000 -$<br>$000 -$<br>$000 -$                                                                                                    | $000 -$<br>$000 -$<br>$000 -$                                        | $000 -$<br>$000 -$<br>$000 -$                                 | $000 -$<br>$000 -$<br>$000 -$<br>$000 -$<br>$000 -$                                  |
| <b>Status</b>                                                                                                    |                                                                      |                                                               |                                                                                      |
| BTH $\blacktriangledown$<br>BTH -<br><b>BTH</b><br><b>BTH</b><br><b>BTH</b>                                                                              | $BTH -$<br>$BTH -$<br><b>BTH</b>                                     | BTH -<br>BTH -<br>BTH -                                       | $BTH -$<br><b>BTH</b><br><b>BTH</b><br><b>BTH</b><br>BTH -                           |
| <b>Play</b><br>Play<br>Play<br><b>Play</b><br><b>Play</b><br>Solo<br>Solo<br>Solo<br>Solo<br>Solo                                                        | Play<br>Play<br>Play<br>Solo<br>Solo<br>Solo                         | Play<br>Play<br>Play<br>Play<br>Solo<br>Solo<br>Solo<br>Solo  | Play<br>Play<br>Play<br><b>Play</b><br>Solo<br>Solo]<br>Solo<br>Solo                 |
|                                                                                                    |                                                                      | <b>Pan and Volume</b>                                         |                                                                                      |
|                                                                                                    |                                                                      |                                                               |                                                                                      |
| c064<br>c064<br>c064<br>c064<br>c064                                                                                                    | $c064$ $\blacktriangledown$<br>c064<br>$c064$ $\blacktriangledown$   | $c064$ $\blacktriangledown$<br>$c064$ $\star$<br>c064<br>c064 | $c064$ $\blacktriangledown$<br>$c064$ $\star$<br>c064<br>$c064$ $\blacktriangledown$ |
| 127<br>127<br>127<br>127<br>127                                                                                                    | 127<br>127<br>127                                                    | 127<br>127<br>127                                             | 127<br>127<br>127<br>127<br>127                                                      |
|                                                                                                    |                                                                      |                                                               |                                                                                      |
| $\boxed{1}$<br>$\overline{9}$<br><b>LA000 KRONOS German Grand</b><br><b>LA000 KRONOS German Grand</b>                                                    |                                                                      |                                                               |                                                                                      |
| $\boxed{2}$<br><b>LA000 KRONOS German Grand</b><br>10 <sub>1</sub><br><b>LA000 KRONOS German Grand</b>                                                   |                                                                      |                                                               |                                                                                      |
| $\overline{3}$<br><b>LA000 KRONOS German Grand</b>                                                                                                    |                                                                      | 11<br><b>LA000 KRONOS German Grand</b>                        |                                                                                      |
| $\overline{4}$<br>12<br><b>LA000 KRONOS German Grand</b><br><b>LA000 KRONOS German Grand</b>                                                             |                                                                      |                                                               |                                                                                      |
| $\left  \cdot \right $                                                                                                    | <b>LA000 KRONOS German Grand</b>                                     | 13                                                            | <b>LA000 KRONOS German Grand</b>                                                     |
| $6^{\circ}$<br>7                                                                                                    | <b>LA000 KRONOS German Grand</b><br><b>LA000 KRONOS German Grand</b> | 14<br>15                                                      | <b>LA000 KRONOS German Grand</b><br><b>LA000 KRONOS German Grand</b>                 |
| $\boxed{8}$                                                                                                    | <b>LA000 KRONOS German Grand</b>                                     | 16                                                            | <b>LA000 KRONOS German Grand</b>                                                     |
|                                                                                                    |                                                                      |                                                               |                                                                                      |
|                                                                                                    |                                                                      |                                                               |                                                                                      |
| <b>MIDI Prog Audio Trk</b><br><b>Mixer</b><br>/Mixer                                                                                                    | <b>Sonas</b>                                                         | <b>Ctrl View</b><br><b>KARMA GE</b><br>/Effect                | <b>Audio In</b><br><b>Control</b><br>/Sampling<br><b>Surface</b>                     |
| <b>MIDI Filter</b><br><b>EO/Vector</b><br><b>Track</b><br>Plav<br><b>MFX/TFX</b><br><b>KARMA</b><br><b>IFX</b><br>'Control<br><b>Parameter</b><br>/Zones |                                                                      |                                                               |                                                                                      |
|                                                                                                    |                                                                      |                                                               |                                                                                      |

画面下部のタブをクリックして Song エディター内の各ページに移動できます。

バンクからエディットするソングを選択する場合は、タブ・セレクターの下の行にある Play タブをクリックして から Songs タブをクリックします。その中からエディットしたいソングをダブルクリックするとそのソングが表示 され、 エデ ィ ッ ト でき ます。

KRONOS の Seqsuencer モード は他のエディターとは異なり、エディットされるデータはエディット・バッファに 入りません。すべてのエディットはそのままソングに反映されます。このため、KRONOS エディターでは KRONOS とは少し異なるエディット環境を採用しました。

1 つめの違いは、Song エディターに入る前にソング・バンクをロードしておく必要がある点です。ソング・バン クをロードせずに画面最上部の SEQ ボタンをクリックして Song エディターに入ろうとすると、次のようなメッ セージが表示されます :

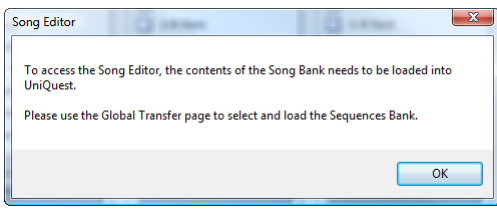

メッセージが表示されると、自動的に KRONOS Transfer ページに切り替わります。

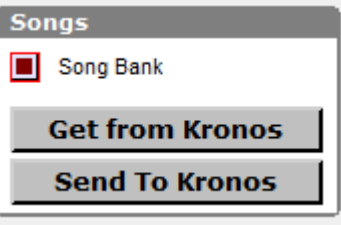

Song Bank ボタンをクリックし、Get from Kronos ボタンをクリックして KRONOS からソング・バンクをロードし ます。これで、Song エディターで作業をすることができます。

ソングで使用しているプログラムをエディットする場合は、Play タブに入っている MIDI Prog / Mixer ページでプ ログラムの名前のところをダブルクリックします。

## <span id="page-31-0"></span>Global エデ ィ ター

画面上部の GLOBAL ボタンをクリックすると、Global エディターが表示されます。

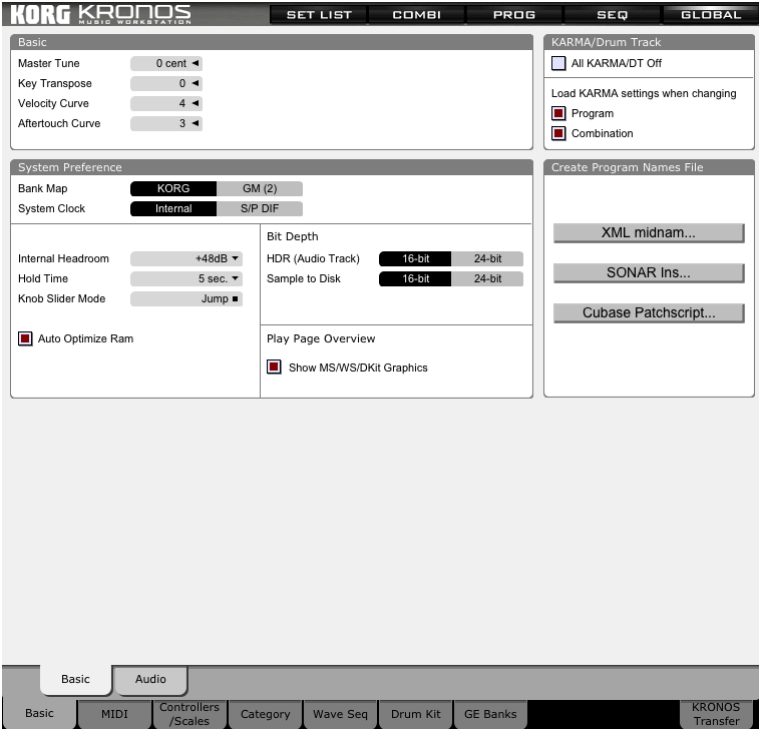

画面下部にあ る タブを ク リ ッ ク し て各ページに移動でき ます。

KRONOS 本体と同様に、ウェーブ・シーケンスや Drum Kit エディターも Global エディターからアクセスできま す。 Global エディターのほとんどのタブでは、KRONOS 本体と同様なエディット作業が可能ですが、2 つのセク ションが KRONOS 本体とは異なります。1 つは、このページの「Create Program Names File」セクションです。も う 1 つは[、 34 ページ](#page-33-0)で説明する [「KRONOS Transfer ページ」](#page-33-0) です。

#### <span id="page-31-1"></span>Note: Sampling モー ド および Disk モー ド について

エディターには、KRONOS 本体にある Sampling モード、Disk モードがありません。このため、KRONOS 本体で、 これらのモードを選択したときは、Global モードが選択されます。

#### <span id="page-31-2"></span>Create Program Names File

このセクションの3つのコマンドを使って、KRONOS のプログラムのネーム・リスト・ファイルを作成すること ができます。各種 DAW アプリケーションで使用できるフォーマットのファイル作成が可能です。プログラム· モードの、プログラム・ネーム・リストのみが対象になります。

#### XML midnam

XML midname ファイルは、Pro Tools、Digital Performer で使用できるスタンダードなフォーマットです。KRONOS を USB ケーブル経由でコンピューターと接続することで、XML midname ファイルは、非常に簡単な操作で使用す る こ と ができ ます。 KRONOS を MIDI ケーブル経由で接続し、 Mac OS X を使用し ている と きは、 Audio MIDI 設定 アプ リ ケーシ ョ ンで KRONOS を設定する必要があ り ます。

以下の手順で、 midname フ ァ イルを適切な場所にセーブし ます。

#### 1. XML midname... ボタンをクリックします。

#### 2. KRONOS.midname と名前を入力して、ファイルを以下の場所にセーブします。

Digital Performer

 [Disk Name]/ ラ イブラ リ /Audio/MIDI Devices/MOTU Pro Tools

[Disk Name]/ ラ イブラ リ /Audio/MIDI Patch Name/Avid/Korg

旧バージ ョ ンの Pro Tools

[Disk Name]/ ラ イブラ リ /Audio/MIDI Patch Name/Degidesign/Korg

セーブすべき場所は、DAW プログラムや OS のバージョン・アップで変更になる可能性があります。DAW プログラムを取扱説明書で確認してください。

Note: アクセス権の設定や、OS バージョンの関係で、上記の場所に直接セーブできない場合があります。セーブ 時にエラー・メッセージが表示される場合は、書類フォルダー等、他の場所に一旦セーブします。その後、上記 の場所にファイルをコピーしてください。

DAW プログラムを起動したときに、MIDI デバイスに KRONOS を選択できます。そしてパッチ・リストに KRONOS のプログラム・ネームが表示されます。

KRONOS を MIDI ケーブル経由で接続し ている と きは、 以下の手順で Audio MIDI 設定の操作が必要です。

1. Audio MIDI 設定アプリケーションを起動します。

- 2. MIDI ウインドウが表示されない場合は、ウインドウ・メニューから「MIDI ウインドウを表示」を選択します。
- 3. KRONOS の表示がないときは、「装置を追加」をクリックして追加して、MIDI 接続設定をします。
- 4. KRONOS をダブル・クリックして、プロパティ・ウインドウを表示します。
- 5. 装置名に KRONOS を入力します。
- 6. 製造元に、 KORG INC. と入力し ます。

プルダウン・メニューから Korg を選択しないでください。必ず KORG INC. を入力してください。

7. プロパティ・ウインドウを閉じます。Audio MIDI 設定アプリケーションを閉じます。

これで、DAWプログラムは、MIDI システム内に KRONOS を認識します。

#### Sonar .INS

このコマンドを使用すると、KRONOS に保存されているデータ名の情報がすべて入った .INS ファイルを作成しま す。

このファイルは 1993 年以降にリリースされたシーケンス・ソフトの Sonar や Cakewalk で使用するもので、この ファイルによりパッチを番号ではなく名前で選択することができます。これらのシーケンス・ソフトを使用して いる場合、作業が非常に楽になります。

Sonar や Cakewalk には Mac 版はあ り ませんが、 ネ ッ ト ワーク を使って Mac と Windows を同時に使って制作する ス タ ジオも あ り ます。 こ のよ う な場合、 Mac 版でも このコマン ド が使用でき る こ と によ り 、 Windows 環境と の連携が スムーズに行えます。

操作方法 :

- 1. File メニューから Export Sonar/Cakewalk .INS File... を選択します。
- 2. ファイル・セレクター画面が表示され、作成するファイルの名前とセーブ先を指定します。
- 3. OKをクリックすると .INS ファイルを作成します。
- 4. Sonar (または Cakewalk) で Options -> Instruments... を選択し ます。 または

Sonar X1 で Edit->Preferences... を選択し て、 左のコ ラ ムから MIDI -> Instruments を選びます。

- 5. Assign Instruments ダイアログが表示され、Define... をクリックします。
- 6. Define Instruments and Names ダイアログが表示され、Import... をクリックします。
- 7. ファイル・セレクター画面が表示されますので、手順2で作成したファイルを選択します。
- 8. これで KRONOS の情報が instrument definitions リ ス ト に追加されます。
- 9. Define Instruments and Names ダイアログを閉じます。
- 10. Assign Instruments ダイアログで Output/Channel コンビネーションを選択します。
- 11. 新規にロード された instrument definition (右側に表示されます) を選択し ます。
- 12. OK ボタンをクリックします。
- 13. これで、 Sonar (または Cakewalk) で選択した Output/Channel コンビネーションを使って作業をする際に、作 成した.INF ファイルの情報に従った音色名などが表示されます。

#### Cubase Patchscript

このコマンドを使用することにより、KRONOS に保存されているデータの名前に関する情報がすべて入った Cubase 用のパッチスクリプト・ファイルを作成します。

このファイルは 1994 年以降にリリースされたほとんどの Cubase で使用でき、このファイルを Cubase にロードす る こ と で KRONOS の音色名などが番号ではな く 名前で表示されます。Cubase環境での制作が非常に楽にな り ます。 操作方法 :

- 1. File メニューから Export Patchscript File... を選択します。
- 2. ファイル・セレクター画面で、これから作成するファイルの名前やセーブ先を指定します。
- 3. OK ボタンをクリックしてパッチスクリプトを作成します。
- 4. 手順2で、お使いの Cubase が参照しているパッチスクリプト・フォルダー以外のフォルダーを指定した場合 は、PC のファイルマネジャー / エクスプローラーでファイルを正しい位置に移動させてください。
- 5. Cubase を起動し、 Device -> MIDI Device Manager を選択し ます。
- 6. MIDI Device Manager ダイアログが表示され、Install Device を選択します。
- 7. Add MIDI Device ダイアログが表示されますので、作成したファイルを選択して OK をクリックします。
- 8. このとき、ファイルが正しいフォルダーにないと、ファイルが表示されません。
- 9. Installed Device リストが表示されますので、新たにインストールされたデバイスを選択します。
- 10. インストゥルメント・モードを設定する場合は、Open Device ボタンをクリックします。
- 11. Device をクリックして Bank Assignment を選択します。
- 12. Instrument description ページが 16 MIDI チャンネル表示に切り替わります。
- 13. Cubase 上で使用したいモードを各チャンネル別に選択します。
- 14. 設定が完了しましたら、Instrument ウィンドウを閉じます。
- 15. MIDI Device Manager ダイアログの下段に、「Not Connected」と表示されますので、ポップアップ・メニュー を使って KRONOS が接続されている MIDI ポートを選択します。

### <span id="page-33-0"></span>KRONOS Transfer ページ

画面上部の GLOBAL ボタンをクリックし、画面下部にある KRONOS Transfer タブをクリックすると、KRONOS Transfer ページが表示されます。

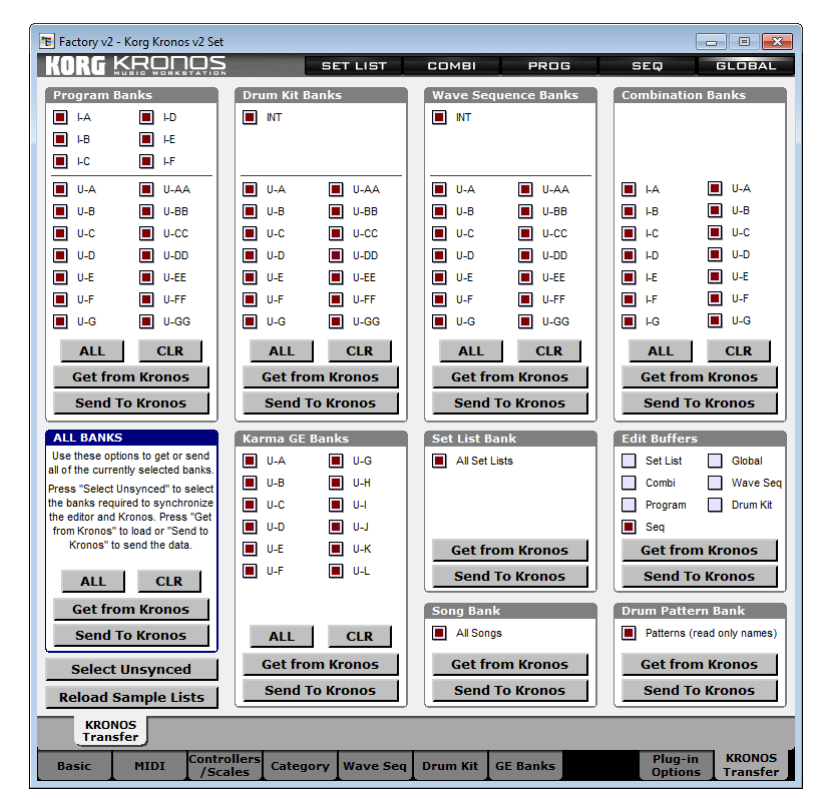

このページでは、KRONOS に対して、各種バンク・データの送受信を行うことができます。チェック・ボックス がオンのバンク・データが送受信の対象になります。それぞれのバンク・グループの、ALL ボタン、CLR ボタン をクリックすると、グループ内の全てのチェック・ボックスがオンまたはオフになります。Get from Kronos ボタ ン、Send To Kronos ボタンを押すと、Kronos からの受信、Kronos への送信を開始します。ALL BANKS セクション では、全てのバンク・データが送受信の対象になります。

#### <span id="page-34-1"></span>Select Unsynced ボタ ン

このボタンをクリックすると、KRONOS と、KRONOS エディターでシンクロしていないバンク・データのみの チェック・ボックスがオンになります。(詳細については、44 ページの「[Synchronized] - シンクロ・エディット [と \[Un-synchronized\] - 非シン ク ロ ・ エデ ィ ッ ト について」](#page-43-0) を参照し て く だ さ い。 ) こ れ ら のバン ク ・ データ を、 KRONOS へ送信するか、 KRONOS から受信する こ と で、 両者はシン ク ロ し ている状態にな り ます。

1. ALL BANKS セクションの、Select Unsynced ボタンをクリックします。

全てのシンクロしていないバンクのチェック・ボックスがオンになります。

2. Get from Kronos ボタンをクリックして、KRONOS から KRONOS エディターへデータを転送します。または、 Send To Kronos ボタンをクリックして、KRONOS エディターから KRONOS ヘデータを転送します。

### <span id="page-34-0"></span>エディット・バッファ・セクション

KRONOS の内部では、データの各タイプ、セット・リスト、コンビネーション、プログラムなどをエディットす る際に、特別なメモリー・エリアにそのデータが入ります。それが「エディット・バッファ」です。例えば、プ ログラム INT-A000 の音色をエディットするとしましょう。このとき、KRONOS 内部ではそのプログラムのコピー を作成し、そのコピーをエディット・バッファに格納します。実際のエディットは、このコピーされたデータに 対して行われます。この間、元のプログラムは Write コマンドが実行されるまで、何も変更されません。

KRONOS エディターでもこの方式を採用しています。つまり、エディットされたデータは一旦バッファに蓄えら れ、Store コマンドを実行するとそこからデータがバンク内のロケーションに移動し、保存が完了します。

Transfer ページのこのセクションでは、KRONOS のエディット・バッファに入っているデータ、つまり KRONOS 上で現在選択されているあらゆるデータ、セット・リスト、コンビネーション、プログラム、ドラムキット、ウェー ブ・シーケンス、グローバル・データを KRONOS エディターに転送したり、逆に KRONOS エディター上のエ ディット・バッファにあるデータを KRONOS に転送することができます。

なお、スタンドアローン版の KRONOS エディターでは、 起動時にエディット・バッファのデータを自動的にロー ドしますが、プラグイン版では自動的にはロードしません。

## <span id="page-35-0"></span>Wave Sequence エデ ィ ター

画面上部の GLOBAL ボタンをクリックし、画面下部にある Wave Seq タブをクリックすると、Wave Sequence エ ディターが表示されます。

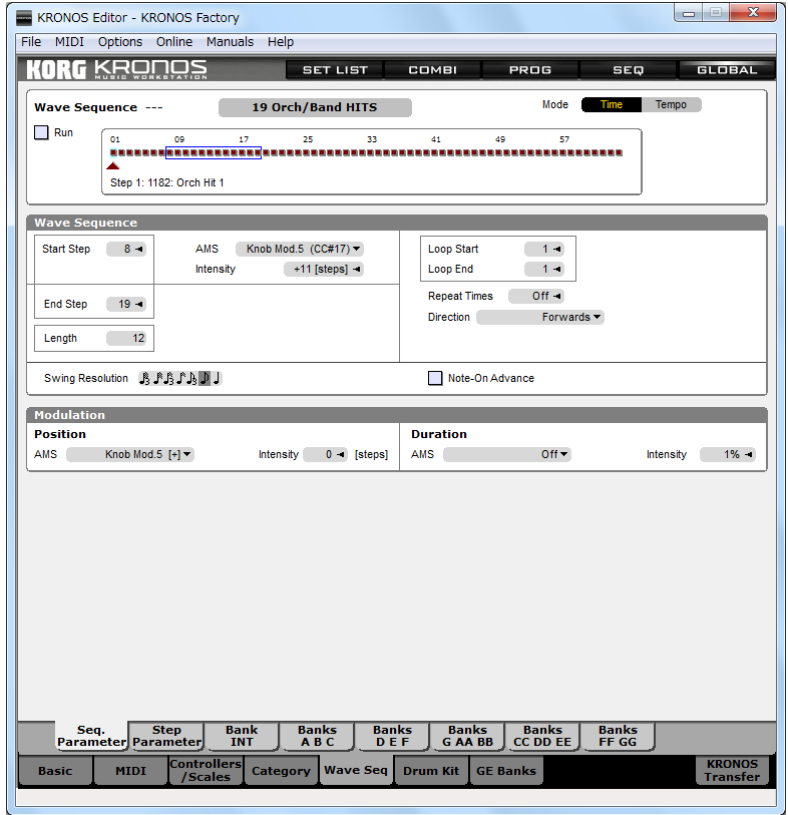

画面下部のタブをクリックして、エディター内の各ページに移動できます。

ウェーブ・シーケンスをバンクからエディットする場合は、画面下部のタブ・セレクターの上の行にある Bank INT、 Banks A B C ~ Banks FF GG からエデ ィ ッ ト し たいウ ェーブ ・ シーケン スが入っているバン ク を選択し、 そ のバンクからエディットしたいウェーブ・シーケンスをダブルクリックします。

また、Wave Sequence エディターは、HD-1 Program エディター上からも選択したウェーブ・シーケンスの名前を ダブルクリックすることで開くことが可能です。
## Drum Kit エデ ィ ター

画面上部の GLOBAL ボタンをクリックし、画面下部にある Drum Kit タブをクリックすると、Drum Kit エディター が表示されます。

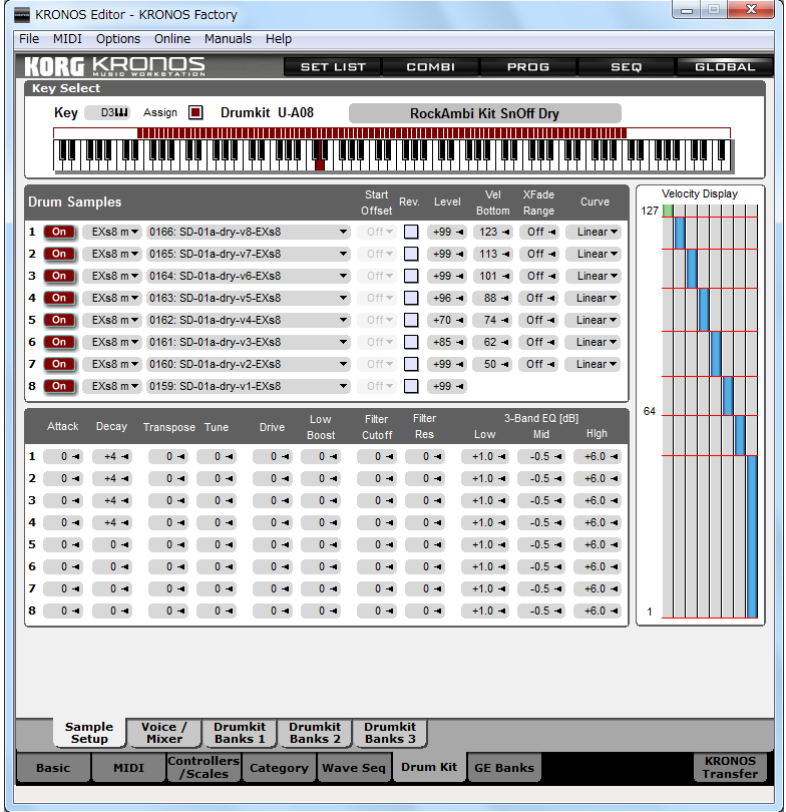

画面下部にあるタブをクリックして、エディター内の各ページに移動できます。

バンクからドラムキットをエディットする場合、画面下部のタブ・セレクターの上の行にある Drum Kit Banks  $1 \sim$ 3のうち、エディットしたいドラムキットが入っているバンクを選択し、そのバンクに入っているドラムキットを ダブルクリックするとエディターが開きます。

Drum Kit エディターは、HD-1 Program エディターからも、選択したプログラムで使用しているドラムキットをダ ブルクリックすることで開くことが可能です。

# バンクをエディ ッ トする

# オーバービュー

バンク・ビュー

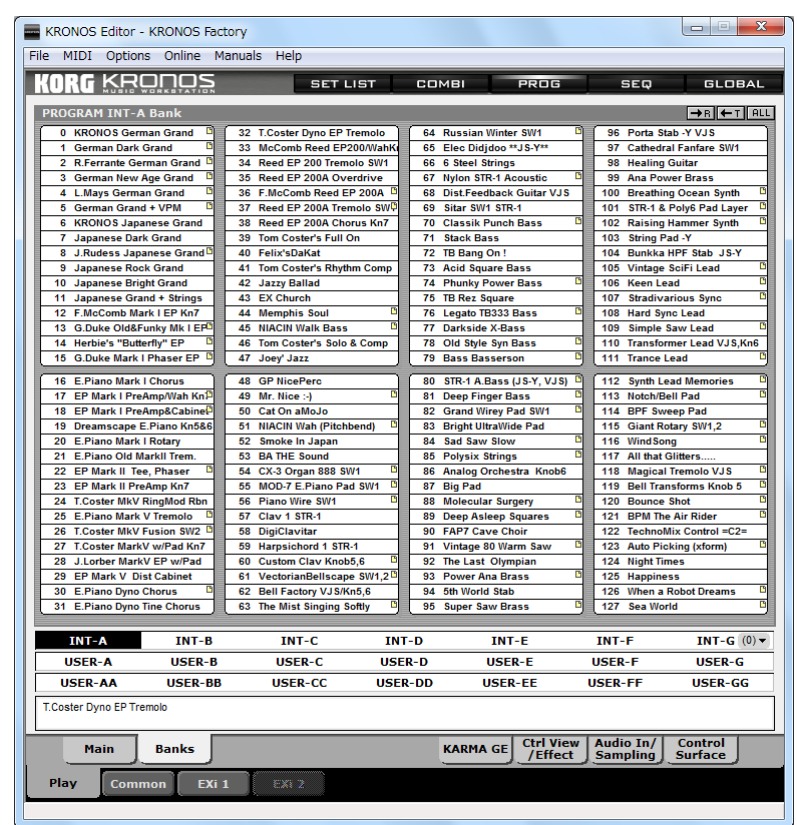

グローバル以外のすべてのデータ・タイプはバンクに保存されています。このデータ・タイプにはセット・リス ト、コンビネーション、プログラム、ソング、ウェーブ・シーケンス、ドラムキットが含まれます。KRONOS エ ディターの各データ・タイプのバンク・エディターは、すべて同じ構成になっていますので、ここではプログラ ム・バンクを例にその機能を説明します。もちろん、他のモードでのバンク・エディターにも同様の機能があり ます。

ここではバンク・エディターの基本的な機能を説明します。バンク・エディターの全機能の詳細な説明は、87ペー ジの「バンク・エディター・リファレンス」をご参照ください。そこではバンク・エディターのすべての操作法 や、メニュー・コマンド等を説明しています。

## バンク ・ エデ ィ ターを見つける

バンク・エディターは、そのモードのエディター内にあります。例えばプログラム・バンクは Program エディター 内にあります。同様に、コンビネーション・バンクは Combination エディター内にあります。各モードのバンク・ エディターの位置関係をまとめると、次の表のようになります。

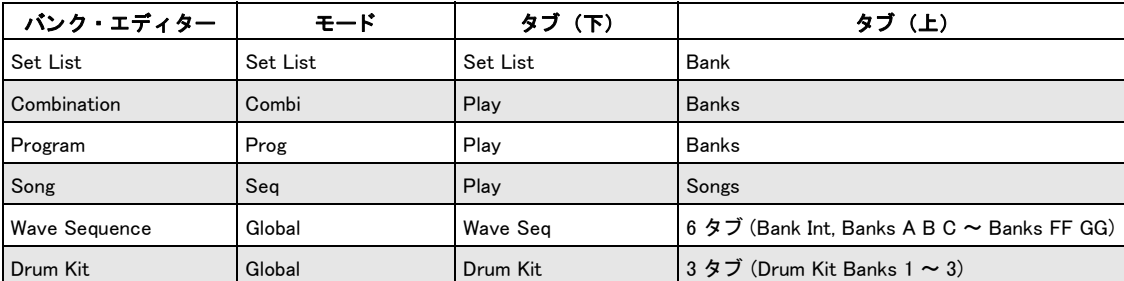

## バン ク ・ エデ ィ ターの基本的な機能

KRONOS 本体のバンク・エディターのデフォルト状態の機能について説明します。バンク・エディターの各種設 定は Preferences で変更する こ と ができ ます。

### オーディションをする

バンクにあるデータをクリックすると、そのデータがエディット・バッファに送信されます。プログラムの場合、 クリックしたプログラムがそれまでエディット・バッファに入っていたプログラムと入れ替わり、新たにクリッ クしたプログラムの音色を聴くことができます。

## ドラッグ&ドロップによるエディット

バンク内のデータをクリックしたままマウスを動かして別のロケーションにデータを移動させマウス・ボタンを 離すと、移動先のデータと元のデータとのロケーションが入れ替わります。

#### 範囲選択をする

バンク内のデータをクリックし、コンピューターのキーボードにあるSHIFTキーを押しながら別のデータをクリッ クすると、最初にクリックしたデータから次にクリックしたデータまでの範囲を選択することができます。範囲 選択の方法は他にもい く つかあ り ます。 詳細は[、 88 ページの 「複数のパッチを選択する」](#page-87-0) をご参照 く ださい。

### パラ メーター ・ エディ ターを開く

バンク内にあるデータをダブルクリックすると、そのデータのパラメーター・エディターが開きます。

#### コンテクスト・メニューについて

バンク・エディターの多くの機能は、コンテクスト・メニューに入っています。右クリック (Windows) または Ctrl クリック (Mac) でコンテクスト・メニューを開きます。

#### KRONOS からデータ を転送する

KRONOS から選択したデータを KRONOS エディターのバンクに転送するには、バンク内にあるデータを選択し、 右クリック (Windows) または Ctrl クリック (Mac) をしてコンテクスト・メニューを開きます。その中から Get the selected <data type> elements (メニューの最後にあります) を選択します。なお、この操作はエディター内の データを上書きしますのでご注意ください。

#### データ を KRONOS に転送する

バンク内の選択したデータを KRONOS に転送するには、バンク内のデータを選択し、次に右クリック (Windows) または Ctrl クリック (Mac) をしてコンテクスト・メニューを開きます。その中から Transmit selected elements in Bank (メニューの下から2番目にあります) を選択します。なお、この操作は KRONOS 内のデータを上書きしま すのでご注意ください。

#### R/T/Aボタンについて

各バン ク ・ エデ ィ ター画面の右上隅にあ る R、 T、 A の 3 つのボタ ンは、 それぞれ Receive (Get)、 Transmit、 Select All 機能を実行するためのボタンです。これらの機能は、ポップアップ・メニューに入っているものです。

R ボタンをクリックすると、そのとき選択していたデータが KRONOS から転送されます。

T ボタンをクリックすると、そのとき選択していたデータが KRONOS エディターから KRONOS に転送され、上書 き されます。

A をクリックすると、バンク内のすべてのデータを選択します。

## Parent/Child リ レーシ ョ ンシ ッ プについて

#### Parent/Child リレーションシップとは?

コンビネーションで使用しているプログラムは、コンビネーション内にそのプログラムのデータそのものがコ ピーされているわけではありません。実際には、コンビネーションはプログラムのバンクと番号を参照している だけです。

例えば、プログラム I-A010 にピアノ・サウンドが入っていたとします。Combi モードでプログラム I-A010 を選 択すると、そのピアノ・サウンドを演奏できます。それからしばらくして、そのコンビネーションがプログラム I-A010 のピアノ・サウンドを参照しているということを忘れてしまい、シンセ・サウンドをプログラム I-A010 に 保存したとします。するとどうなるでしょうか?そうです、そのコンビネーションではピアノ・サウンドではな く、シンセ・サウンドに置き換わってしまいます。

KRONOS エディターでは、このような問題に 2 つの方法で対処しています。1 つめは、プログラム・バンクでコ ンビネーションに使用しているプログラムには、名前の右側に小さなファイルのアイコンが表示されます。その アイコンにマウス・カーソルを重ねると、どのコンビネーションに使用しているかが表示されます。

この機能は、プログラム・バンクへ新たにプログラムを追加する場合に非常に便利な機能です。つまり、このア イコンがないロケーションにプログラムを追加すれば、コンビネーションに影響を及ぼすことがないからです。ま た、プログラムのロケーションを変更したい場合も同様に便利です。

2 つめはさらに便利な機能です。 KRONOS エディターには、別のモードに参照されているデータのロケーション を変更しても、他のデータに影響が出ないように参照関係を自動的にアップデートする機能があります。例えば、 上述の例で使用し たプロ グ ラ ム I-A010 のピア ノ ・サウ ン ド を U-F052 に移動させた と し ます。 これまでは、I-A010 を使用しているコンビネーションをすべて手動で調べ上げ、1 つずつコンビネーションをアップデートしなくては なりませんでしたが、KRONOS エディターではそれを自動的にアップデートします。これは非常に便利です。

この機能は KRONOS エディターで取り扱うすべてのデータに対して有効です。つまり、セット・リスト、コンビ ネーション、プログラム、ソング、ウェーブ・シーケンス、ドラムキットに対して有効です。また、バンク内の データを移動したりエディットした場合も、データ間の参照関係をキープしたままアップデートを自動的に行い ます。

このようなデータ間の参照関係は、次のように例えることもできます。コンビネーションはプログラムを参照す る側ですから、この場合「親」になり、その場合のプログラムは「子」と言うこともできます。人間関係では「親」 にも親がいます。KRONOS でも同様にコンビネーションは複数のプログラムの「親」ですが、セット・リストか ら見ればコンビネーションは「子」になります。

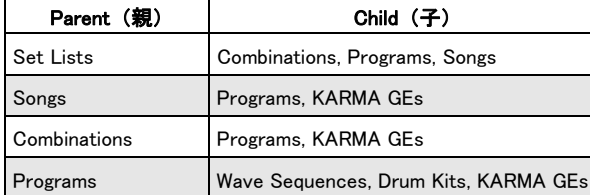

このような「データの親子関係」を表にまとめると、次のようになります。

## バン ク ・ エデ ィ ターでデータの Parent/Child リ レーシ ョ ンシ ッ プを確認する

下図をご覧ください。名前の右上にファイルの形をしたアイコンがあるプログラムがいくつかあります。これは、 そのプログラムが他のデータの「子」になっていることを示すアイコンです。プログラムであれば、コンビネー ションやセット・リストの「子」 データになる場合がありますから、 このアイコンはそのプログラムがコンビネー ションまたはセット・リストに参照されているということ示しています。

#### 「子」 データにはアイコンが付きます

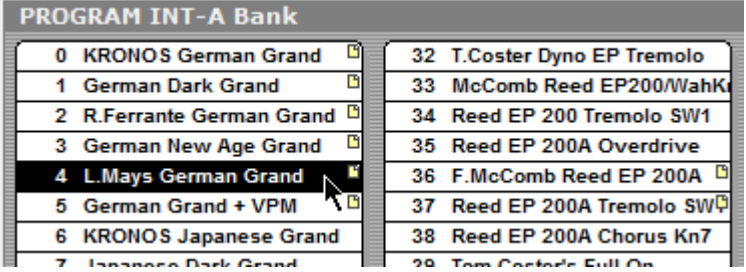

そのプログラムがどのデータに参照されているかを確認するには、マウス・カーソルをそのプログラムに重ねま す。するとテキスト·エリアが表示され、その中に情報が表示されます。下の例では、「プログラム"L.Mays German Grand" はコンビネーション "Classical Grand&Strings" で使用している」と表示されています。また、複数のデータ に参照されている場合は、テキスト・エリアを拡大してなるべくすべての参照関係を表示します。

#### データ間の参照関係が画面下部に表示されます

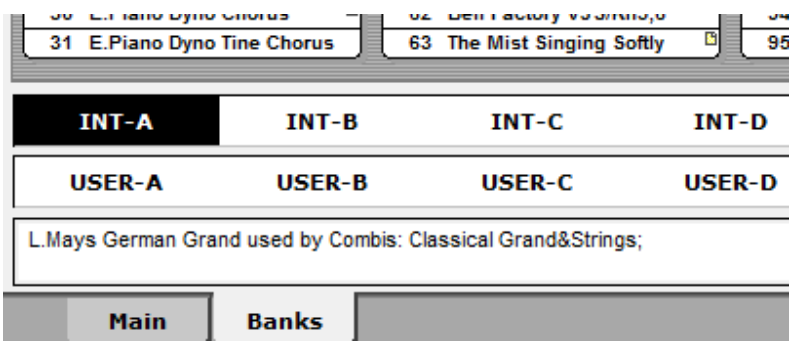

上述の通り、KRONOS エディターではデータ間の参照関係に変化が起きた場合に、その関係をキープすべく自動 的にアップデートを行います。例えば上述の例のプログラム「L.Mays German Grand」を別のバンク、番号に移動 させたとします。それでも KRONOS エディターはそのプログラムを使用しているコンビネーション INT-D49 「L.Mays Classical Grand&Strings」のデータを自動的にアップデートし、参照関係が崩れないようにします。

また、上述の例では INT-A 6「KRONOS Japanese Grand」にはアイコンが付いていません。つまりこのプログラム を参照している他のデータはないということです。ここで INT-A 4 にある「L.Mays German Grand」と INT-A 6 を ドラッグ&ドロップで入れ替えてみます。すると、下図のように「L.Mays German Grand」のアイコンは付いたま ま、ロケーションだけが変更されます。このとき、このプログラムを参照しているコンビネーションでは自動的 にこのプログラムのロケーションをアップデートしているのです。

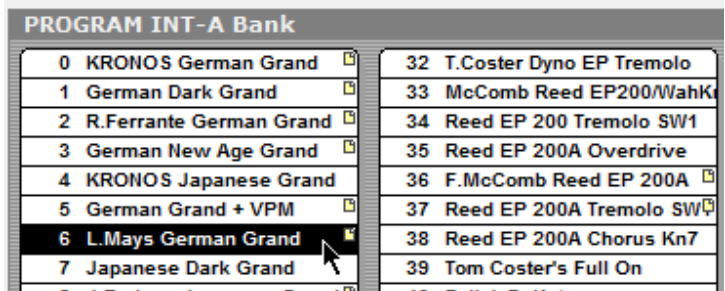

**I Rudges Innancen Grand B 3 40 EnlisteDalfet** 

では、このプログラムを使用している(参照している)コンビネーション「Classical Grand&Strings」も見てみま しょう。下図をご覧ください。プログラム「L.Mays German Grand」のロケーションが I-A006 にアップデートされ ていることが分かります。

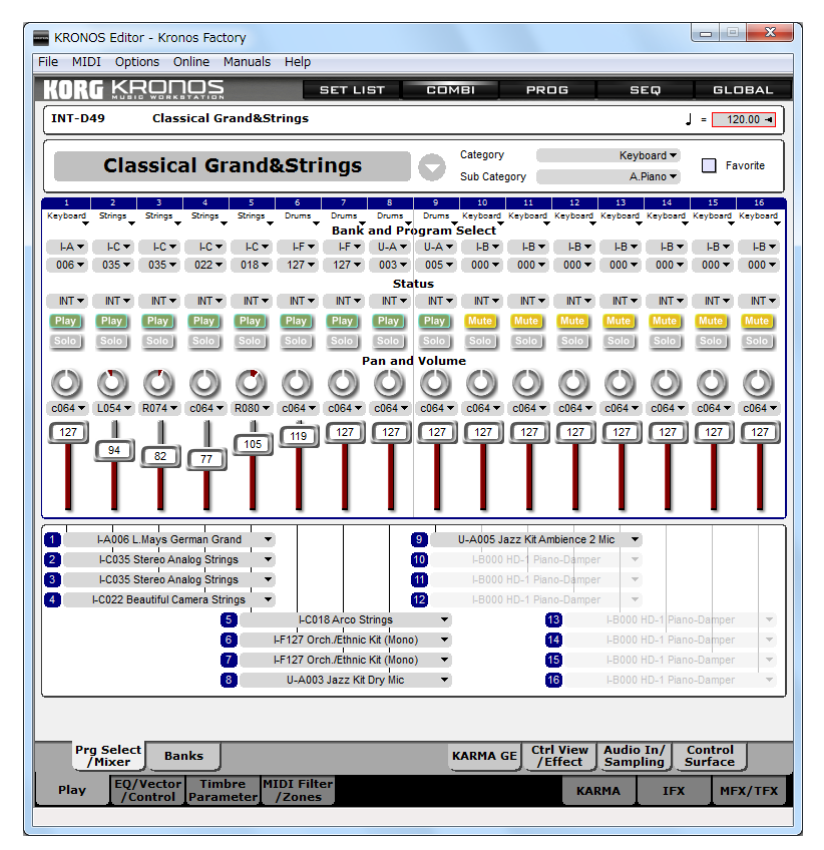

「親」データのバンク・エディターを開き、データにマウス・カーソルを重ねると、その「子」データの一覧が表 示されます。下図はコンビネーションのバンク・エディターの一部です。

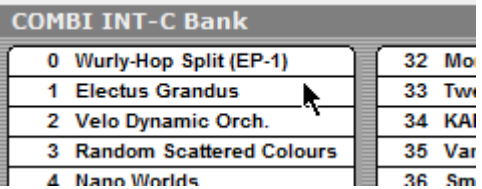

「Electus Grandus」にマウス・カーソルを重ねると、以下のような情報が画面下部に表示されます。

Electus Grandus uses Programs: Crunch Clav, The Power & The Glory, Piano Wire SW1, Electro Rock Kit, Conga Variation Kit, New Processed Kit (Mono), Brazilian Perc, Kit:

上図は、 コ ンビネーシ ョ ン 「Electus Grandus」 はプロ グ ラ ム 「Crunch Clav」、 「The Power & The Glory」、 「Piano Wire SW1」、 「Electro Rock Kit」 等を使用し ている と い う こ と を示し ています。

### Parent/Child の両方になっているデータの参照関係の表示について

データの中には、「親」であると同時に「子」でもあるものもあります。例えばプログラムはコンビネーションか ら参照されますから「子」になりますが、同時にウェーブ・シーケンスやドラムキットを参照することも可能で すから「親」にも成り得ます。

このように「親」であると同時に「子」でもあるデータの参照関係を表示させる場合、必ずしもすべての参照関 係が表示し切れないことがあります。例えばコンビネーションでは参照関係に「親」(セット・リスト) と「子」 (プログラム) が含まれますが、プログラムでは「親」 (コンビネーションとセット・リスト) のみが表示されま す。 すべての参照関係が表示されない と し て も、 実際の参照関係はすべてキープ されます。

#### Parent/Child ト ラ ッキングをオン / オフする

このようなデータ間の親子関係を自動的にアップデートする機能を「Parent/Child トラッキング機能」と呼んでい ますが、この機能はオン / オフ切替をすることができます。手順は次の通りです。

- 1. Preferences を開きます。
- 2. Bank Edit タブをクリックします。
- 3. Parent/Child Relations からチェックをはずすとオフになり、チェックを入れるとオンになります。

## バンク・エディター・プリファレンス

バンク・エディターの動作、例えばドラッグ&ドロップ操作で何を行うかや、バンク内のデータを選択したとき にオーディション (試聴) を行うかどうか、Parent/Child リレーションシップ機能のオン / オフなどを設定するこ と ができ ます。 詳し く は[、 65 ページの 「Bank Edit タブ」](#page-64-0) をご参照 く ださい。

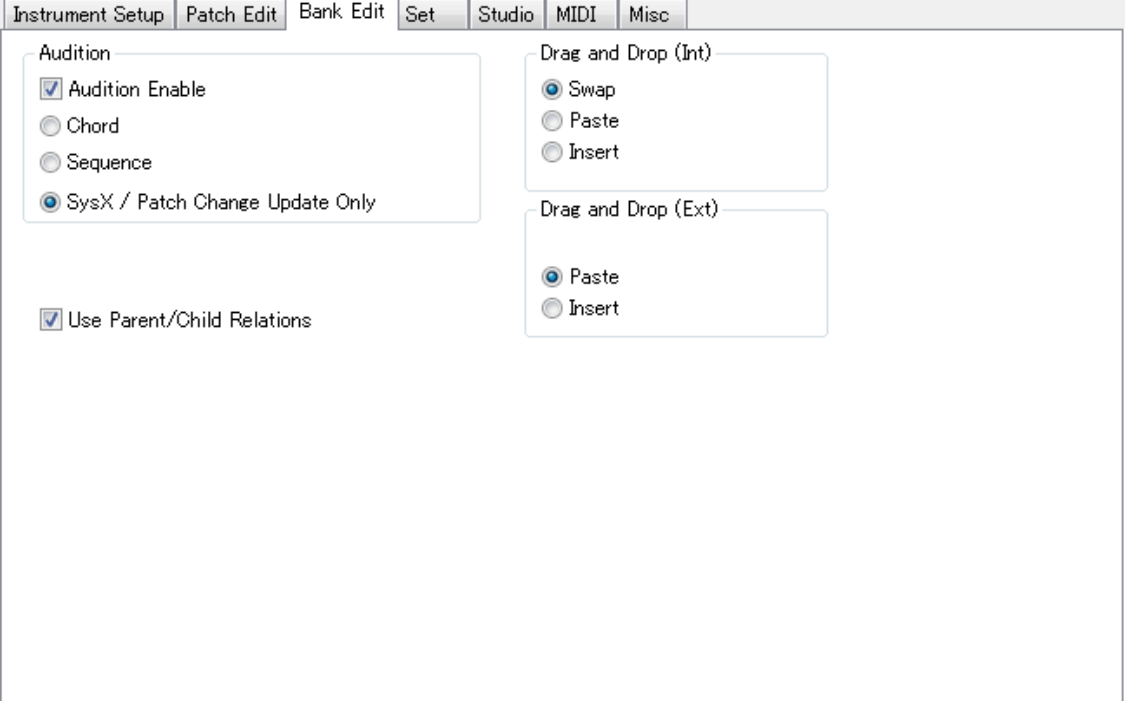

# [Synchronized] - シン ク ロ ・ エデ ィ ッ ト と [Un-synchronized] - 非シン ク ロ ・ エデ ィ ッ ト について

KRONOS 上のデータ と、 KRONOS エデ ィ ター上にあ るデータは、 それぞれ別のデータです。 これは KRONOS エ ディターを使用する上で非常に重要なポイントです。ですが、この2つのデータのセットを互いにリンクさせ、ど ちらか一方をエディットすると同時に他方にもその結果が反映されるようにすることもできます。この状態を 「[Synchronized]- シンクロした状態」と呼んでいます。逆に2つのデータ・セットが同期していない状態を「[Unsynchronized]- 非シンクロ状態」と呼んでいます。

## [Synchronized] - シン ク ロ ・ エデ ィ ッ ト

KRONOS エディターと KRONOS 上のデータの内容が一致している場合、KRONOS エディターと KRONOS は 「[Synchronized]- シンクロした状態」となります。

KRONOS エディター・バージョン 2. KRONOS システム・バージョン 2.0.2 以上の組み合わせでは、エディター を起動したときや、エディターまたは KRONOS でファイルをロードしたときに、シンクロした状態か否かを、自 動的に検知します。

検知の結果、 全てのデータが一致し ている と き、 KRONOS エデ ィ ターのタ イ ト ル ・ バーに 「[Synchronized]」 と表 示されます。

全ての、または一部のデータが、一致していないとき、以下の手順でシンクロしていないバンク・データを送受 信することができます。

- 1. 画面上部の GLOBAL ボタンをクリックし、さらに画面下部にある KRONOS Transfer タブをクリックして、 KRONOS Transfer ページを表示し ます。
- 2. 左下部の ALL BANKS セクションの Select Unsynced ボタンをクリックします。

KRONOS エディターは KRONOS と通信して、送受信が必要なバンクを検知して、チェック・ボックスを選 択し ます。

#### 3. Get from Kronos ボタンをクリックして、KRONOS から KRONOS エディターへデータを転送します。または、 Send To Kronos ボタンをクリックして、KRONOS エディターから KRONOS ヘデータを転送します。

KRONOS エディターと KRONOS がシンクロした状態になると、KRONOS エディターは、あたかも KRONOS のメ モリー内容をそのまま表示しているかのような状態になり、KRONOS エディター上でのあらゆるエディットが KRONOS 上でも実行されます。例えば、KRONOS エディター上でプログラムのコピー&ペーストをして別のロ ケーションに移すと、KRONOS 上でも同様にプログラムのロケーションが変更されます。また、プログラムのエ ディットや、別のバンクへの保存を KRONOS エディター上で行うと、同時に KRONOS 上のそのプログラムもデー タ内容が更新されます。

### [Un-synchronized] - 非シン ク ロ ・ エデ ィ ッ ト

KRONOS エディターのタイトル・バーに「[Synchronized]」と表示されていない場合、KRONOS エディター内の各 バンクは KRONOS から完全に分離した状態になります。この状態では、 KRONOS エディター上で行うあらゆるエ ディットは KRONOS エディター上でのみ反映され、KRONOS にはまったく影響を及ぼしません。この場合、 KRONOS エディターでエディットしたバンクを KRONOS で使用するには、Transmit コマンドを使用してデータを KRONOS に転送する必要があ り ます。

繰り返しになりますが、重要なポイントですので強調しておきます。KRONOS エディターが非シンクロ・エディッ トの状態にある場合、KRONOS エディター上で行うすべてのエディット、そして保存したデータは、KRONOS エ ディター上でのみ反映され、そのことにより KRONOS 上のデータが変更されることはありません。

# VST、AU プラグイン

KRONOS エディターには、スタンドアローン版の他に、VST、AU のプラグイン版もあります。ここで重要なのは、 実際に音が出るのは KRONOS 本体であって、プラグインではないということです。しかしそれでも、プラグイン· エディターには、お使いの DAW などの音楽制作環境のファイルに KRONOS の各種データを一緒にセーブできる という大きなメリットがあります。

## スタンドアローン版との違いについて

プラグイン版の KRONOS エディターの機能は、スタンドアローン版とほぼ同様ですが、違いも若干あります。 以下の通りです。

セット・ファイルの保存機能がなく、代わりにお使いのDAW などのシーケンス・ソフトのファイルの一部として エディターのデータが保存されます。

セット・データは、プラグインのロード時に KRONOS へ自動的に転送されます。従って KRONOS は、作業をす る楽曲の環境 (プロジェクト・ファイルなど) に自動的に設定されます。この自動転送機能に関する詳細は、本 マニュアルのプリファレンス、Plug-in Setup タブの項目をご参照ください。

プラグイン・エディターには、スタンドアローン版にあるメニューがありません。

このことはつまり、スタンドアローン版にあった機能の一部が、プラグイン版にはないということです。例えば、 Option、Online、Manuals メニューはスタンドアローン版のみの機能となります。一方、スタンドアローン版の File、 MIDI メニューの機能はプラグイン・エディターのポップアップ・メニューに移動しています。(注意:Option、 Online、Manuals メニューにある一部機能も、プラグイン・エディター内のグラフィカル・インターフェイスに埋 めこまれ、使用できるものもあります。)

## プラグイン ・ エデ ィ ターをインス ト ールする

Mac では、VST、AU プラグイン・エディターのインストールは、KRONOS エディターのインストール時にインス ト ーラーが自動的に行います。

Windows では、KRONOS エディターのインストール時に、VST プラグイン・エディターのインストールする位置 を指定してインストールします。別の位置にインストールしたい場合は、以下の手順で行います。

#### 1. スタンドアローン版の KRONOS エディターを起動します。

#### 2. Option メニューから Install VST Plugin... を選択します。

#### 3. VST プラグインをインストールするフォルダーを指定します。

Windows 8、Windows 7、Windows Vista のコンピューターにインストールする場合、インストールするフォルダー は、管理者アクセス権のないフォルダーを選択します。例えば、プログラム・ファイルのサブフォルダーに最初 からインストールすることはできません。そのような位置にインストールしたい場合は、最初に別の位置(ユー ザー・レベル)に一旦インストールをしておき、その後に DLL のコピーを本来インストールしたいフォルダーに 入れます。

次にお使いのシーケンス・ソフトや DAW を起動させます。このとき、シーケンス・ソフトや DAW がプラグイン をスキャンするはずです。これらのホスト・アプリケーションでは、プラグイン・インストゥルメントの認識方 法がアプリケーションによってそれぞれ異なりますので、プラグインの認識に関する詳細については、それぞれ のホスト・アプリケーションのマニュアル等をご参照ください。

### プラグイン・エディターの動作環境

#### Mac OS X

スタインバーグ VST 2.4 をサポートするホスト・アプリケーション上で動作します。

#### Windows

スタインバーグ VST 2.3 をサポートするホスト・アプリケーション上で動作します。

#### プラグイン・エディターを使用する前にスタンドアローン版を起動する

KRONOS プラグイン・エディターを正しく動作させるために、スタンドアローン版 KRONOS エディターを最低1 回は起動させてください。

## プラグインに関する重要事項について

ホスト・アプリケーションがプラグインを認識する方法は、ホスト・アプリケーションによって様々ですので、詳 細はお使いの DAW などのマニュアルをご参照ください。KRONOS プラグイン・エディターは、他のバーチャル・ インストゥルメントと同一に扱われます。

ここでは KRONOS プラグイン・エディターを使用する際に重要なポイントを説明します。

- · KRONOS プラグイン・エディターはオーディオ・トラック上に立ち上がりますが、オーディオは一切出力せ ず、KRONOS 本体をコントロールする MIDI データのみを扱います。このため、プラグイン・エディターを立 ち上げているオーディオ・トラックのフェーダーは完全に下げた状態にしておきます。
- · KRONOS プラグイン・エディターを立ち上げているオーディオ・トラックには、MIDI の演奏データをレコー ディングしないようにしてください。オーディオ・トラックは MIDI のタイミングに対して不正確な場合があ る ため、 ス ムースでない再生と な る場合があ り ますので注意し て く ださい。

KRONOS 本体を演奏するための MIDI 演奏データは、MIDI トラックにレコーディングします。また、MIDI ポー トで KRONOS KEYBOARD/SOUND を選択します。この方法が、 MIDI のタイミングに最も正確で、スムースな 演奏が可能となります。

### KRONOS プラグイン・エディターを使う

KRONOS プラグイン・エディターの動作は、スタンドアローン版とほぼ同様です。各エディターのレイアウトや 機能も同様です。ただし、メイン・メニューがない点がスタンドアローン版との違いですが、それらの機能はポッ プアップ・メニューやプラグイン・エディターの画面内に移動しています。

KRONOS プラグイン・エディターには、スタンドアローン版にはない次のようなメリットがあります。

### 自動ス ト レージ機能

プラグイン・エディターのデータは、ホスト・アプリケーションのデータの一部として保存されます。

#### 自動設定機能

プラグイン・エディターのデータは、ホスト・アプリケーションのファイルを開いたときに自動的に KRONOS に 転送されます。これにより、KRONOS はホスト・アプリケーションで作業するプロジェクト / ソング・ファイル に最適化された状態に自動的に設定されます。

この機能は Preferences 内の Plug-in Setup タブでオン / オフ切り替えができ、プラグイン・エディター起動時にど のシステム·エクスクルーシブ·メッセージを KRONOS に送信するかを選択することも可能です。そこでは、デー タを送信しない、エディット・バッファに送信する、バンクに送信する、グローバル・メモリーに送信する、か ら選択または組み合わせることができます。

詳しくは、72 ページの「Plug-in Setup タブ」をご参照ください。

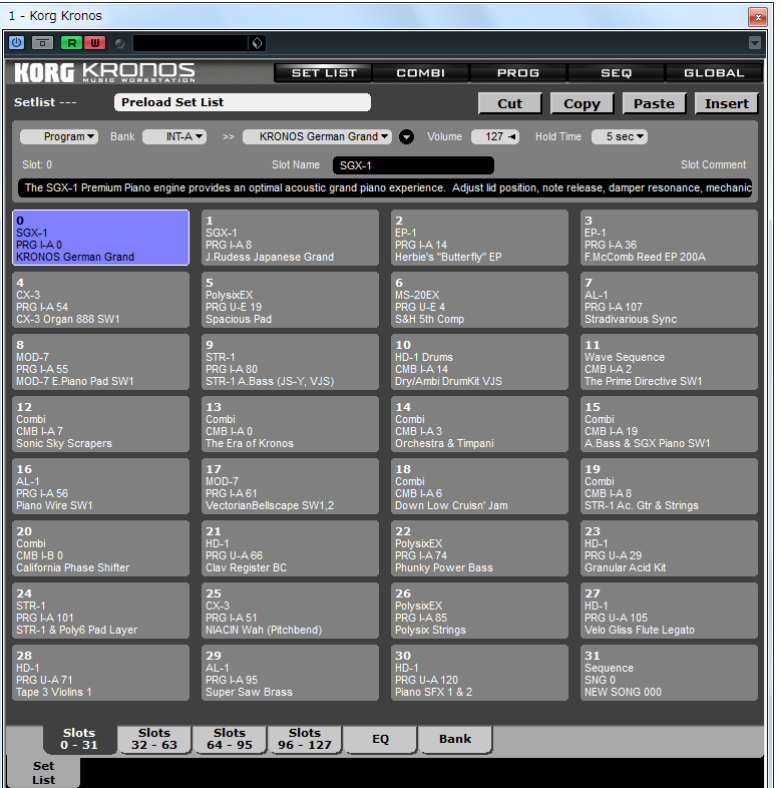

上図の通り、KRONOS プラグイン・エディターは、スタンドアローン版とほぼ同じ見た目です。外見上の大きな 違いはメイン・メニューの有無ですが、機能的にはほぼ同様です。

### 必要なバン クのみを使用する

KRONOS 本体には膨大な量のデータが入っています。 このすべてを送受信するには、USB 2.0 経由でも時間がかか ります。スタンドアローン版のKRONOS エディターを使用する際には、KRONOS 上のすべてのデータをコンピュー ターに転送することをお勧めしていますが、プラグイン・エディターでは、作業するプロジェクト / ソングで必 要なバンクのデータのみをプラグイン・エディターにロードさせてください。不要なバンクのデータを転送しな いことでデータ送受信にかかる時間を短縮できます。このことにより、新規プロジェクトを作成する時間も大幅 に短縮できます。

#### Windows コンピューターについて

KRONOS プラグイン・エディター使用時は、ホスト・アプリケーションとプラグインにおいて、同時にシステム· エクスクルーシブ・データの受信が発生するために、USB-MIDI 通信のための USB ドライバーに関係するシステ ム負荷が極端に大きくなる場合があります。このため、お使いの Windows コンピューターの使用状況によっては、 システム・エクスクルーシブ・データの受信エラーが発生する場合があります。エラー・メッセージが表示され た場合、受信エラーの発生したバンク・データを再度ロードしてください。

KRONOS からのシステム・エクスクルーシブ・データ受信エラーが頻繁に表示される場合、お使いのホスト・ア プ リ ケーシ ョ ン側の USB-MIDI 設定で KRONOS KEYBOARD を未使用に設定し て く ださい。これによ り システム負 荷が軽くなり、問題が解決される場合があります。システム・エクスクルーシブ・データの受信が終了したら、再 度、KRONOS KEYBOARD を有効に設定してください。

### Windows での注意:32 ビット版 VST ホスト・アプリケーションをご使用ください

KRONOS プラグイン・エディターは、32 ビット版です。コルグ USB-MIDI ドライバー Windows 版には 32 ビット 版も 64 ビット版もありますが、32 ビット版アプリケーションと 64 ビット版アプリケーションの両方を同時に開 くことはできません。プラグインと VST ホストはそれぞれに合うもの同士と USB-MIDI ドライバーに接続します。 つまり、32 ビット版プラグインには必ず 32 ビット版 VST ホストが必要になります。

64 ビット版 VST ホスト環境では、KRONOS プラグイン・エディターは KRONOS と接続できませんのでご注意く ださい。

#### GarageBand での使用について

アップルの GarageBand では、AU プラグインに使用できるデータ・ストレージ量に制限があります。制限を満た すようにデータ圧縮を行ったとしても、KRONOS から転送されるデータ量に対して不十分なスペースしかありま せん。このため、GarageBand をホストに使用される際は、最小限のバンク、エディット・バッファをご使用くだ さい。GarageBand 上の制限を超えた場合、プロジェクト・ファイルを保存する際にエラー・メッセージが表示さ れ、すべてのデータが保存できなくなります。

このような制限がありますので、KRONOS の SysEx Transfer ページの、ALL BANKS セクションにある「Get from Kronos All」コマンドは使用しないでください。

なお、このような制限は GarageBand 特有の仕様です。その他の AU ホストではこのような制限はなく、自由に KRONOS のデータを転送することができます。

#### Logic 8、 9 上での使用について

KRONOS から KRONOS プラグイン・エディターに大量のデータが転送されると、Logic ではメモリー・アロケー ション・エラーが発生し、プラグインからホストへのメモリー・リクエストが行えなくなる症状があります。ま た、このエラーは KRONOS プラグイン・エディターを立ち上げていない場合でも KRONOS からのシステム・エ クスクルーシブを Logic 上にレコーディングするだけでも発生することがあります。

この原因は今のところ不明ですが、KRONOS プラグイン・エディターがこのエラーに関与していないことまでは 判明しています。

Logic を AU ホストとして使用される際は、必要最小限のデータを KRONOS から転送することをお勧めします。具 体的には1度に転送するデータ量を1ー2バンクに抑えてください。また、KRONOS からデータを転送する際に は、ホスト側で保存を頻繁に行ってください。

このメモリー・アロケーション・エラーが発生すると、Logic はその時点で立ち上がっているすべてのプラグイン をリセットし、各プラグインはその直前の正常に保存された状態に戻ってしまいます。このため、Logic 上での保 存を頻繁に行なっていない間にこのエラーが発生すると、KRONOS プラグイン・エディターのデータが失われ、 また最初からやり直しになってしまうことがあります。

ここでのポイントは、Logic の MIDI インプット部のみに問題があるということです。KRONOS への MIDI やシステ ム・エクスクルーシブ・データの送信は量の多少に関わらず問題なく行えます。

この問題は完全に回避できる方法もあります。プラグイン・エディターを立ち上げた後、KRONOS からデータを ロード させる代わりに、ロード させたい KRONOS と同じデータ内容のセット・ファイルをコンピューターのハー ドディスクからロードさせる方法です。この方法を使用すれば、KRONOS と Logic との間でシステム・エクスク ルーシブ ・ データの受信が行われませんので、 この問題を完全に回避でき ます。

以下の手順で、セット・ファイルを Logic に読み込みます。

- 1. スタンドアローン版の KRONOS エディターを起動します。
- 2. GLOBAL ボタンをクリックします。次に、右下の KRONOS Transfer タブをクリックします。
- 3. ALL BANKS の、ALL ボタンをクリックします。
- 4. ALL BANKS の、Get from Kronos ボタンをクリックします。KRONOS からのデータ受信が開始します。
- 5. 全てのデータ受信が終了し た ら File メ ニューから "Save Set As..." を選択し ます。
- 6. 例えば "AU Data" と フ ァ イル名を設定し て、 Save を ク リ ッ ク し ます。
- 7. KRONOS エデ ィ ターを終了し ます。 Logic を起動し ます。
- 8. Logic で、ソフトウエア音源トラッックを作成して、Korg Kronos プラグインを選択します。
- 9. プラグイン版の KRONOS エディターを開きます。
- 10. 右クリック (Windows)、 Ctrl+ クリック (Mac) で、コンテクスト・メニューを表示します。
- 11. "Open Set..." を選択し ます。
- 12. 6. でセーブした "AU Data.SQS" ファイルを選択して、開くをクリックします。

この方法で、Logic の MIDI インプット部の問題を回避して、KRONOS のデータを読み込むことが可能です。

# テクニカル ・ インフォ メーシ ョ ン

MIDI ポートとチャンネルの設定について、コルグ KRONOS エディターは、KRONOS との通信が適正に行われて いる状態では自動設定のままで機能しますが、そうでない場合は手動で設定する必要があります。

この設定は Settings ダイアログで行います。このダイアログは Preferences を開き、Instrument タブを選択します。 そこに Settings と呼ばれるボタンがあります。このボタンをクリックするとダイアログが開きます。

Settings ダイアログには「Comm Channel」というパラメーターがあります。KRONOS の場合、Comm Channel は MIDI チャンネルと同義だとお考えください。KRONOS の MIDI チャンネルは次の手順で確認できます。

- 1. [GLOBAL] スイッチを押して Global モードに入ります。
- 2. ディスプレイ下部の MIDI タブを押します。
- 3. その上の MIDI タブを押します。

これで KRONOS の MIDI ページが開き ます。 このページの左上隅に「Basic MIDI channel」というパラメーターがあります。

4. KRONOS エディターの Settings ダイアログの Comm Channel を、KRONOS の Basic MIDI channel に合わせます。 この両者が一致していないと、KRONOS エディターと KRONOS との通信が行えません。 詳しくは、74ページの「Settings ダイアログ」をご参照ください。

## テクニカル・サポートについて

本ソフトウェアのテクニカル・サポートのすべては、株式会社コルグにて承ります。Sound Quest 社は、電話、ウェ ブ、電子メールによるサポートは受け付けていませんが、korgforums.com など KRONOS サポート・サイト上で質 問にお答えする場合もあります。

# メニュー ・ リファレンス

# File  $\times = -$

#### New

### (新規作成)

このコマンドは新規のセット・ファイルを作成する時に使用します。現在すでにエディターを使用している場合 は、このコマンドを実行するとすべてのデータが失われ、初期化されたデータに置き換わります。

### 操作方法

- 1. File メニューから New を選択します。
- 2. このとき、セット・ファイルを開いている場合は、そのファイルのセーブをするかどうかの確認をします。
- 3. セットのセーブを行う場合、セーブ画面が表示されます。
- 4. セーブが完了すると、新規に初期化されたセットが表示されます。

### キーボード・ショートカット

Windows : Ctrl (コ ン ト ロール ・ キー) + N Mac: Cmd  $(\exists \forall \forall \forall \mathbf{F} \cdot \mathbf{F}) + \mathbf{N}$ 

### Open

#### (開く…)

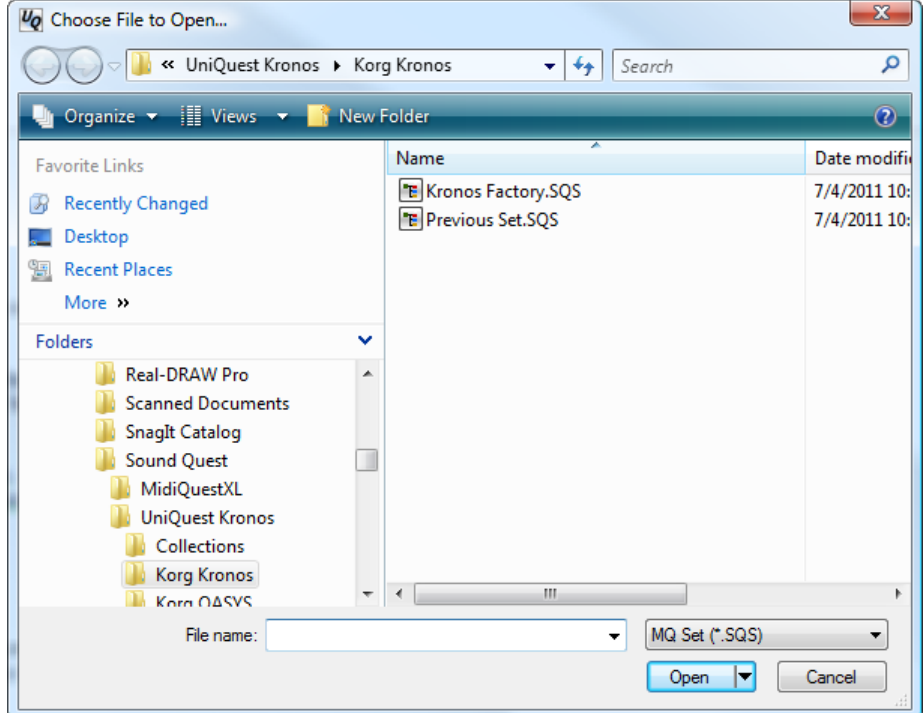

Open を選択すると、これから開くセット・ファイルを選択する画面が表示されます。

これから開くセット・ファイルを選択すると、現在開いているセットがエディットされていてセーブが済んでい ない場合、新たにセット・ファイルを開く前に、エディットされているセットのセーブをするかどうかを確認す る画面が表示されます。

ここで開くファイルはセット・ファイル (拡張子が「.SQS」のファイル)です。このファイルには KRONOS のす べてのバンクとエディット・バッファのデータが入っています。

#### 操作方法

- 1. File メニューから Open... を選択します。
- 2. 「List Files of Type」セレクターを使って、データのタイプを選択します (必要がある場合)。
- 3. ロードするファイルを選択します。

### キーボード・ショートカット

Windows: Ctrl+O Macintosh: Cmd+O

## Save

#### (保存)

このコマンドで、KRONOS エディター上に一時的に保存されているデータをファイルとしてコンピューターの ハードディスク等にセーブします。

データに名前が付いていない場合、このコマンドの代わりに Save As コマンドが実行されます。

### キーボード・ショートカット

Windows: Ctrl+S

Macintosh: Cmd+S

## Save Set As...

## (別名で保存 ...)

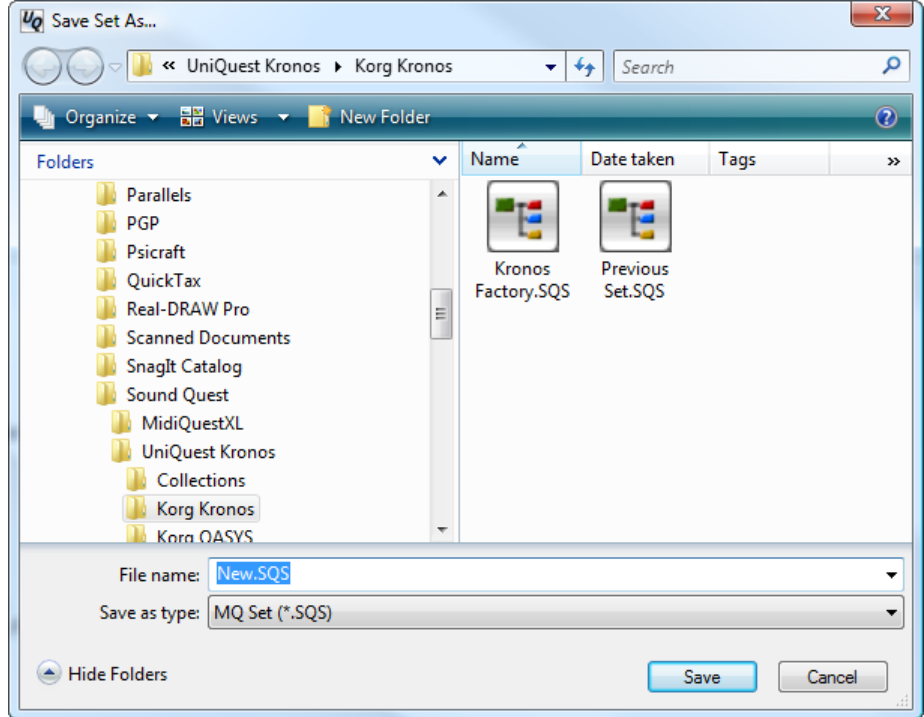

開いているファイル名とは別の名前を付けてセーブしたり、開いているファイルとは別のフォルダなどにセーブ する場合に、このコマンドを使用します。

## 操作方法

- 1. File メニューから Save As... を選択します。
- 2. 表示されるファイル・セレクター画面で、新しいファイル名を付けたり、ファイルのセーブ先を指定します。
- 3. OK をクリックしてデータがセーブされます。

## キーボード・ショートカット

Windows: Ctrl+Shift+A Macintosh: Cmd+Shift+A

## Exit

## (KRONOS エディターを終了する)

本アプリケーションを終了させます。

このコマンドは Windows 版のみにあります。Mac 版はアプリケーション・メニューから終了を選択します。

### 操作方法

1. File メニューから Exit を選択します。

## キーボード・ショートカット

Macintosh: Cmd+Q

## MIDI  $\times = -$

### **Transmit**

### (トランスミ ッ ト)

Transmit メニューでは、現在エディット作業をしているデータのタイプ (プログラム・バンクやコンビネーショ ン)を表示したり、選択したデータを即座に MIDI デバイスへ送信したりすることができます。

パラメーター・エディター上で作業をしている場合、各パラメーターをエディットした情報は自動的に KRONOS に送信されますので、手動で情報を送信する必要はありません。このコマンドが必要となる状況は、KRONOS エ ディターが表示している内容と KRONOS の状態が異なっている場合に限定されます。

なお、このコマンドは使用可能な MIDI ポートがない場合は実行できません。

#### 操作方法

KRONOS にエディット情報を送信する方法です。

- 1. 送信するデータが入っているウィンドウを開きます。
- 2. MIDI メニューから Transmit を選択し、送信するデータのタイプが表示されます。
- 3. MIDI -> Transmit を選択する とデータが送信されます。

### キーボード・ショートカット

Windows: Ctrl+T Macintosh: Cmd+T

## Transmit Entire Set

#### (パッ チ情報を送信する)

こ のコマン ド を使用する と、 バン ク内の特定のパッ チ情報のみが KRONOS に送信されます。 この場合、 KRONOS 側の該当するパッチが、送信されたパッチに書き換わります。

パッチを選択しない場合、バンク・データのすべてが KRONOS に送信されます。

送信開始後に送信をキャンセルする場合は、MIDI メニューから Cancel Transmit... を選択します。

### 操作方法

- 1. 送信するパッチをバンク内から選択します。
- 2. MIDI メニューから Transmit Entire Set を選択します。
- 3. 選択したパッチの情報が KRONOS にバックグラウンドで送信されます。

### キーボード・ショートカット

Windows: Ctrl+Shit+T Macintosh: Cmd+Shift+T

## Cancel Transmit...

#### (送信をキャンセルする)

MIDI やシステム・エクスクルーシブ・メッセージの送信 をキャンセルします。

KRONOS エディターではすべての MIDI やシステム・エ クスクルーシブはバックグラウンドで送信します。つま り、送信するためのダイアログがありませんので、そこ でキャンセルをするわけにもいき ません。 そこで、 この コマンドがあるのです。このコマンドを選択すると、使 用可能なMIDI OUTポートがすべてリスト表示されます。

送信をキャンセルしたいポートを選択 (複数選択可)し、 OK ボタンをクリックします。

なお、すでに送信中のシステム・エクスクルーシブ・メッ セージを途中で止めてしまうと、受信側である KRONOS のメモリーに重大な問題を引き起こす可能性がありま

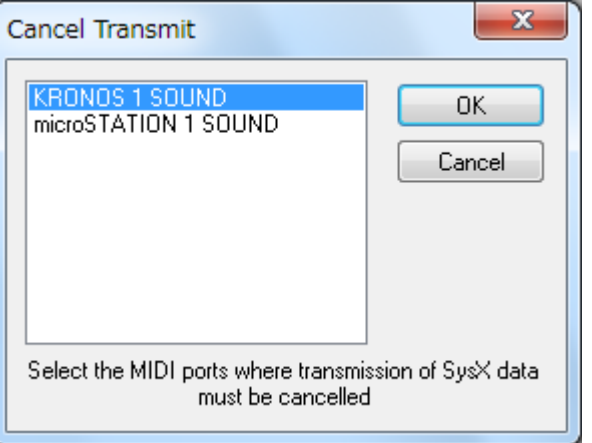

すので、このコマンドでキャンセルできるのは、 送信待ちの MIDI メッセージやシステム・エクスクルーシブ・ メッセージのみです。従って、選択した MIDI ポートからすでに送信が始まっているメッセージは、送信が終わる までそのままとなります。また、システム・エクスクルーシブ・メッセージのデータ量が大きいものは、送信終 了までに時間がかかる こ と も あ り ます。

### 操作方法

- 1. MIDI メニューから Cancel Transmit... を選択します。
- 2. 表示されたダイアログから、送信をキャンセルしたい MIDI ポートを選択します (複数選択可)。
- 3. OK ボタンをクリックします。
- 4. これで送信待ちの MIDI、システム・エクスクルーシブ・メッセージをキャンセルできますが、すでに送信中 のメッセージは、そのまま送信されます。

### キーボード・ショートカット

Esc (エスケープ ・ キー)

## MIDI In Ports...

#### $(MIDI IN  $\pi^2 - F$ )$

MIDI In Ports... コマンドを選択すると、ダイアログが表示され、使用可能な MIDI IN ポートを選択することができます。

KRONOS エディターが MIDI データを受信するために、MIDI IN ポートが使用可能 な状態 (オープンしている) になっている必要があります。確実なのは、すべての MIDI IN ポートをオープンにしておくことなのですが、問題を起こすポートがある 場合は、そのポートをリストから除外する必要があります。オープンにしておくべ きでない MIDI IN ポー ト の例と し て、FM 音源搭載のサウ ン ド カード の MIDI IN ポー トや、SMPTE 信号を送信するなど特定目的のドライバーを KRONOS エディターと 同時に使用する場合、それらのポートもリストから除外しておくべきでしょう。

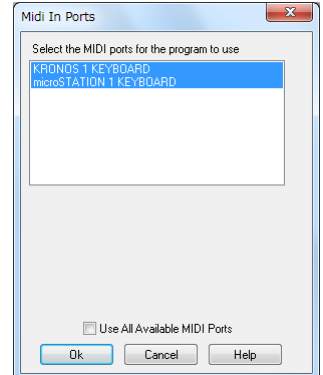

ここで大切なことは、このコマンドで KRONOS と交信する MIDI IN ポートを選択

するのではなく、どの MIDI IN ポートをオープンにするかを選択するということです。ですが、当然のこととして KRONOS と接続されているポートは、このリストに含まれている必要があります。

デフォルトでは、「Always Start with All MIDI Port Open」にチェックが入っていますので、KRONOS エディターを 起動する とすべての MIDI IN ポー ト がオープンにな り ます。 特定の MIDI IN ポー ト のみをオープンにする場合は、 このチェックを外してから、必要なポートを選択します。(Ctrl キーを押しながら選択すると複数選択できます)

## 操作方法

- 1. MIDI メニューから MIDI In Ports を選択します。
- 2. すべての MIDI IN ポートをオープンにする場合は、「Always start with all MIDI Ports Open」にチェックを入れ ます。
- 3. 特定の MIDI IN ポー ト のみをオープンにする場合は、 「Always start with all MIDI Ports Open」 からチェ ッ ク を 外し、リストからオープンしたいポートを選択します。

## MIDI Out Ports...

#### (MIDI OUT  $\pi(-k)$ )

MIDI Out Ports... コマンドを選択すると、ダイアログが表示され、使用可能な MIDI OUT ポートを選択することができます。

KRONOS エディターが MIDI データを送信するために、 MIDI OUT ポートが使用可 能な状態(オープンしている)になっている必要があります。確実なのは、すべて の MIDI OUT ポートをオープンにしておくことなのですが、問題を起こすポートが ある場合は、そのポートをリストから除外する必要があります。

ここで大切なことは、このコマンドで KRONOS と交信する MIDI OUT ポートを選 択するのではなく、どの MIDI OUT ポートをオープンにするかを選択するというこ とです。ですが、当然のこととして KRONOS と接続されているポートは、このリ ストに含まれている必要があります。

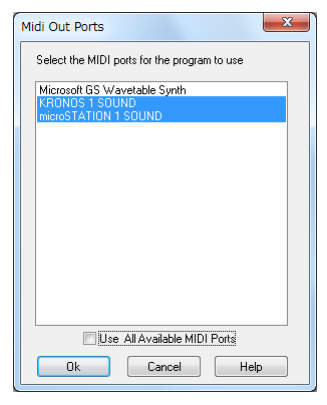

デフォルトでは、「Always Start with All MIDI Port Open」にチェックが入っていますので、KRONOS エディターを 起動するとすべての MIDI OUT ポートがオープンになります。特定の MIDI OUT ポートのみをオープンにする場 合は、 このチェ ッ ク を外し てから、 必要なポー ト を選択し ます。 (Ctrl キーを押し ながら選択する と複数選択でき ます)

#### 操作方法

- 1. MIDI メニューから MIDI Out Ports を選択します。
- 2. すべての MIDI OUT ポートをオープンにする場合は、「Always start with all MIDI Ports Open」にチェックを入 れます。
- 3. 特定の MIDI OUT ポー ト のみをオープンにする場合は、 「Always start with all MIDI Ports Open」 からチェ ッ ク を外し、リストからオープンにしたいポートを選択します。

# Options メニュー

## Preferences...

## (プリファレンス)

KRONOS エディターの各種設定を行うには、プリファレンス・ダイアログを開きます。

このコマンドは Windows 版のみで実行可能です。Mac 版は通常のアプリケーション・メニューからこのコマンド を実行し ます。

プリファレンスの詳細は、プリファレンスのチャプターをご参照ください。

## キーボード・ショートカット

Macintosh: Cmd+,

Windows: な し

## Set File View

### (セット・ファイル・ビュー)

このコマンドを選択すると、セット・ファイルを表示したサイドカー・ビューの開閉を行います。この画面に KRONOS エディターのデフォルト設定のファイル・フォルダーに入っているセット・ファイルがリスト表示され ます。

セット・ファイルをロードするには、リストからロードしたいファイルをダブルクリックします。よく使用する セット・ファイルがある場合、File メニューからファイルを開くよりも、こちらのほうが素早くファイルを開くこ とができます。

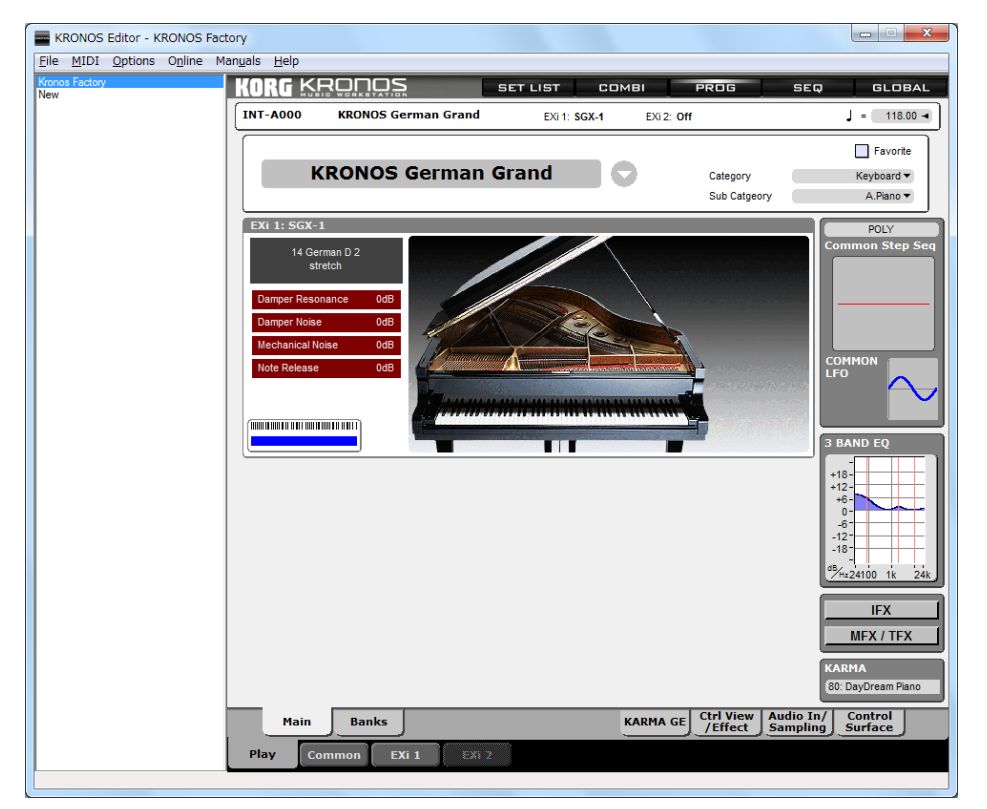

## Collection View

### (コレクション・ビュー)

このコマンドは、コレクション・ビューの開閉に使用します。

コレクション・ビューとは、KRONOS エディターでセーブできるあら ゆるデータのグローバルな保存先のリストです。開いている場合、エ ディター画面の右側に表示されます。

コレクション・ビューには Name と Type の 2 種類のコラムがありま す。 Name は KRONOS に保存されているデータの名前です。 Type は KRONOS に保存されているデータの種類です。どちらかのコラムのタ イトル・バーをクリックすることで並べ替えをすることも可能です。

コレクション・ビューには2つの意味があります。ひとつは、KRONOS エディターで保存するデータの保存先がモニターでき、必要なファイ ルを見つけやすいということ、もうひとつは必要なファイルが一覧で きることから、セット間でのデータの移動が簡単に行えるということ です。

### ドラッグ&ドロップでコレクションに追加する

コレクションにパッチを追加するには、 ドラッグ & ドロップで行いま す。コレクションには KRONOS エディターで使用するあらゆるタイプ のデータを保存できます。別々のバンクに入っている複数のパッチを コレクションに集めることも可能です。パラメーター・エディターに 表示されているデータは、Alt キーを押しながらドラッグしてコレク ションにドロップすることでデータの移動が行えます。

しかし、バンク・エディターにコピー / ペースト機能もあります。こ れとどう違うのでしょう?

バンク内でのコピー / ペーストは非常に便利な機能ですが、ここに Parent/Child ルールが適用されません。例えば、HD-1 プログラムをコ ピーし、セットを新規作成してそこにペーストしたとします。そこに は今コピーしてきたばかりのプログラムがありますが、そこにはその プログラムで使用するはずのドラムキットやウェーブ・シーケンスが あ り ません。

Type Particles & Wa... Combination WS Laver Kevs Combination Insane FX Kit Drumkit Original Perc. Kit Drumkit Studio Standar Drumkit Trance kit Drumkit Celeste AL-1 Program Cosmic Fumace Program Cross Sweeper Program Insane FX Kit Program Music: Box Program **OASYS Piano** Program Original Perc. Kit Program Paddylicious Program Piano & Techn... Program Pods In The Pad Program Poly Six Thous... Program Sine Synth Program Sparkling Piano Program Studio Standar... Program **Trance Kit** Program Vocalisms SW... Program Bell Morph Wave Sequence Saw Suite Wave Sequence Vox Pad **Wave Sequence WS Noise Wave Sequence** 

Name

プログラムをドラッグしてコレクションに追加する場合は、そのプログラムで使用するはずのドラムキットや ウェーブ・シーケンスもコピーされます。ここでいう「親」はプログラムで、そこで使用するドラムキットや ウェーブ・シーケンスなどのリンク・データが「子」になります。また、コレクションに追加したプログラムを、 そのセットのバンクに移動させても、この関係はキープされます。

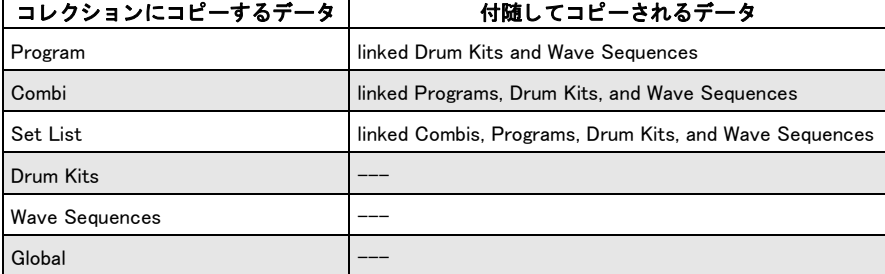

以下の表は、この「親子関係」をデータ・タイプごとにまとめたものです。

このように、ドラムキット、ウェーブ・シーケンス、グローバルではコレクションを使用するメリットはありま せんので、通常のコピー / ペーストを使用します。

### ダブル・クリック

コレクションにあるパッチをダブルクリックすると、そのパッチに対応するエディターが開きます。

 $\mathbf{x}$ 

 $\Box$ 

#### コレクションからドラッグ &ドロップする

KRONOS エディターで同時に開くことができるセットは1つのみですが、セットから別のセットへデータを移動 させる便利な方法があります。まず、別のセットへ移動させたいデータをコレクションにドラッグします。次に 移動先となるセットを開き、先にコレクションへドラックしたデータを開いている移動先のセットへドラッグす ると、セットから別のセットへデータが簡単に移動できます。

パッチは、コレクションからエディターへ直接ドラッグ&ドロップすることができます。また、データをそれに 対応するバンクにドラッグ&ドロップすると、その位置にコピーすることもできます。バンクへコピーする場合、 キーワード となるのが、「対応するバンク」です。つまり、プログラムをコンビネーション・バンクに、あるいは ドラムキットをプログラム・バンクにコピーすることはできません。

コレクションからドラッグ &ドロップでデータの移動やコピーを行う最大のメリットは、コレクションによって Parent/Chile ルールが適用されることです。例えば、KRONOS のメモリー構造が階層的になっている場合、コンビ ネーションをコレクションにドラッグすると、そのコンビネーションで使用するプログラムや、プログラムなど が使用する様々なデータも同時に移動します。また、コンビネーションをコレクションからセットに移動させて も、関連するプログラムやその他のデータも同時に移動します。このように、KRONOS エディターでは音色を構 成するすべてのデータが、常に正しい関係を保っておくことが可能なのです。詳細については、Parent/Child リン ク ・ ト ラ ッ キングをご参照 く ださい。

#### コンテクスト・メニュー (コレクション)

コレクションのポップアップ・メニューには、次の 3 種類のコンテクスト・メニューがあります。これらはコレ クション・ビューを右クリック (Mac では Ctrl クリック) すると開きます。

#### Copy To Editor

コレクション内の選択したデータを、そのデータに対応するエディターにコピーします。

#### Copy to Bank

コレクション内の選択したデータを、そのデータに対応するバンク・エディターにコピーします。

#### Clear

コレクション内の選択したデータを、消去します。

#### コ レ クシ ョ ンでの Parent/Child ルールについて

プリファレンスで「Use Parent/Child Relations」がオンになっている場合、データがコレクションに移動すると Parent/Child ルールが適用されます。これは、コレクション内のデータも、実際のデータと同様にそのデータに関 連するすべてのデータとの参照関係を維持することができるというものです。コレクション内での親データと子 データとの関係は、それぞれのデータ名を参照することによって維持されます。

▲ それぞれのデータをリネームするとその関係が崩れる場合がありますのでご注意ください。

## MIDI モニ ター ・ ビ ュー

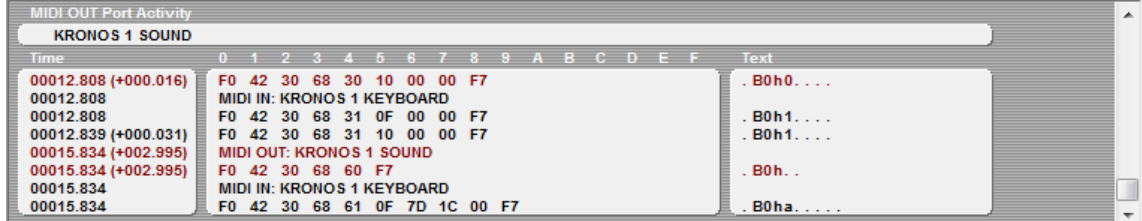

#### オーバービュー

MIDI モニ ター・デ ィ スプレ イは、MIDI IN ポー ト に入力される MIDI データ、MIDI OUT ポー ト から出力される MIDI データを表示します。

テキスト・ディスプレイは、KRONOS から出力される MIDI データや、KRONOS に入力される MIDI データを、正 確にモニターするのに非常に便利です。このディスプレイは MIDI そのものの学習にも使えます。また、 MIDI 環境 に問題が発生した場合、問題がどこにあるかを見つけ出すのにも非常に便利です。さらにテキスト・モードはシ ステム・エクスクルーシブ・ダンプのデータを視覚的に確認したり、Midi Quest 用のモジュールを作成する際にも 便利です。

MIDI IN ポー ト に MIDI イベン ト が入る と、黒文字で表示され、KRONOS Editor によ って MIDI ポー ト に出力される MIDI イベントは赤文字で表示されます。 MIDI イベントの出力にはポート・スイッチがあり、出力するイベントに は出力ポートを示す情報を入れることができます。

このウィンドウはトップの横1行と、その下にある3列のコラムで構成されています。

#### アッパー・セクション

アッパー・セクションでは現在オープンになっている MIDI OUT ポートを表示します。MIDI データがポートから 出力されると、出力しているポートが点滅しますので、MIDI データがどのポートから出力されているかを確認す るのに便利です。

#### 左コラム

左のコラムは KRONOS エディターを起動してからの MIDI データのやり取りを時系列で表示します。カッコ内の 数値は直前の MIDI メッセージからの経過時間を表示します。この表示により、例えばシステム・エクスクルーシ ブ・メッセージの送受信にかかる時間を確認することができ、そこからデータがオーバーロードしているかどう かを判断することもできます。システム・エクスクルーシブ・メッセージの送受信時には、このコラムでファイ ルを 10 進数と 16 進数の両方で表示し ます。

#### センター ・ コラム

センター・コラムでは、実際の MIDI イベントを 16 進数で表示します。一般的な MIDI メッセージの場合は 2 バイ トか 3 バイトの長さですが、システム・エクスクルーシブでは、表示に必要な分だけ行数が増えます。

#### 右コラム

右のコラムは MIDI メッセージを翻訳したものが表示されます。一般的な MIDI メッセージの場合、メッセージ・ タイプと MIDI チャンネル、そしてメッセージの値がこれに含まれます。システム・エクスクルーシブ・メッセー ジの送受信時は、メッセージに相当する ACSII 文字がここに表示されます。

Note: モニター表示の幅が、表示領域より大きくなるとき、右コラムは表示されなくなります。

#### MIDI モニター・コンテクスト・メニュー

MIDI モニターのコンテクスト・メニューには 3 つのグループがあり、MIDI モニター上を右クリック (Mac では Ctrl+ クリック) すると表示されます。

3 つのグループのうち、最初の9 つは、フィルター・セレクションです。ノート・オフ、ノート・オン、ポリフォ ニック・アフタータッチ、コントローラー、パッチ・チェンジ、チャンネル・アフタータッチ、ピッチ・ホイー ル、システム・イベント、リアルタイム・イベント、システム・エクスクルーシブ・イベントの表示 / 非表示を 設定できます。チェックを入れたデータ・タイプのみが MIDI モニター画面に表示されます。

次の2つで、表示する MIDI イベントのうち、入力イベントまたは出力イベントのどちらかを選択できます。

最後の 2 つは、ウィンドウの内容を消去したり、ウィンドウ内の情報をクリップボードにテキストとしてコピー する際に使用します。このコピーは、テキストでコピーしますので、別のアプリケーションにペーストすること も可能です。

#### MIDI モニ ターを使う

MIDI モニター画面を開く方法です。

- 1. Options メニューから MIDI Monitor を選択します。
- 2. 選択する都度、MIDI モニターの表示 / 非表示が切り替わります。

## Install VST Plug-in

### (VST プラグインをインストールする)

このコマンドは Windows 版の KRONOS エディターのみの機能です。

この機能を使用してKRONOS エディター VST インストゥルメントを任意のフォルダーにインストールすることが でき ます。

Vista/Windows 7/Windows 8 ユーザーへの注意: インストールするフォルダーは、ユーザー・アクセシブルのフォ ルダーのみを選択してください。「プログラム・ファイル」フォルダーなどのプロテクト領域にインストールして も正しくインストールされません。プロテクト領域にインストールした場合、エクスプローラーやそれに相当す るファイル・マネジメント・ツールを使用してそのファイルを手動でプロテクト領域以外のフォルダーへ移動さ せて く ださい。

# Online  $\times = -$

オンライン・メニューには、次のインターネット・サイトに接続するリンクがあります。

Sound Quest を選択すると、ブラウザが起動し Sound Quest のメイン・ページに接続します。

Registration を選択すると、ブラウザが起動し、Sound Quest のお使いのソフトウェアに関するユーザー登録ページ に接続します。

Updates and Service Packs を選択すると、ブラウザが起動し、KRONOS エディターの最新バージョンをダウンロー ド でき ます。

Upgrade to Midi Quest or Midi Quest XL... を選択する と、 Midi Quest の注文ページがブラ ウザ上に表示されます。 KRONOS ユーザーの方はいずれかのバージョンの Midi Quest をスペシャル価格で購入することができます。

Check for Updates... は、現在ご使用の KRONOS エディターが最新バージョンかどうかをチェックします。お使い の KRONOS エディターが最新版でない場合は、 Updates and Service Packs を選択して最新版を入手できます。

# Manuals  $\times = \pm -$

マニュアルズ・メニューは、KRONOS エディターで使用できるマニュアルのリストを表示します。 リストからご覧になりたいマニュアルを選択すると、そのマニュアルが表示されます。

# Preferences ウ ィ ン ド ウ

Preferences ダイアログは、Option メニューから Preferences... コマンドを選択すると表示されます。このダイアロ グで KRONOS エディターの各種設定を行います。

Preferences には、様々な設定パラメーターが機能別にカテゴライズされ、それぞれのタブにまとめられています。 パッチ・エディターに関する設定をチェックしたり変更したい場合は、Patch Edit タブをクリックします。同様に、 バンク・エディターの設定を見る場合は Bank Edit タブをクリックするというように、それぞれカテゴライズされ たタブをクリックします。

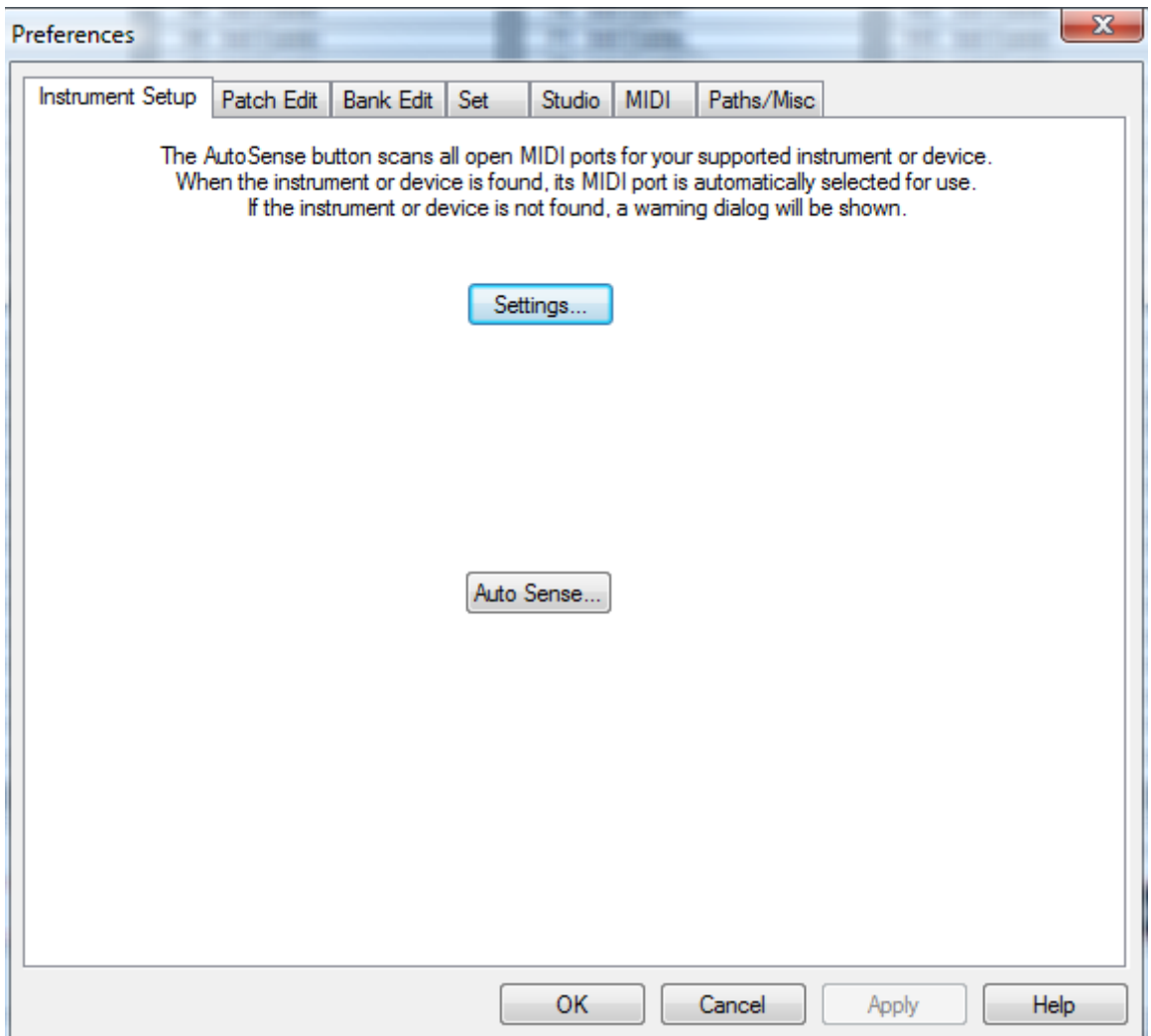

## Instrument Setup タ ブ

Instrument Setup タブには、KRONOS エディターと KRONOS との間の通信を行うソフトウェアを正しく動作させ るためのパラメーターがあります。

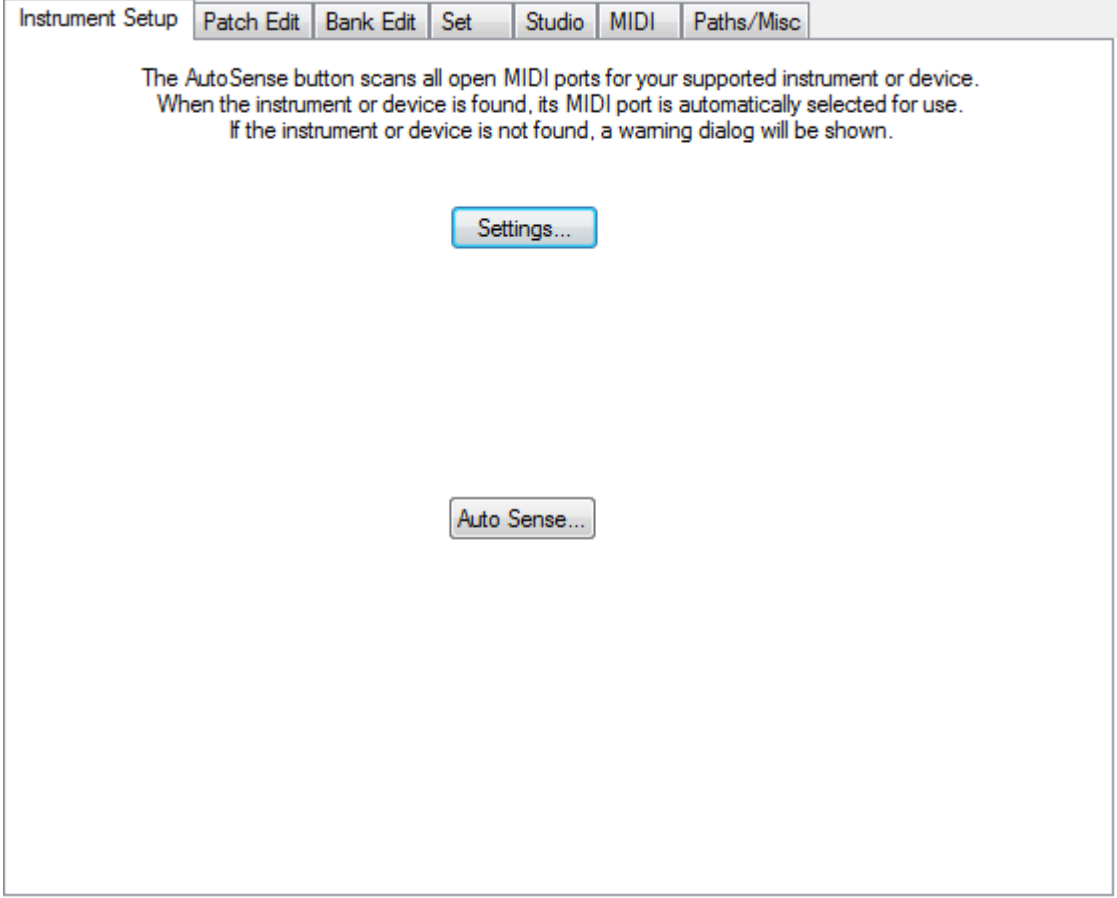

#### Settings ボタ ン

Settings ボタンをクリックするとセッティング・ダイアログが表示されます。このダイアログには KRONOS と適 正に通信するために必要なすべてのパラメーターが入っています。詳細は、セッティング・ダイアログのページ をご参照ください。

このダイアログの設定を変更し、変更した設定を有効にするには、セット・ファイルを開くか、File メニューから New (新規作成) を選択して、新たにセットを作成します。

また、Auto Sense 機能をオンにしておくと、これらのパラメーターは自動的に設定されますので、作業を始める たびにセッティング・ダイアログを開く必要はありません。セッティング・ダイアログについては、本マニュア ルの [74](#page-73-1) ページをご参照 く ださい。

### Auto Sense ボタ ン

Auto Sense... ボタンをクリックすると、KRONOS エディターは KRONOS と接続可能な MIDI ポートをサーチしま す。KRONOS が見つかると、セッティング・パラメーターが自動的に更新され、KRONOS との通信が行えるよう にな り ます。

## Patch Edit タ ブ

Patch Edit タブには、パラメーター・エディター・ウィンドウの動作を設定するパラメーターが入っています。

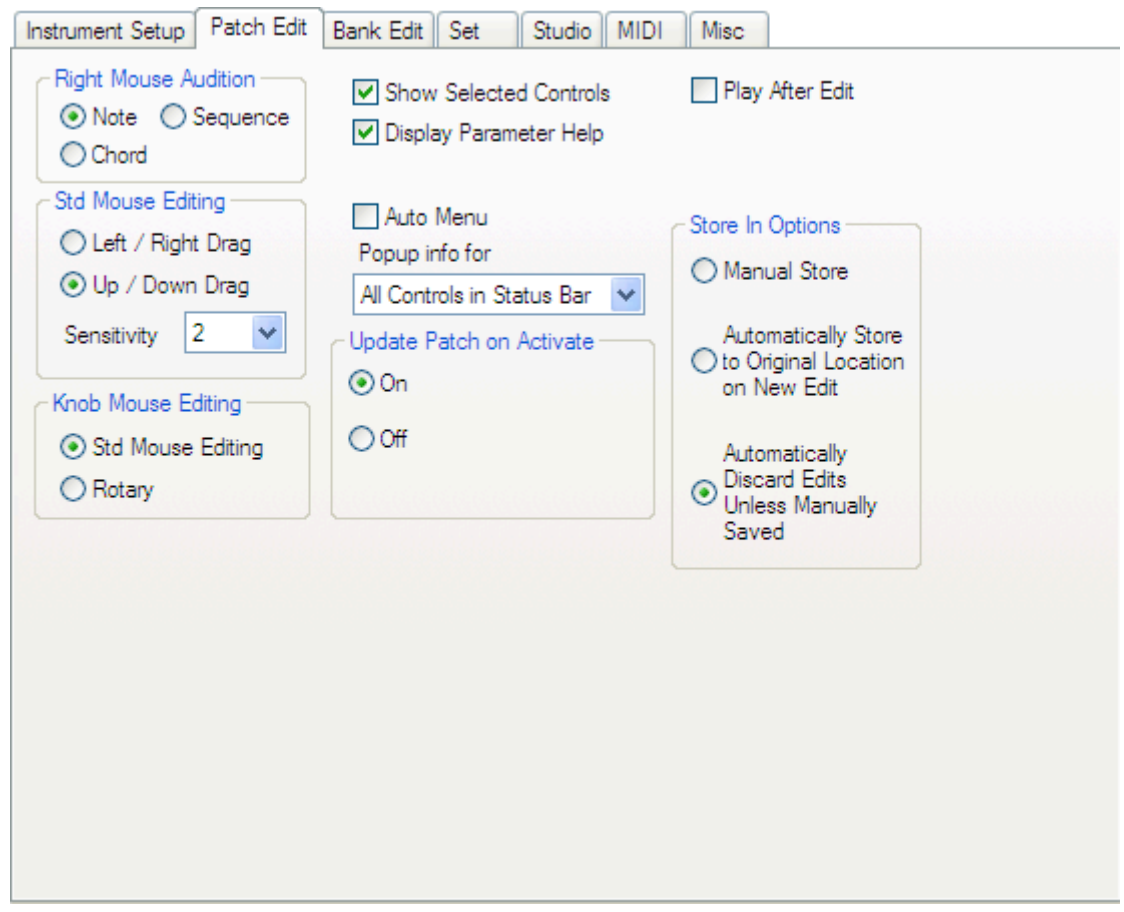

#### Right Mouse Button Audition (RMB)

RMB は、エデ ィ ター上でマウ スの Ctrl +右ボタ ン (Mac は Ctrl + Cmd +右ボタ ン) を押し た時に出力される MIDI データの種類を設定します。

「Note」を選択すると、単音のノートが出力されます。音程はマウスの水平軸上の位置で決まり、ベロシティはマ ウスの垂直軸上の位置で決まります。

「Chord」 や 「Sequence」 を選択し た場合は、 コード またはシーケン スが演奏されます。

デフォルト値: Note

#### Std Mouse Editing

このパラメーターは、マウスの動く方向(左右方向または上下方向)のどちらでエディター上のパラメーターを エディットするかを設定します。

デフォルト値: up/down

また、マウスの動きに応じてパラメーター値が変化するスピードも設定できます。設定値は1~4で、数値が小 さ いほどマウ スの動きに対し て敏感に反応し ます。

デフォルト値 : 2

#### Knob Mouse Editing

このパラメーターは、マウスでノブを操作する際に、マウスをどのように動かすかを設定します。設定は、left/right、 up/down、rotary の 3 種類から選択します。rotary は、ノブの周囲を丸く描くようにマウスを動かす方法です。 デフォルト値: rotary

#### Show Selected Controls

このオプションにチェックが入っている状態(オン)の場合、選択したパラメーターに赤のハイライトが表示さ れます。チェックが入っていない場合(オフ)は、ハイライト表示は出ません。 デフォルト値 : オン

#### Display Parameter Help

このオプションにチェックが入っている (オン) 場合、コントロール (パラメーター) にマウス・カーソルを重 ねるとそのコントロールに関するヘルプ情報が KRONOS Editor ウィンドウの下部にあるステータス・バーに表示 されます。

デフォルト値 : オン

#### Auto Menu

このオプションにチェックが入っている(オン)場合、ストリング・リストをクリックすると即座に設定値のリ ストがポップアップ・メニュー、またはダイアログ(設定値が多い場合)に表示されます。また、数値を入力す るパラメーターで、設定値が20種類未満の場合は、ポップアップ・メニューに表示されます。

このオプションにチェックが入っていない (オフ) 場合、ニューメリック・コントロールやストリング・リスト のパラメーターはマウスのドラッグ (左右方向または上下方向:どちらの方向かは「Std Mouse Editing」の設定に 従います) でエディットします。また、ストリング・リストにドロップ・カレット (リストがあることを示すマー ク) がある場合、カレットをクリックするとリストがポップアップ・メニューに表示されます。

デフォルト値 : オフ

#### Popup info for

このパラメーターは、コントロール (パラメーター) をエディットしている際に、その値をポップアップで表示 するかどうかを設定します。この機能は、ノブやスライダーなどのグラフィック表示のパラメーターで特に効果 的です。また、エディットしているパラメーター名も同時に表示します。

ポップアップ・インフォの設定値には、None、Knobs and Sliders、All Controls、All Controls in Status Bar の4種類 があり、各設定値の内容は次の通りです:

None: ポップアップが表示されません。

Knobs and Sliders : ノブ、スライダーのパラメーターのエディット時のみポップアップを表示します。

All Controls : すべてのシングル・パラメーター・コントロールでポップアップ表示をします。

All Controls in Status Bar (Windows のみ) : KRONOS エデ ィ ターの画面下部にあ る ステータ ス ・ バーにすべてのコ ントロールを表示します。なお、このオプションを選択している場合、KRONOS プラグイン・エディター使用時 には、 Popup Info が表示されません。

デフ ォル ト 値 : All Controls in Status Bar

#### Update Patch on Activate

オンの場合、プログラムやセットリストを選択したときに、システム・エクスクルーシブ・データを送信して、 KRONOS のエディット・バッファを更新します。通常、オンに設定します。

例えば、以下にような場合に、オフに設定するとよいでしょう。

Mac OS Lion 10.7.0 から 10.7.4 では、他の OS X と異なり、USB MIDI OUT の通信速度が制限されてしまうため、 高速通信を利用している KRONOS Editor では、大きなサイズのエディット・バッファ (特にセットリスト)の送 信に時間がかかってしまいます。この場合は、オフに設定して、必要なときに、手動でカレント・バッファを送 信してください。

デフォルト値: On

#### Play After Edit

このオプションにチェックが入っている(オン)場合、エディター上で変更をしたときに単音ノート、コード、ま たはシーケンス (これらは上述の RMB セッティングで設定します) を演奏します。この機能は、KRONOS 用の MIDI トラックを演奏させることなく、パラメーターを微妙にエディットしたい場合に便利です。

デフォルト値 : オフ

#### Store In Options

このオプションでは、エディットしたパッチをセットだけでなく、それぞれのバンクにも保存するかどうかを設 定し ます。

バンクからパッチを選択してエディットした場合、常にそのバンクに手動で保存できます。しかし、別のパッチ をエディットしようとして選択した場合、それまで開いていたパッチをどのように保存するかを決めるのが、こ のオプションです。設定値には、Manual Store、Automatically Store to Original Location on New Edit、Automatically Discard Edits Unless Manually Saved の 3 種類があ り ます。

「Manual Store」を選択した場合、別のパッチを開こうとする際にダイアログが表示され、それまでエディットし ていたパッチの保存が行えます。このとき、ダイアログに表示される保存先は、そのパッチが保存されていたロ ケーションになりますが、別のロケーションを選択することも可能です。

「Automatically Store to Original Location on New Edit」を選択した場合、別のパッチを開くと、それまでエディット していたパッチは自動的にそのパッチが保存されていたロケーションに上書き保存されます。

「Automatically Discard Edits Unless Manually Saved」を選択した場合、別のパッチを開くと、それまでエディットし ていたパッチは保存されることなく、エディットそのものが無効になります。

デフ ォル ト 値 : Automatically Discard Edits Unless Manually Saved

## <span id="page-64-0"></span>Bank Edit タ ブ

Bank Edit タブには、バンク・エディターの全般的な設定に関するパラメーターが入っています。

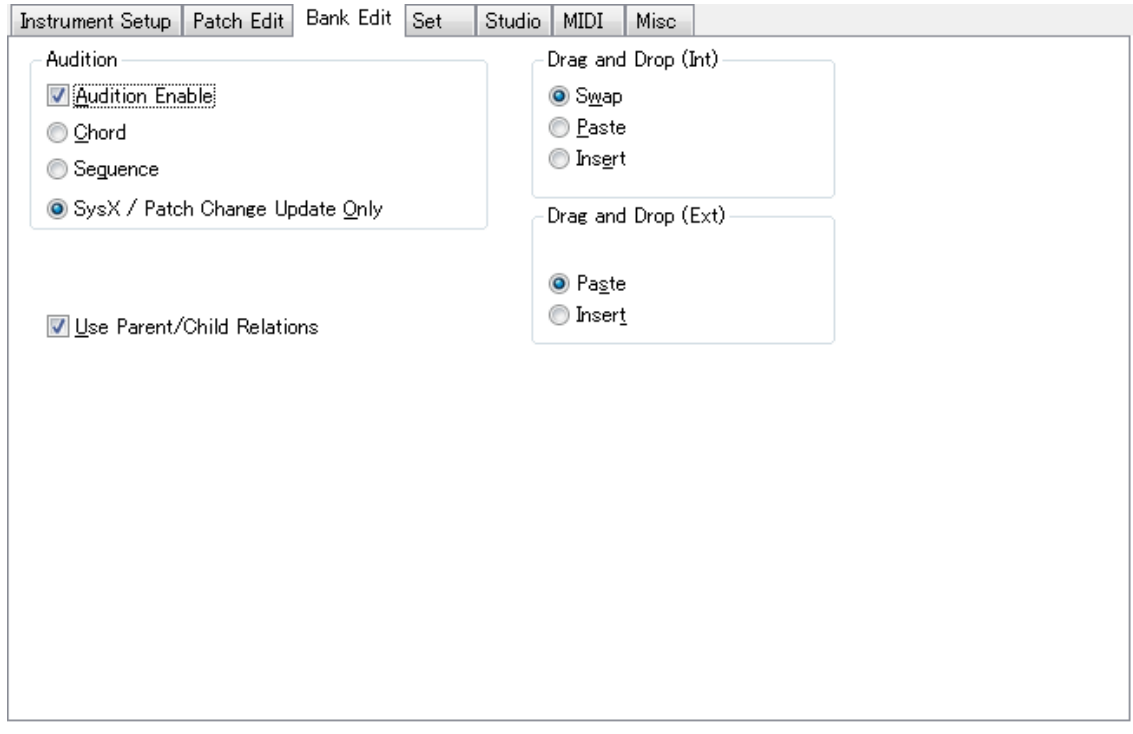

#### Audition

このパラメーターは、バンク・ウィンドウ上でパッチをオーディション (試聴) する方法を設定します。このパ ラメーターにチェックが入っている (オン) 場合、バンク・ウィンドウでパッチを選択すると自動的にそのパッ チのオーディションが行えます。この機能は楽曲制作時などでの音色決めなどに便利です。コードでオーディショ ンを行う場合は、このパラメーターで「Chord」を、フレーズなどのシーケンスでオーディションしたい場合は 「Sequence」 を選択し ます。

デフォルト値 : オン

#### Use Parent/Child Relations

このオプションにチェックが入っている (オン) 場合、セットやコレクション内でバンク・エディットをする際 に Parent/Child ルールが適用されます。

デフォルト値 : オン

#### Drag and Drop (Int)

INT バン ク内で ド ラ ッ グ & ド ロ ッ プ操作を行った際の動作を、 Swap、 Paste、 Insert の 3 種類から選択でき ます。 バ ンク間をまたぐドラッグ&ドロップ操作は、ウェーブ・シーケンスやドラムキットのように、ひとつの Banks タ ブの中に複数のバンクを表示するデータ・タイプだけが可能であることに注意してください。他のデータ・タイ プには、Collection かアイテムをバンクの間に動かすコピー / ペーストのメニューコマンドを使用してください。

Swap: ドラッグしたパッチと、ドロップしたパッチのロケーションを入れ替えます (スワップ)。

Paste: ドラッグしたパッチを、ドロップしたパッチに上書き保存します (ペースト)。

Insert: ドラッグしたパッチをドロップしたロケーションに移動させ、そのロケーション以後のパッチは順次 1 つ ずつ後ろに移動します (インサート)。なお、この操作はパッチを挿入することによって失われるパッチがない場 合にのみ実行でき ます。

デフォルト値で Swap が設定されている場合、以下のキー・コマンドを併用して一時的に別の動作を行うことがで きます :

Ctrl/Cmd : ペース ト

 $Shift:$   $\lambda$ ンサート

デフォルト値: Swap

#### Drag and Drop (Ext)

EXT バンク内のドラッグ&ドロップ操作を行った時の動作を、以下の2種類から選択できます。

Paste: ドラッグしたパッチを、ドロップしたロケーションに上書き保存します。

Insert: パッチをドラッグして、ドロップしたロケーションに挿入し、そのロケーション以後にあったパッチは、順 次後ろへ1つずつ移動します。このとき、そのバンクの末尾にあったパッチは消去されます。

デフォルト値: Paste

## Set タ ブ

Set タブは、Set の全体的な操作を制御するパラメターが入っています。

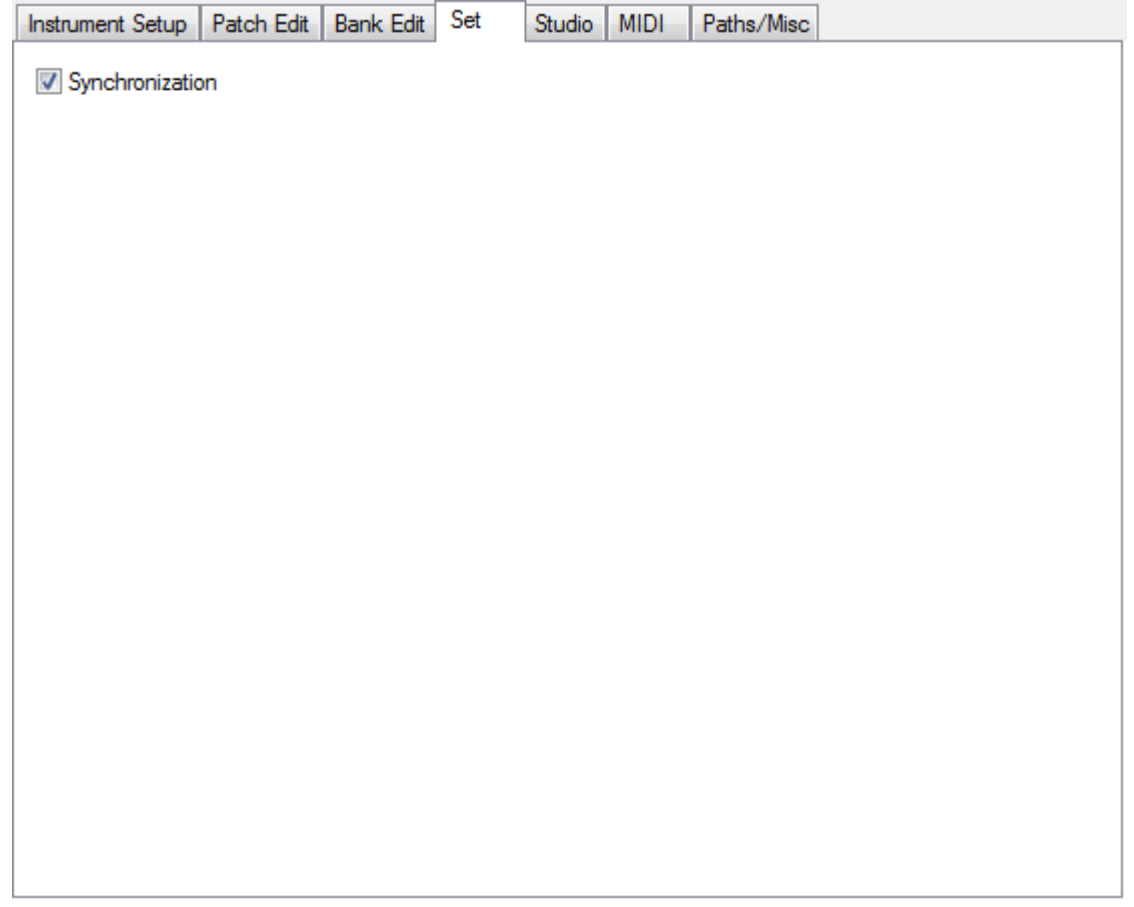

#### Synchronization

このオプションにチェックが入っている (オン) 場合、KRONOS エディターと KRONOS のメモリーを同期させま す。コンピューターのハードディスクからセット・ファイルを開いた場合は、そのセット・ファイルのデータが KRONOS にも転送され、KRONOS のメモリー内容が開いたセット・ファイルと同じ内容に書き換わり、KRONOS エディターと KRONOS の状態が一致します。また、KRONOS から全データを KRONOS エディターに転送して一 致させる場合もあります。

KRONOS エディターと KRONOS が同期している場合、一方をエディットすればもう一方にもその結果が反映され ます。

例えば、バンク・エディットでロケーション5番に入っているパッチを同じバンク内の18番にコピーしたとしま す。すると、KRONOS 側でも同様にそのバンクの18番のパッチが5番のパッチになります。

Note: KRONOS エデ ィ ターと KRONOS が同期し ていない場合、 KRONOS エデ ィ ターはバーチャル ・ モード で動作 します。この場合、KRONOS エディター上でのあらゆるバンク・エディットは、KRONOS 本体にデータを転送し ない限り、KRONOS 上のデータにまったく影響を及ぼしません。

デフォルト値 : オン

## Studio タ ブ

Studio タブには、KRONOS エディター全体の動作を設定するパラメーターが入っています。

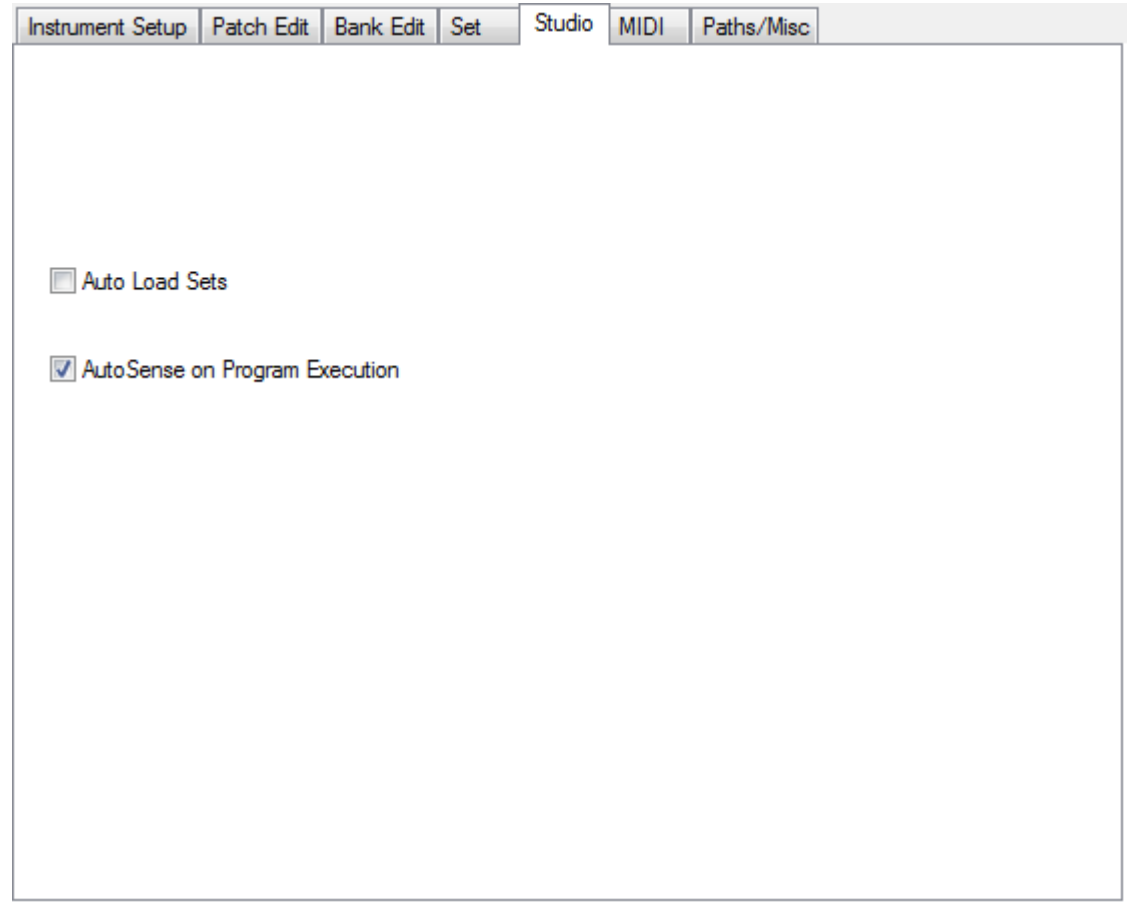

### Auto Load Sets

このオプションにチェックが入っている (オン) 場合、KRONOS エディターを起動する際に、KRONOS から常に セット・データを KRONOS エディターに自動的に転送します。この機能を使うことにより、KRONOS のその時の メモリー内容をすぐに入手することができます。

デフォルト値 : オフ

#### AutoSense on Program Execution

このオプションにチェックが入っている (オン) 場合、KRONOS に接続されている MIDI ポートを自動的にサーチ します。このオプションがオフになっていて、KRONOS の MIDI 設定も変更されている場合は KRONOS エディター 側で KRONOS と接続する よ う に手動で設定を変更し ます。

デフォルト値 : オン

## MIDI

MIDI タブには、KRONOS エディターがどのように MIDI データを扱うかを設定するパラメーターが入っています。

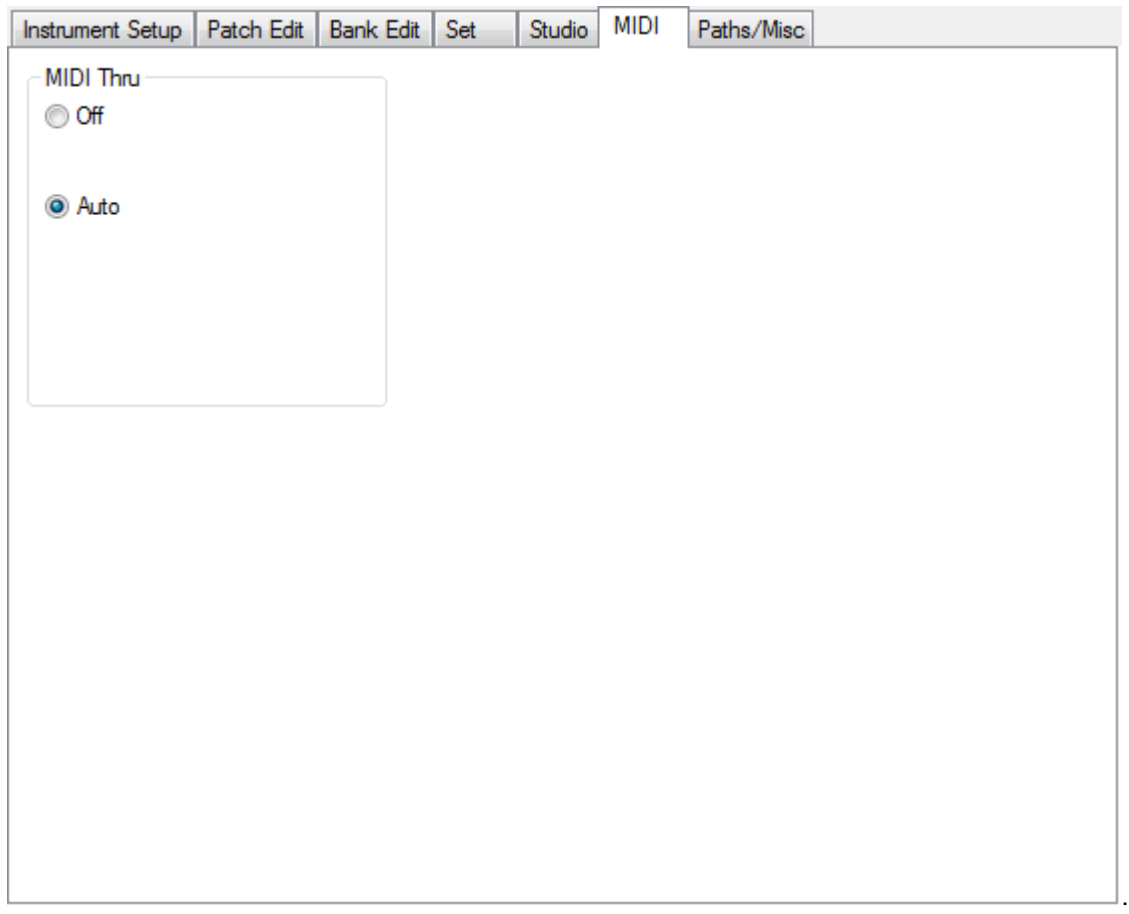

## MIDI Thru

このパラメーターには2つの設定があります。MIDI スルー機能は、MIDI IN ポートに入力された MIDI 信号を、MIDI OUT ポートからそのまま出力する機能です。

Off : MIDI スルー機能をオフにします。

Auto: MIDI INポートに入力されたすべてのMIDI信号を KRONOSに接続されている MIDI OUTポートに出力します。

デフォルト値: Auto

## Paths/Misc タ ブ

Paths/Misc タブには、KRONOS エディターの全般的な設定を行うためのパラメーターが入っています。

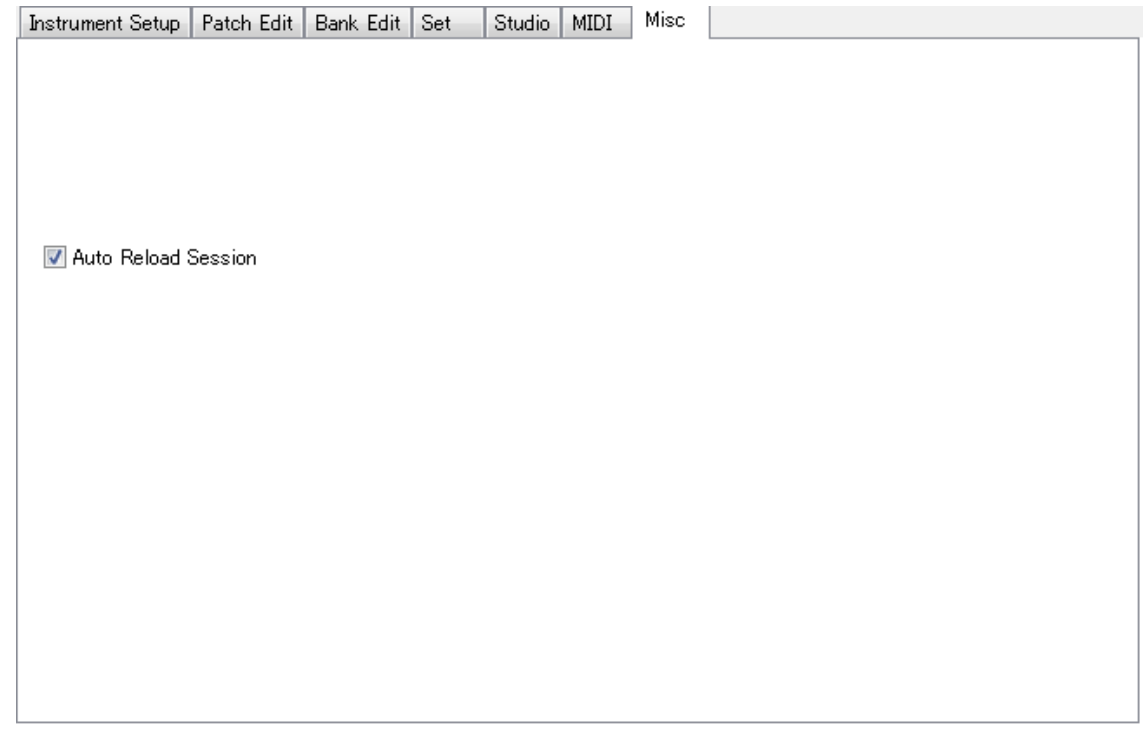

### Auto Reload Session

このオプションにチェックが入っている (オン) 場合、KRONOS エディターは最後に使用した Set ファイルを次 回 KRONOS エディターを起動した際にロードします。

デフォルト値 : オン

## MIDI Ports タ ブ

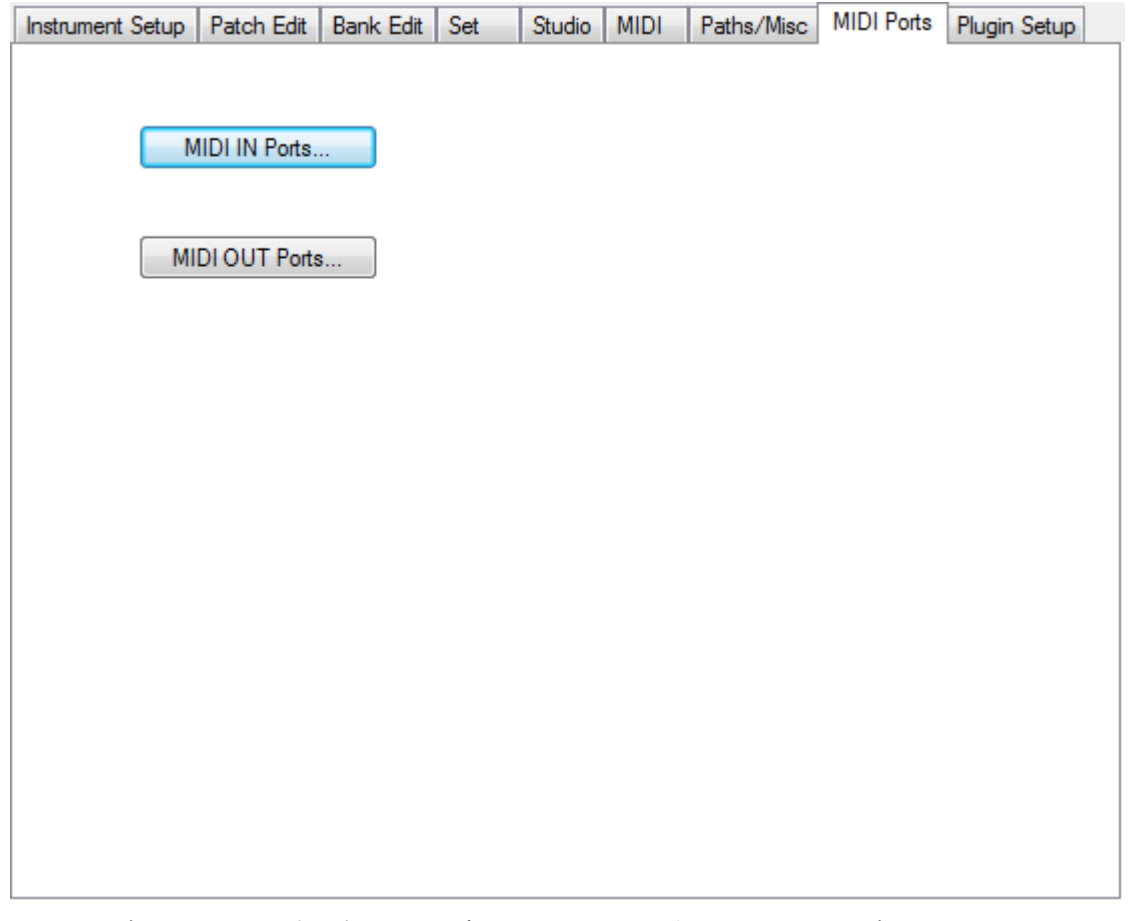

MIDI Ports タブは KRONOS プラグイン・エディターでのみ表示されます。このタブは、スタンドアローン版の MIDI メニューにある「MIDI IN Ports...」、「MIDI OUT Ports...」 オプションをプラグイン版に移設したものです。

MIDI IN Ports をクリックすると、MIDI IN Ports ダイアログが表示され、プラグインで使用する MIDI IN ポートを 選択できます。

MIDI OUT Ports をクリックすると、MIDI OUT Ports ダイアログが表示され、プラグインで使用する MIDI OUT ポー トを選択できます。

2 MIDI ポートの選択設定は、すべての Sound Quest プラグインで共通した設定になります。複数の Sound Quest プラグインをご使用の場合、(例えば、KRONOS プラグイン・エディターと、他機種のプラグイン・エディター) それぞれのプラグインで MIDI ポートが正しく設定されているかをご確認ください。

詳しくは、前述の MIDI ポートの項をご参照ください。

## <span id="page-71-0"></span>Plug-in Setup タ ブ

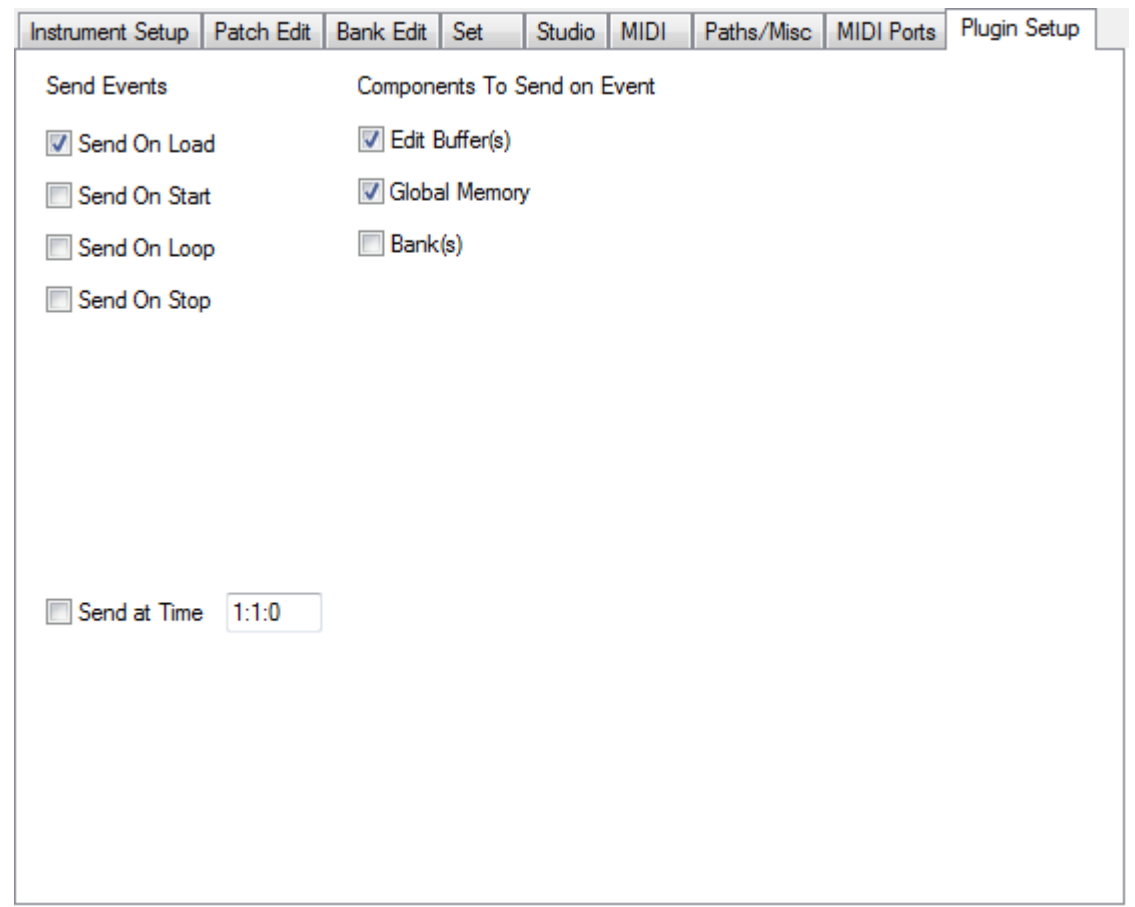

Plug-in Setup タブは、KRONOS プラグイン・エディターでのみ表示されます。このタブでは、プラグイン用の環 境設定を行います。

プラグイン上でデータを保存すると、そのデータは KRONOS へ自動的に転送されます。このタブでは、どのデー タを KRONOS へ転送するかを設定することができます。設定は、「どのデータを」「いつ」転送するかの2点です。 まず、Send Events (画面上段左側) のコラムで、データを KRONOS に転送するタイミングを設定します。その右 側にある Components to Send on Event のコラムでは、転送するデータの種類を設定します。

一般的に、この機能はホスト・アプリケーションのプロジェクト (ソング)・ファイルを開いた時に音色データ等 を KRONOS に転送するために使用します。この機能を使用することで、プロジェクト・ファイルを開いた時点で、 KRONOS がそのプロジェクトですぐに使える状態になります。

#### Send Events

このオプションでKRONOSにデータを転送するタイミングを設定します。設定は、以下の4種類から選択できます。

#### Send On Load

このオプションにチェックを入れると、プロジェクト・ファイルを開いた時に Components to Send on Event で設 定し たデータ を KRONOS に転送し ます。

デフォルト値 : オン

#### Send On Start

このオプションにチェックを入れると、ホスト・アプリケーションのシーケンサーをスタートするときに、 Components to Send on Event で設定し たデータ を KRONOS に転送し ます。 このオプシ ョ ンは、 KRONOS の音色な どが曲中に随時変化し ている場合に便利です。

デフォルト値 : オフ
#### Send On Loop

このオプションにチェックを入れると、ホスト・アプリケーションで曲のループ区間の先頭に戻ったときに、 Components to Send on Event で設定し たデータ を KRONOS に転送し ます。 このオプシ ョ ンは、曲中で KRONOS の 音色などが随時変化している場合に便利なオプションです。

デフォルト値 : オフ

#### Send On Stop

このオプションにチェックを入れると、ホスト・アプリケーションで曲の先頭に戻った都度、Components to Send on Event で設定したデータを KRONOS に転送します。このオプションは、曲中で KRONOS の音色などが随時変化 する場合で、曲の先頭に戻った際にそれまで変化した音色などを一旦リセットさせたい時に便利です。

デフォルト値 : オフ

#### Components to Send on Event

このオプションで、Send on Event で設定したタイミングで KRONOS に転送するデータの種類を設定します。設定 は、 次の 3 種類から選択でき ます。

#### Edit Buffer(s)

エディット・バッファはエディター・ウィンドウに立ち上がっているデータです。このデータは通常、音色エ ディットのために KRONOS のワーク・エリアに入っているデータのことで、まだ保存されていないデータです。 デフォルト値 : オン

#### Global Memory

グローバル・メモリーは、上記 2 つ以外のデータを指します。つまり、エディット・バッファのデータでもバン ク ・ データでも ないデータで、 KRONOS の環境設定などのデータに相当し ます。

デフォルト値 : オフ

#### Bank(s)

このデータは、すでにバンクに保存されているデータです。このデータは上記のエディット・バッファよりも多 くの音色データになりますので、転送時間も少し長くなります。また、プロジェクト上で多くのパッチ・チェン ジ (プログラム・チェンジ) が入っている場合、このオプションを使用してプロジェクト・ファイルを開いた際 に、そのプロジェクトで使用する音色を常に正しい状態にしておくことができます。

デフォルト値 : オフ

# Settings ダイアログ

Settings ダイアログは通常、Preference/Instrument page からアクセスしますが、他の方法でアクセスすることもで きます。

このダイアログには、KRONOS エディターと KRONOS が MIDI 経由でどのように通信するかを設定するパラメー ターが入っています。

通常の使用環境では、 AutoSense 機能により MIDI ポートやシステム・エクスクルーシブで使用する MIDI チャンネ ルなどの設定を自動的に行いますので、このダイアログを開いて何かを設定する必要はあまりありません。

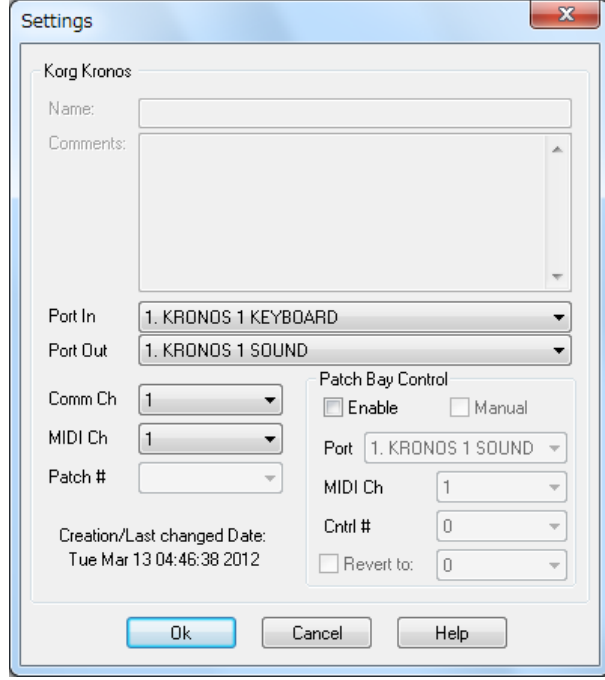

Name と Comments は現在使用でき ません。

Port In: KRONOS の MIDI OUT ポートと接続する MIDI IN ポートを選択します。 USB ケーブルで接続している場合 も、ここで KRONOS と接続する MIDI ポートを選択します。

Port Out: KRONOS の MIDI IN ポートと接続する MIDI OUT ポートを選択します。 USB ケーブルで接続している場 合も、 こ こ で KRONOS と接続する MIDI ポー ト を選択し ます。

Comm Ch: KRONOS とシステム・エクスクルーシブ・データをやり取りするチャンネルをここで設定します。 KRONOS 側の設定については、 KRONOS の取扱説明書をご参照ください。

MIDI Ch: ここでは KRONOS エディターのバンク・エディターが KRONOS に送信するオーディション用のノート・ イベントの MIDI チャンネルを設定します。ここで設定したチャンネルと KRONOS の MIDI チャンネルを一致させ ます。

Patch Bay Control: MIDI パッチベイを介して KRONOS とコンピューターを接続していない場合は、このオプショ ンは常にオフにしておきます。本マニュアルの趣旨から考えますと、マルチポート MIDI インターフェイスは MIDI パッチベイではありません。MIDI パッチベイをコンピューターに接続する際には、必ず MIDI インターフェイスが 必要になります。仮にコンピューターに何らかの方法 (USB、シリアル・ポート、パラレル・ポート等) で直接接 続できる MIDI パッチベイがあるとすれば、そのハードウェアはすでにパッチベイではありません。

KRONOS を MIDI パッチベイ経由でコンピューターに接続している場合、このオプションをオンにし、Port、MIDI Ch、Cntrl# などの各パラメーターを設定します。ここでの設定により、パッチ・チェンジ・コマンドを KRONOS エディターから MIDI パッチベイに送信し、そこから KRONOS をコントロールすることができます。

# パラ メーター ・ エディ ター ・ リファレンス

# パラ メーター ・ エディ ター ・ ビュー

エディター機能は、プログラムのパラメーター・エディットに関する中心的機能です。ボリューム・レベルやパ ンニング、エンベロープ等々の各パラメーターのエディットは、エディターで行います。

各エディターは、スタンダード・コントロール、カスタム・コントロールの 2 種類を組み合わせて構成されてい ます。スタンダード・コントロールの操作については、後述します。また、カスタム・コントロールは、KRONOS 固有のコントロールをすべて網羅したものです。

エディターの画面上でパラメーターのセッティングを変更すると、システム・エクスクルーシブ・メッセージが KRONOS に送信されます。このとき、KRONOS エディター側のエディット・バッファと、KRONOS 側のエディッ ト・バッファの内容が一致している状態になります。このリアルタイムなデータ・アップデートにより、KRONOS でエデ ィ ッ ト し ているの と同様に KRONOS エデ ィ ターで音色などのエデ ィ ッ ト が行えます。

また、楽曲内のあるパートの音色をエディットしている場合、シーケンサーでそのパートを含む部分をループ演 奏させる こ と も可能です。

# パラ メーター ・ エディ ター ・ キーボード ・ コマン ド

#### コントロール・ナビゲーション・キー

右矢印:カーソル位置が右へ移動します 左矢印:カーソル位置が左へ移動します 上矢印:カーソル位置が上へ移動します 下矢印: カーソル位置が下へ移動します

#### バリュー・エディット・キー

< : 選択し たパラ メ ーターの値が 1 ずつ減 り ます > : 選択したパラメーターの値が1ずつ増えます Ctrl+ 下矢印: 選択したパラメーターの値が1ずつ減ります Ctrl+ 上矢印: 選択したパラメーターの値が1ずつ増えます Alt+ 下矢印: 選択したパラメーターの値が 10 ずつ減ります Alt+ 上矢印: 選択したパラメーターの値が 10 ずつ増えます [: 選択したパラメーターの値が 10 ずつ減ります 1: 選択したパラメーターの値が 10 ずつ増えます Page Down : 選択したパラメーターの値が、そのパラメーターの可変幅の 10% ずつ減ります (Windows のみ) Page Up : 選択したパラメーターの値が、そのパラメーターの可変幅の 10% ずつ増えます (Windows のみ)

# ダイレクト ・ エント リー

0~9: 数字キーをクリックするとダイレクト・エントリー・ダイアログが開きます。 ダイアログが開くと、そのパラメーターの値を数字で直接入力できます。詳しくは、後述のダイレクト・エント リーをご参照ください。

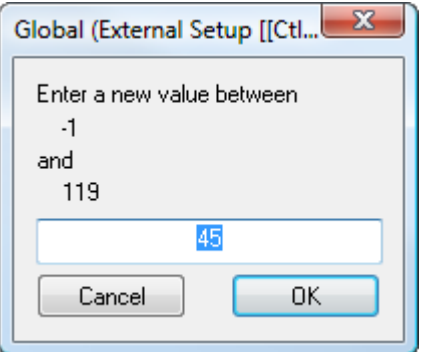

#### オーディション・キー (Windows 版のみ)

Shift + F2 ~ F8 および F9 : ファンクション・キーにプログラムされたノートを演奏し、エディット中の音色を確 認することができます。

# エディター・コントロール

KRONOS エディターの各エディターは、スタンダード・コントロールとカスタム・コントロールを組み合わせて 構成されていますが、必ずしもすべてのコントロールがエディット可能とは限りません。これらは、Preferences で Patch Edit/Shows Selected Control を選択する こ と によ り エデ ィ ッ ト 可能 と な り ます。 また、 表示のみのコン ト ロールは、それをクリックしても何も変化しません。

#### ストリング・コントロール

# **The Era of Kronos**

ストリング・コントロールは、テキストを入力するコントロールで、通常は各データ・タイプの名前を入力する のに使用します。コントロールをクリックすると、テキストを入力するダイアログが開きます。

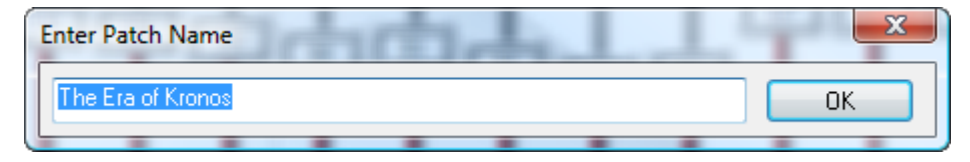

テキストを入力して OK ボタンをクリックすると入力が完了します。

#### ニューメリック・コントロール

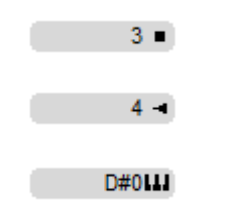

ニューメリック・コントロールは、数値を入力するコントロールです。

ほとんどのニューメリック・コントロールは、数値に向かっている矢印が目印になっています。このコントロー ルは、パラメーターのタイプに応じて様々な形式で数値を表示しますが、通常はすべて KRONOS で表示されてい る表示形式と一致し ています。

パラメーターの値の右側には通例、アイコンが表示されます。そのアイコンで、そのパラメーターがどのように エディットできるかが分かるようになっています。このアイコンは基本的に、スタンダード、クリック、キーボー ドの3種類があります。また、エディットされたパラメーターは、文字の表示色が変化します。

#### スタンダード・モードのエディット

ニューメリック・コントロールのスタンダード・モードでのエディットには、次のような方 法があります。

クリック&ドラッグによるエディット方法: Preferences での設定によりますが、クリックし たままマウスを左右または上下にドラッグすることでパラメーターの値をエディットしま す。

右クリック (Mac は Ctrl+ クリック) によるエディット方法:次の2通りがあります。変化幅 の狭いパラメーターの場合、右クリック (Mac は Ctrl+ クリック) するとパラメーターの値が すべて表示され、その中から値を選択します。一方、変化幅の広いパラメーターの場合は、値 をすべて表示しきれませんので、数値をダイレクトに入力するダイアログが表示されます。

#### ダイレクト・ニューメリック・エントリー (数値をダイレクトに入力するエディット方法)

コントロールを選択してコンピューターのキーボードの数字キーを押す と、上図のようなポップアップ・ダイアログが表示されます。

このダイアログにパラメーターの値を直接数値で入力し、ENTER キーを 押すか、OK ボタンをクリックすることで入力が完了します。このとき、 入力する数値はそのパラメーターの表示形式に合わせる必要があります ので、例えば、コントロールが「CC#45」を「45」と表示している場合。 「CC#45」と入力する必要があります。

ダブルクリック:コントロールをダブルクリックして、このダイレクト・ ニューメリック・エントリーのダイアログを開くことができます。

## クリック・モード・エディット (ク リ ッ クのみでエデ ィ ッ ト する方法)

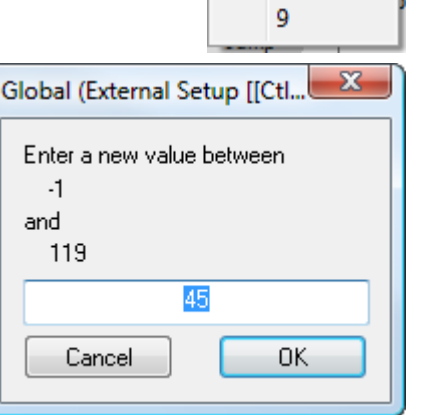

 $-3 -$ 

クリック・モード・エディットは通常、値の種類がわずかしかないパラメーターで使用しています。機能自体は スタンダード・モードと同様ですが、コントロールを左クリックするとパラメーターの値が自動的に 1 つ進むよ う になっています。

#### キーボード・モード・エディット (キーボード上の音名などを入力するエディット方法)

#### $D#0111$

キーボード・モード・エディットは、音名を入力するためのエディットです。このモードでは、パラメーターの 値の右側にキーボードのグラフィックが表示されます。このキーボードのグラフィック上の音程を右クリックま たはダブルクリックすることでパラメーターの値が入力されます。

#### F#2

#### ストリング・リスト・コントロール

 $+48dB =$ 

ストリング・リスト・コントロールは、プルダウン・メニューのように、値を選択するタイプのパラメーターで 使用し ています。例えば、パッチで使用するサンプルを選択する場合などに、このコ ン ト ロールを使用し ています。

このコントロールは通常、値の右側に下向きの矢印が表示されています。また、パラメーターをエディットする と、 その値の文字色が変化し ます。

エディット方法はニューメリック・コントロールと同様です。

クリック&ドラッグによるエディット方法: Preferences での設定によりますが、クリックしたままマウスを左右 または上下にドラッグすることでパラメーターの値をエディットします。

 $\mathbf{1}$  $\overline{2}$ 3

 $\checkmark$  $\overline{4}$ 5 6  $\overline{7}$ 8

#### ポップアップ・メニューによるエディット方法

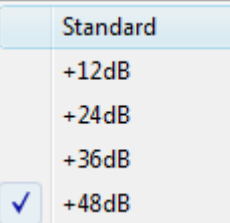

ポップアップ・メニューは、パラメーターの値を選択式で入力する際に使用するコントロールです。このメニュー は、パラメーターの値の右側にある下向き矢印をクリックするか、コントロール自体をダブルクリックまたは右 クリックすることで表示されます。

#### ポップアップ・ダイアログでのエディット方法

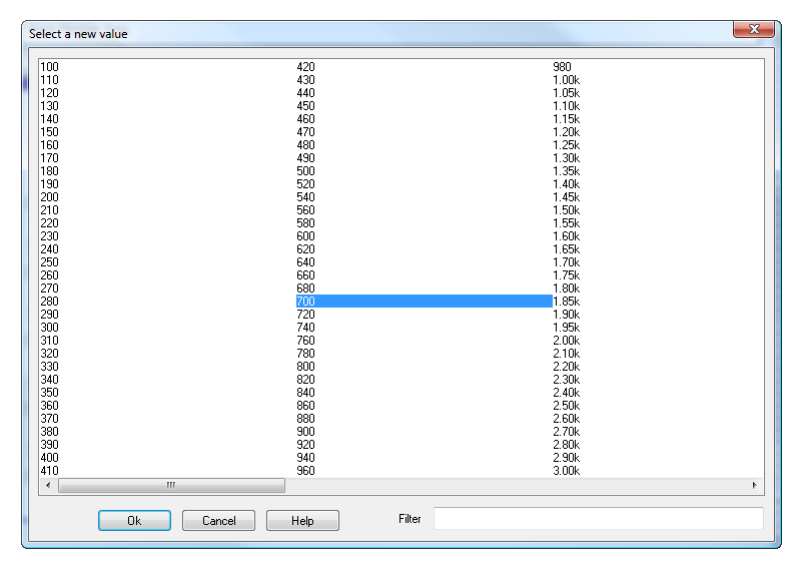

ポップアップ・メニューでは表示しきれないほど、パラメーターの値に選択肢が多い場合は、ポップアップ・ダ イアログが表示され、そのパラメーターに入力できるすべての値が表示されます。値の変更は、ダイアログ上の 値をダブルクリックするか、クリックして OK ボタンをクリックして行います。

通常のクリックで値を変更する場合、OK ボタンをクリックするまで値を色々に変更させて音色の変化を確認する ことができ、 最後に OK ボタンをクリックしてエディットを確定させることも可能です。 値をエディット前の状 熊に戻したい場合は、 Cancel ボタンをクリックします。

このダイアログでは、例えばサンプルの選択など、パラメーターの値が膨大にある場合などに、表示する値にフィ ルターをかけて特定範囲のみを表示させる こ と も可能です。 例えば、 ベースのサンプルを探し たい場合は、 Filter のところに「bass」と入れるとベースのサンプルのみが表示されます。

#### ダイレクト・エントリーによるエディット方法

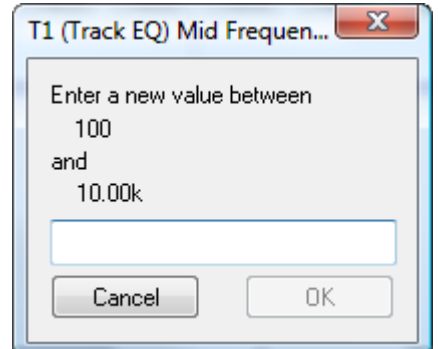

コントロールを選択してコンピューターのキーボードの数値キーを押すと、このダイアログが表示され、パラメー ターの数値を入力できます。入力後、ENTER キーを押すか、OK ボタンをクリックするとエディットが確定します。

#### ダブルクリック・リンクについて

ストリング・リスト・コントロールには、別のデータ・タイプへのリンクがあるものもあり、それをダブルクリッ クする と そのデータ ・ タ イプのエデ ィ ターが表示されます。

例えば Combination エディター上で作業をしている際に、パッチのリストが表示されているとします(下図をご覧 ください)。

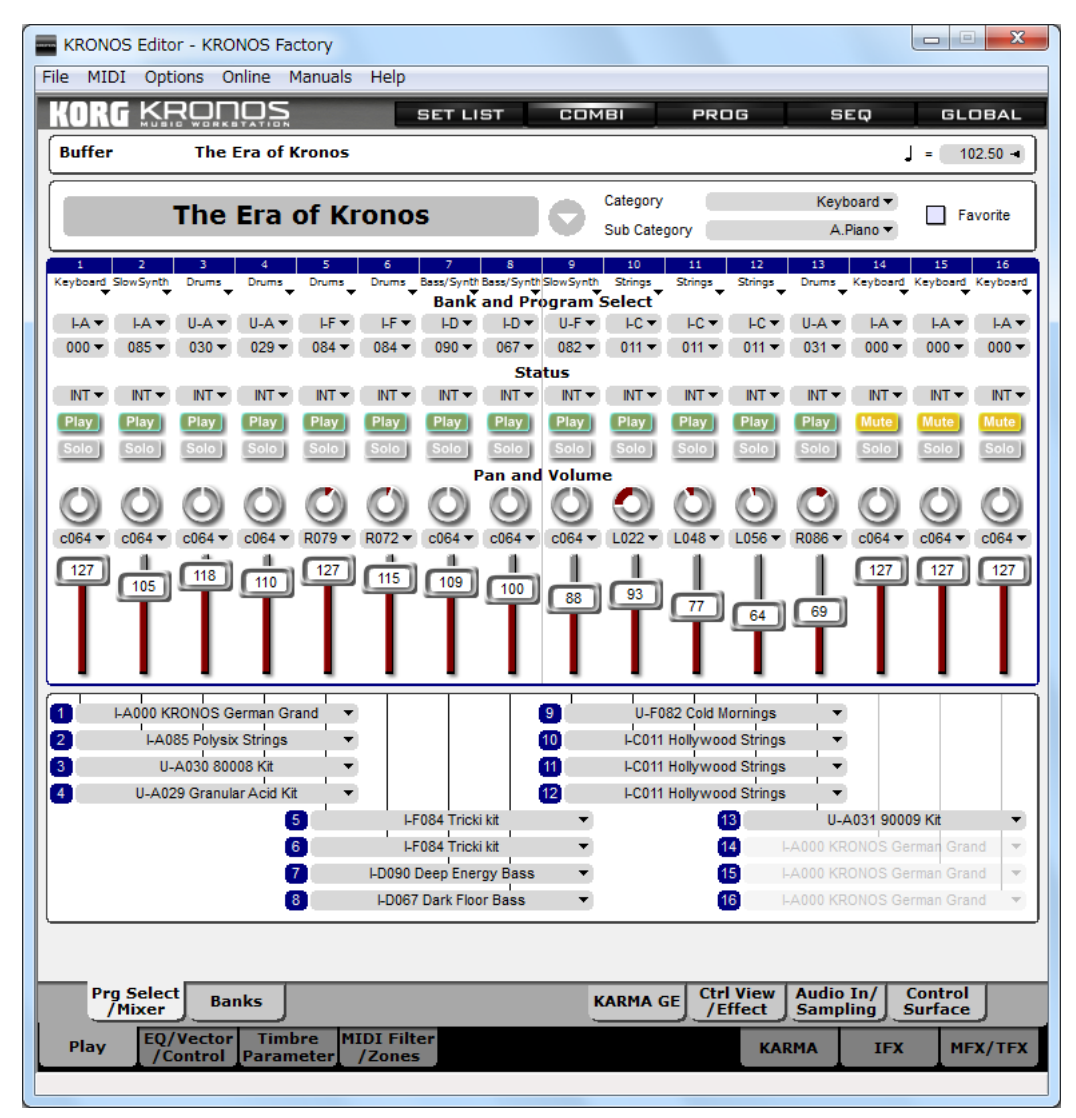

上図にある「Hollywood Strings」をダブルクリックすると、Program エディターが表示され、そのプログラムをエ ディットできます。これはほんの一例に過ぎません。例えば、Program エディターで HD-1 プログラムを使用して いるときに、OSC Basic でドラムキットをダブルクリックすれば、GLOBAL の Drum Kit エディターが表示されま すし、 ウ ェーブ ・ シーケン ス をダブルク リ ッ クすれば、 GLOBAL の Wave Seq エデ ィ ターが表示されます。

# トグル・コントロール

Auto Optimize Ram

Auto Optimize Ram

トグル・コントロールは、値が 2 種類 (オンとオンなど) のみのパラメーターに使用し、その状態をグラフィッ ク表示しています。エディット方法は、コントロールをクリックすると、もう一方の値(例えばオンがオフに)に 変わり、それに応じてグラフィックも変化します。

### タブ・コントロール

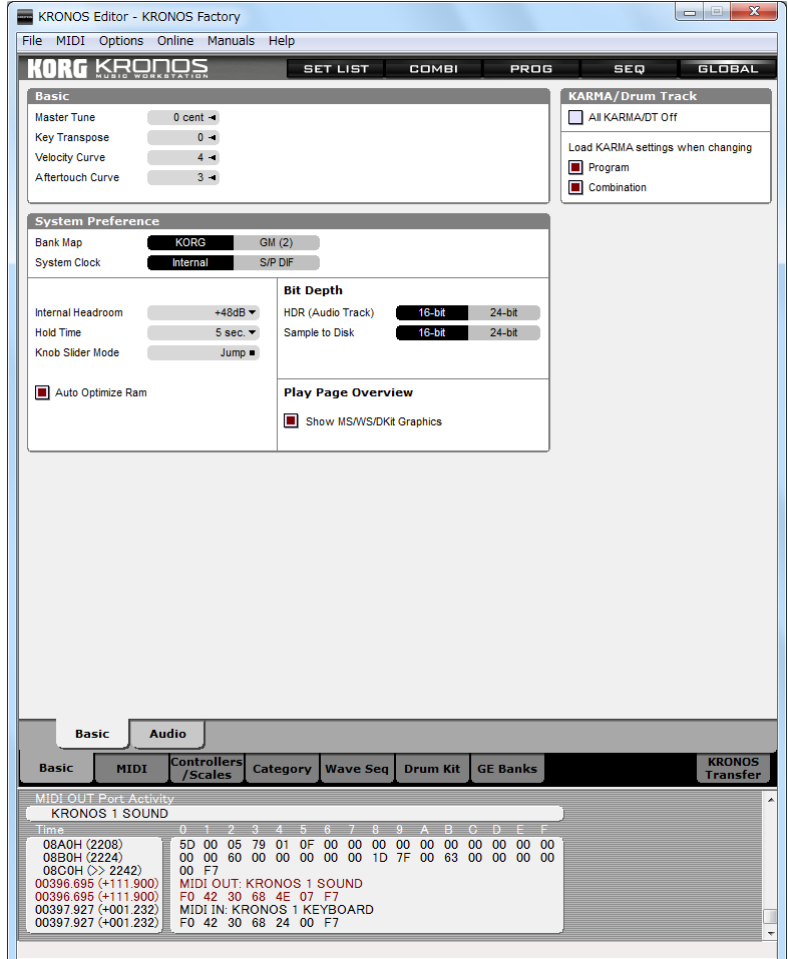

タブ・コントロールは、パラメーターの値がテキストまたはグラフィックで表示されているコントロールです。テ キストまたはグラフィックをクリックすることでエディットできます。

## スライダー・コントロール

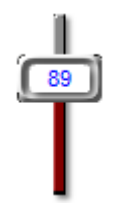

スライダー・コントロールは、垂直または水平方向に動くタイプのコントロールで、通常は値の範囲が広いパラ メーターに使用しています。

## クリック&ドラックによるエディット方法

スライダーのツマミをクリックしたまま、移動させたい位置へドラッグしてパラメーターの値を変更します。ま た、スライダーのツマミよりも上または右に伸びているバー部分をクリックすると、パラメーターの値が 1 つず つ増加し ます。 同様に、 バーの下部分または左部分を ク リ ッ クする と値が 1 つずつ減少し ます。

#### ダイレクト・エントリーによるエディット方法

コントロールを選択してコンピューターのキーボードの数字キーを押すと、上図のようなポップアップ・ダイア ログが表示されます。

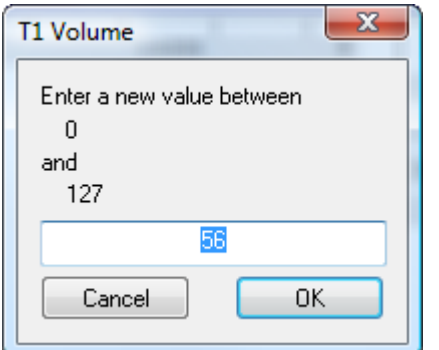

このダイアログにパラメーターの値を直接数値で入力し、 ENTER キーを押すか、 OK ボタンをクリックすること で入力が完了します。このとき、入力する数値はそのパラメーターの表示形式に合わせる必要がありますので、例 えば、コントロールが「CC#45」を「45」と表示している場合、「CC#45」と入力する必要があります。

# ノブ・コントロール

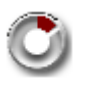

ノブ・コントロールは、KRONOS 上でノブとして表示されているパラメーターに対して使用しています。このコ ントロールは、パラメーターの値の範囲が広いものにも狭いものにも使用しています。

#### クリック&ドラッグによるエディット方法

この方法によるエディットには、マウスを上下に、左右に、あるいは円を描くように動かすという 3 種類の方法 があります。どの方法でも同じようにエディットでき、その方法を Preferences の Patch タブで設定することがで きます。

#### ポップアップ・メニューによるエディット方法

ポップアップ・メニューからパラメーターの値を選択することができます。 このメニューは、コントロールにある下向き矢印をクリックするか、コント ロールをダブルクリックまたは右クリック (Mac は Ctrl クリック) すること で表示されます。

#### ダイレクト・エントリーによるエディット方法

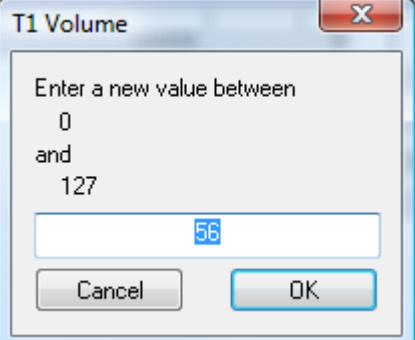

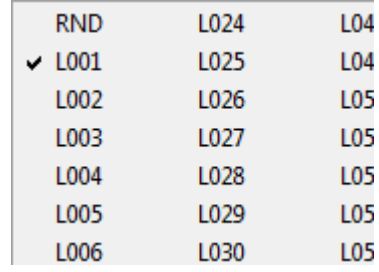

コントロールを選択してコンピューターのキーボードの数字キーを押すと、上図のようなポップアップ・ダイア ログが表示されます。

このダイアログにパラメーターの値を直接数値で入力し、ENTER キーを押すか、OK ボタンをクリックすること で入力が完了します。このとき、入力する数値はそのパラメーターの表示形式に合わせる必要がありますので、例 えば、コントロールが「CC#45」を「45」と表示している場合、「CC#45」と入力する必要があります。

# エンベロープ・コントロール

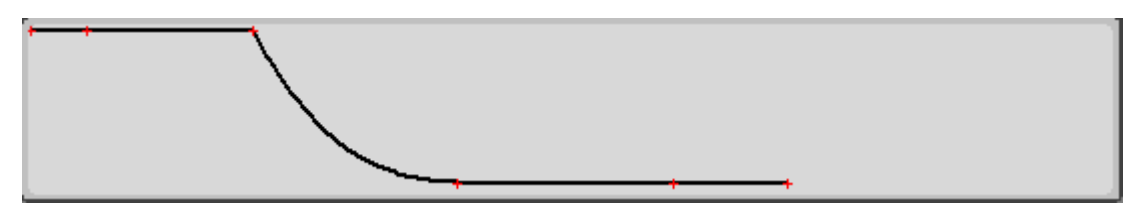

エンベロープ・コントロールは、その名の通りエンベロープのエディットで使用しています。このコントロール は通常、ノブまたは数値とセットでエンベロープの各ポイントの値を表示します。エンベロープをエディットす ると、対応するノブの状態も同時に変更されます(ノブでエディットした場合も同時にエンベロープの状態が変 更されます)。

このコントロールをエディットするには、エンベロープにあるポイントをクリックしたままドラッグします。前 ページの図では、ポイントが赤で表示されていますが、実際には別の色の場合もあります。ドラッグできる方向 は、エンベロープ上のポイントによって自動的に変わります。つまり、レベルをコントロールするポイントでは 上下方向に、レイトをコントロールするポイントでは左右方向にドラッグします。

# XY コントロール

XY コントロールはエンベロープ・コントロールとよく似ていて、複数のパラ メーターをコントロールする際に使用しています。また、このコントロールは、 各ポイントの値をノブまたは数値で表示しています。

このコントロールは、上図のように、中心点からの相対的な位置によりパラメー ターの値が決まります。また、このコントロールは主に KRONOS のベクター· コントローラーのエディットに使用され、2 つのパラメーターの値を上図のよ うな位置と時間的な位置の変化でエディットします。

このコントロールのエディットは、ポイントをクリックしたままドラッグして 位置を動かすことで行います。

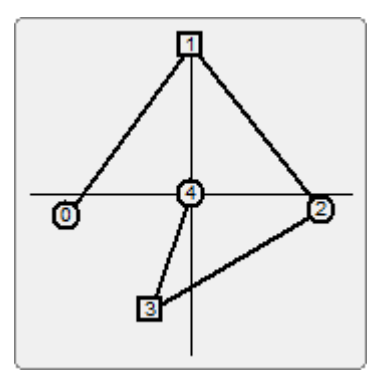

# パラ メーター ・ エディ ター ・ コンテクス ト ・ メニュー

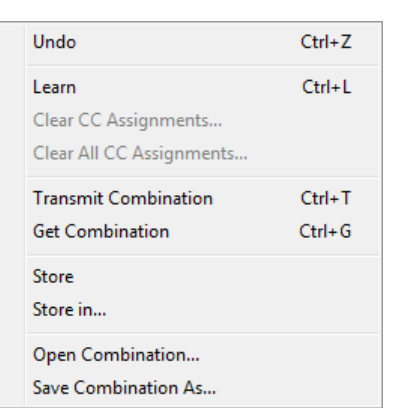

パラメーター・エディターには豊富なコンテクスト・メニューがあります。

このメニューは、パラメーター・エディター・ウィンドウ内のパラメーターがない場所で右クリック (Windows) または Ctrl+ クリック (Mac) をすると表示されます。

このメニューには、次のようなコマンドがあります。

Undo: 直前のエディットを取消します。

Learn: コントロール・チェンジのアサインを行うラーン・モードに入ります。

Clear CC Assignments...: コントロール・チェンジのアサインを消去します。

Clear All CC Assignments...: すべてのコントロール・チェンジのアサインを消去します。

Transmit <KRONOS のデータ·タイプ >: データを KRONOS にバルク·ダンプで転送します。

Get <KRONOS のデータ・タイプ >: 選択したデータを KRONOS から入手します。

Store: エディットしたパッチをセーブします。

Store In...: エディットしたパッチを、そのパッチがあったバンク以外の任意のバンクにセーブします。

Open <KRONOS のデータ・タイプ >: エディターのデータをコンピューターのハードディスクからロードします。 Save <KRONOS のデータ・タイプ > As...: エディターのデータをコンピューターのハードディスクにセーブします。 Note: Mac 版のプラグイン・バージョンでは、各コマンドのキーボード・ショートカットは使用できませんのでご 注意ください。

# Undo

アンドゥを行うとエディットする直前の状態に戻ることができます。パッチをエディットしたり、カット、コピー、 ペーストでエディットしたりすると、KRONOS エディターでは自動的にエディットする直前の状態をバックアッ プし てアン ド ゥ が行え る よ う にな り ます。 アン ド ゥ はコ ンピ ューターの メ モ リ ーが続 く 限 り 無制限に行なえます。

#### 操作方法

アンドゥを行うには...:

- 1. エディター上のパラメーターがない場所で右クリック (Mac は Ctrl+ クリック) をしてコンテクスト・メニュー を表示させます。
- 2. メニューから Undo を選択します。

#### キーボード・ショートカット

Windows: Ctrl + Z Macintosh: Cmd + Z

#### Store

#### (保存する)

このコマンドは、エディットしたパッチを、そのパッチがあったバンクに保存する時に使用します。

KRONOS エディターでは、エディット中のパッチを別のエディターに切り替える時などに保存をするかどうかの 確認を行いますので、このコマンドを使用して保存する以外のケースもたくさんあります (Preferences で常に上 書き保存をする設定になっている場合を除きます)。

しかし、このコマンドを使用して保存する必要がある場合もあります。例えば、KRONOS に全バンクのデータを 転送して、最新状態のパッチを使用したいとします。エディット中は、最新状態のパッチはエディター内には保 存されていますが、バンクには保存されていません。このような場合、Store コマンドを使ってエディットした パッチをバンクにも保存して、それから全バンクのデータを KRONOS に転送します。

もう1つの例として、KRONOS 上でエディットしているパッチを KRONOS エディターに転送したい場合がありま す。この場合、転送をする前にエディットしたパッチを、Store コマンドを使ってそのバンクに保存します。

#### 操作方法

パッチの保存は次の手順で行います。

- 1. エディター上のパラメーターがない場所で右クリック (Mac は Ctrl クリック) をしてコンテクスト・メニュー を表示させます。
- 2. メニューから Store を選択します。

# Store In...

#### (別のバン クに保存する)

このコマンドは、エディットしたパッチを、そのパッチがあったバンクとは別のバンクに保存する場合に使用し ます。

このコマンドは基本的には Store コマンドと同様の動作をします。Store コマンドとの違い、このコマンドを選択 すると保存先のバンクを選択するダイアログが表示されます。

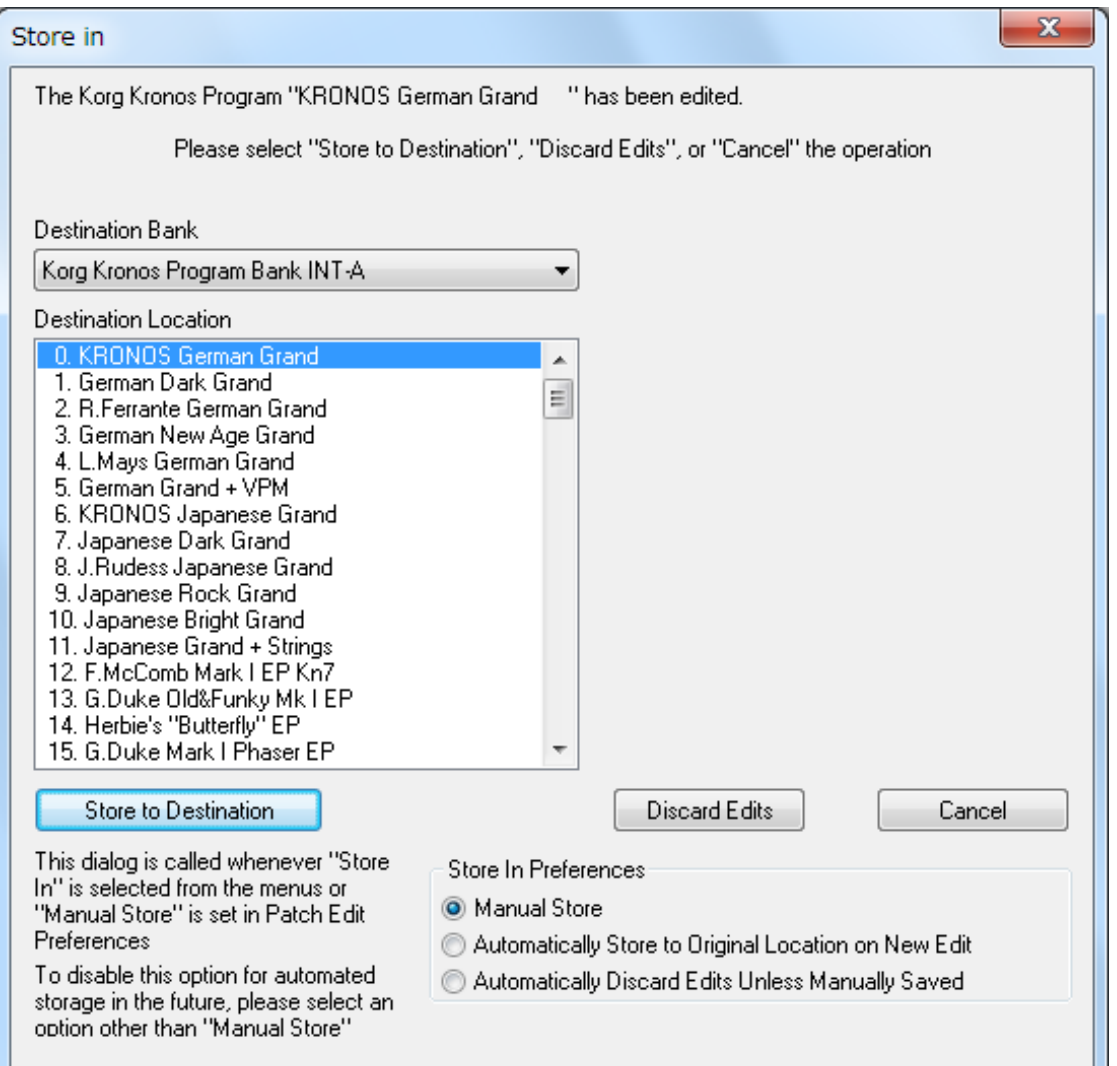

Store In コマンドを選択すると、上図のようなダイアログが表示され、エディットしたパッチを保存するバンクを 選択できます。

Destination Bank: 保存先のバンク・リストです。

Destination Location : 選択したバンク内のパッチ・リストです。

Store to Destination : 選択したバンクの、選択したロケーションに上書き保存をします。

Discard Edits : 別のパッチ内容がエディターに立ち上がり、それまでエディットしていた内容は失われます。

Cancel: 保存操作を中止します。

## 操作方法

パッチを別のバン ク に保存するには、 次の手順で行います。

- 1. エディター上のパラメーターがない場所で右クリック (Mac は Ctrl クリック) をして、コンテクスト・メ ニューを表示させます。
- 2. メニューから Store In を選択します。
- 3. 表示されたダイアログで保存先を指定します。
- 4. Store to Destination をクリックしてパッチを保存、または保存を中止する場合は Cancel をクリックします。

# Open < データ ・ タ イプ >...

このコマンドは、コンピューターのハードディスクに保存されているパッチ・ファイルを直接 KRONOS エディ ター上に立ち上げる時に使用します。

すでに KRONOS エディター上でパッチのエディットを行っている際にこのコマンドを使ってパッチ・ファイルを 立ち上げると、エディット中の内容が失われてしまいますので、Store または Store In コマンドで保存しておきます。

このコマン ド は 「Open < データ ・ タ イプ >」 と あ り ますが、 例えば Program エデ ィ ターを使用し ている際には、 こ のコマンドは「Open Program...」と表示されます。その時、このコマンドを選択すると、ファイルを開くダイアロ グが表示され、そこからエディターにロードしたいファイルを選択して OK ボタンをクリックするとファイルが エディター上に立ち上がります。

このコマンドで開けるファイルは、システム・エクスクルーシブ・データが含まれているファイルです。それ以 外のファイルを開くと、エラー表示が出てファイルは開きません。

#### 操作方法

- 1. エディター上のパラメーターのない場所で右クリック (Mac は Ctrl クリック) をして、コンテクスト・メ ニューを表示させます。
- 2. メニューから Open... を選択します。
- 3. 表示されるファイル・セレクター上で開きたいファイルを選択します。
- 4. OK ボタンをクリックするとファイルが開きます。Cancel をクリックすると操作を中止します。

# Save < データ ・ タ イプ > As...

Save As コマンドはKRONOSエディター上に立ち上げたファイルを別ファイルとしてコンピューターのハードディ スクに保存する際に使用します。このコマンドは KRONOS を所有している友達と個々のパッチ・ファイルをシェ アする際などに便利です。

このコマンドは「Save くデータ・タイプ > As...」とありますが、例えば Program エディターで作業をしている場 合、このコマンドは「Save Program As...」と表示されます。その時、このコマンドを選択すると、別ファイルと して保存するためのダイアログが表示されます。 デフォルトでは、 保存するファイル (この例ではプログラム) と 同名のファイルを保存するようになっています。

#### 操作方法

別ファイルで保存する方法は、次の通りです。

- 1. エディター上のパラメーターがない場所で右クリック (Mac は Ctrl クリック) をして、コンテクスト・メ ニューを表示させます。
- 2. メニューから Save As... を選択します。
- 3. 表示されるファイル・セレクター画面で、保存するファイルに名前を付けます。
- 4. OKをクリックすると、ファイルが保存されます。 Cancel をクリックすると操作を中止します。

# バンク・エディター・リファレンス

# バンク ・ エディ ター ・ ビュー

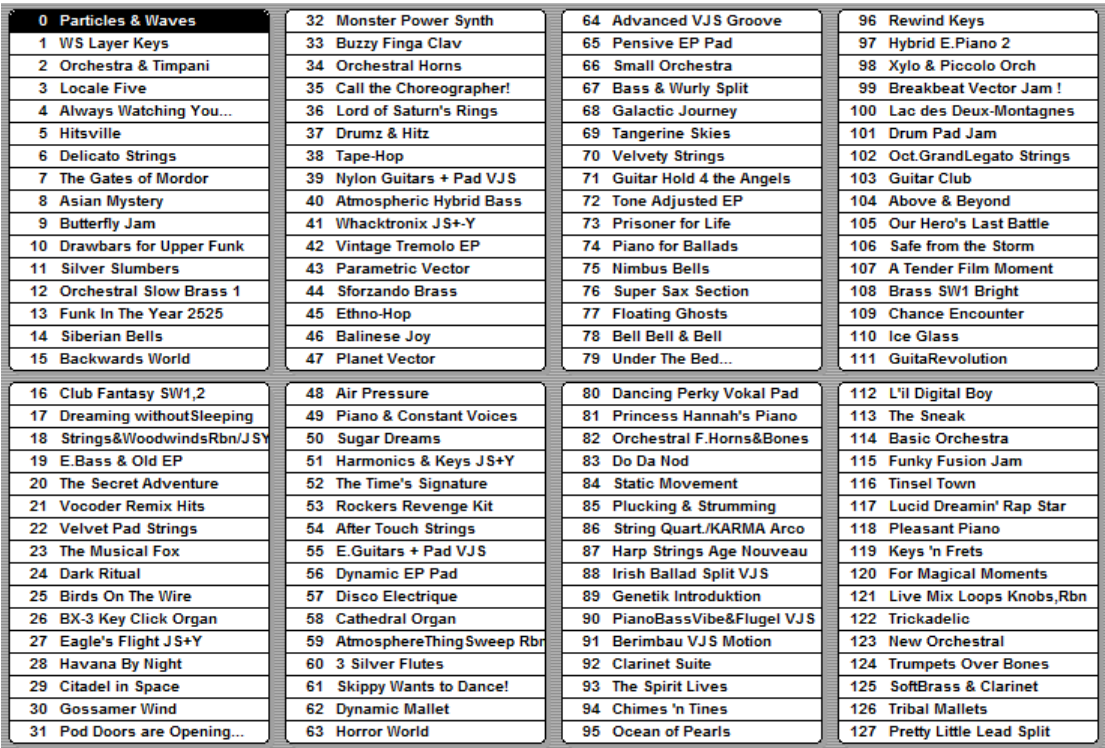

バンク・エディターは、パッチをロードしたり、バンク内のパッチ配列を変更する際に使用します。

バンク・エディターには、バンク内のパッチ配列を管理するためのコマンドがあります。コピー、ペーストが主 なところですが、スワップ機能を使うとあるバンクから別のバンクへパッチを移動させることもできます。

パッチ配列の管理はドラッグ&ドロップで行えます。また、ドラッグ&ドロップでどのような操作を行えるかを 設定することも可能です。例えば、同じバンク内でパッチをドラッグ & ドロップした場合、次の 3 つのオプショ ンがあります。1) ドロップしたパッチに上書きする。2) ドロップしたパッチとロケーション (番号) を入れ替 える。3)ドロップしたパッチのロケーションに挿入する。

また、パッチを別のバンクにドラッグ&ドロップした場合、ドロップしたパッチに上書きする場合と、ドロップ したパッチのロケーションに挿入する場合の2通りがあります。ドラッグ&ドロップでの動作は、Preferences の Bank Edit タブで他の機能とともに設定できます (同じページ内のバンク感で操作可能です)。

ほとんどのバンクでは、パッチのオーディション(試し聴き)を簡単に行なえます。パッチをクリックすると、 KRONOS エディターから KRONOS にパッチ情報が送信され、オーディションを行えます。 パッチをダブルクリッ クすると、そのパッチに対応するエディター上に立ち上がります。この操作はすべて KRONOS エディター上で行 うものですので、パッチのオーディションをするためにわざわざ KRONOS に向かう必要はありません。オーディ ションがうまく行かない場合は、MIDI チャンネル、Comm Channel、MIDI ポートが正しく設定されているかどう かをご確認ください。

# マウスでバンク・エディットをする

KRONOS エディターでのバンク・エディットは、基本的にマウスで行います。

## シングル・クリックによる操作

バンク内のパッチをクリックすると、そのパッチがオーディションの熊勢になります。つまり、そのパッチのデー タが KRONOS のエディット・バッファに転送され、音をチェックできるということです。

オーディション機能のオン / オフは、Preferences の Bank Edit タブで設定できます。

パッチ と の隙間を ク リ ッ クする と、 パッチの選択が解除されます。

#### ダブルクリックによる操作

バンク内のパッチをダブルクリックすると、そのパッチに対応するエディターが開き、エディットをすることが できます。例えば、バンク内のプログラムをダブルクリックすると、Program エディターが開き、そのプログラム をエデ ィ ッ ト する こ と ができ ます。

#### 複数のパッチを選択する

バン ク内のパッチを複数選択するには、 以下の方法があ り ます。

方法 1 : 連続して並んでいるパッチを複数選択する方法です。コンピューターのキーボードの Shift キーを押しな がら、選択したい最初のパッチをクリックし、次に選択したい最後のパッチをクリックします。これでその範囲 にあるパッチを選択できます。

方法 2 : 連続し ていないパッ チを複数選択する方法です。 コ ンピ ューターのキーボード の Ctrl キーを押し ながら、 選択したいパッチを選択します。

方法 3: 連続して並んでいるパッチをマウス操作だけで複数選択する方法です。 マウス・ボタンを押しながら選択 したいパッチの範囲を囲むようにマウスを動かします。範囲を囲んでマウス・ボタンを離すとその範囲のパッチ が選択できます。

# ドラッグ&ドロップによるエディット

バンク内のパッチは、ドラッグ&ドロップでロケーションを変更することができます。

バンク内のパッチをクリックしたまま、新しいロケーションにドラッグしてマウス・ボタンを離すと、パッチが 元々あったロケーションと新しいロケーションにあったパッチが入れ替わります。

Preferences の Bank Edit タブで、 デフ ォル ト の動作を設定でき ます。 [\(65 ページの 「Bank Edit タブ」](#page-64-0) 参照)

デフォルトでは Swap が選択されていますので、上記のような動作になります。この他の動作として、Paste と Insert があります。Paste は、新しいロケーションにパッチをドラッグしてマウス·ボタンを離すと、そのロケーション にパッチのコピーを作成します。Insert は、ドロップしたロケーションにパッチを挿入し、その位置から後ろにあ るパッチは順次ひとつずつロケーションが移動します。

#### ドラッグ&ドロップによるエディット(応用編)

Preferences で設定されている動作以外の動作を、Preferences での設定変更をせずに行う方法です。これは、コン ピューターのキーボードにあるキーを押しながらドラッグ&ドロップすることで行えます。具体的には以下の通 り です。

デフォルトが Swap の場合:

Paste を行うには、Ctrl (Windows) または Cmd (Mac) キーを押しながらドラッグ & ドロップします。

Insert を行うには、Shift キーを押しながらドラッグ&ドロップします。

デフォルトが Paste の場合:

Swap をするには、 Ctrl (Windows) または Cmd (Mac) キーを押し ながら ド ラ ッ グ & ド ロ ッ プし ます。

Insert をするには、Shift キーを押しながらドラッグ &ドロップします。

# バンク ・ エディ ター ・ キーボード ・ コマン ド

# ナビゲーション・キーによる操作

右矢印キー: 現在選択しているパッチの右側にあるパッチを選択します

左矢印キー: 現在選択しているパッチの左側にあるパッチを選択します

上矢印キー : 現在選択し ているパッチの上にあ るパッチを選択し ます。

下矢印キー:現在選択しているパッチの下にあるパッチを選択します。

文字キー : コ ンピ ューターのキーボード上にあ る文字キー (a ~ z、 0 ~ 9 など) を押すと、 現在選択し ているパッ チ以降から押し たキーの文字を含むパッチを選択し ます。

# バンク ・ エディ ター ・ コンテクス ト ・ メニュー

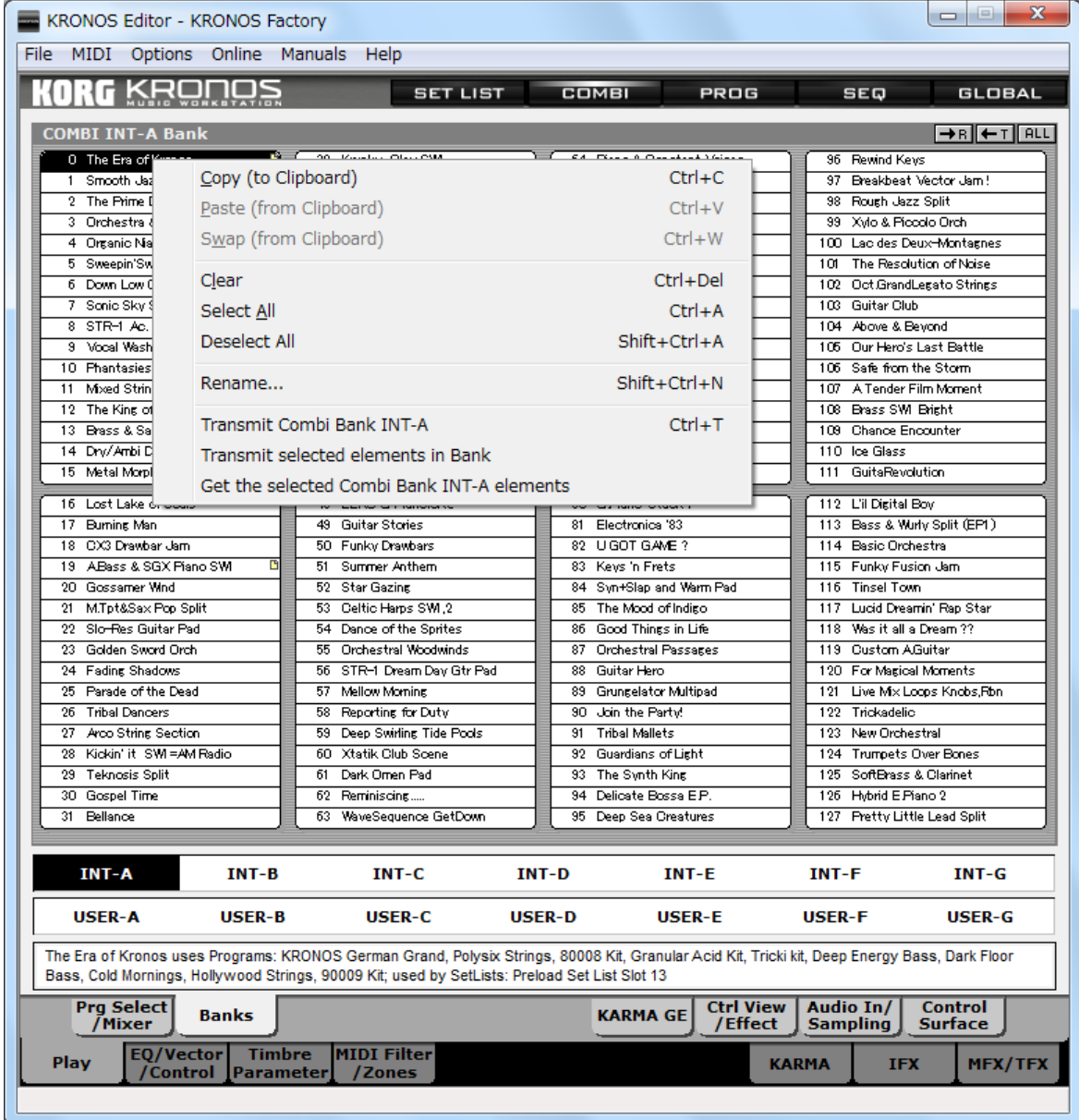

バンク・エディターには、様々なコンテクスト・メニューがあります。

このメニューを表示するには、バンク·エディター上で右クリック (Windows)または Ctrl+クリック (Mac)をします。 コンテクスト・メニューのコマンドを実行すると、バンク内のすべて、または選択したパッチに適用されます。 このメニューのコマンドは、次の通りです。

Copy (to Clipboard): 選択したパッチをクリップボードにコピーします。

Paste (from Clipboard): クリップボードにあるパッチのデータを選択したパッチにペーストします。

Swap (from Clipboard): クリップボードにあるパッチのデータと、選択したパッチを入れ替えます。

Clear: 選択し たパッチを初期化し ます。

Select All: バンク内のすべてのパッチを選択します。

Deselect All: 選択していたすべてのパッチを選択している状態から解除します。

Rename...: 選択したパッチをリネームします。

Transmit <KRONOS のデータ・タイプ >: バンク内のすべてのデータを KRONOS に転送します。

Transmit selected elements in Bank: 選択し たデータ を KRONOS に転送し ます。

Get the selected <KRONOS のデータ・タイプ > elements: 選択したバンクのデータをロードします。

Note: メニューにあるキーボード・ショートカットは、Mac 版のプラグイン・バージョンでは使用できません。

# Copy (to clipboard)

Copy は、バンク内の選択したパッチをクリップボードにコピーする際に使用します。クリップボードにコピーさ れたパッチは、同一バンク内の別のロケーション (番号) や、別のバンクにペーストすることができます。

このコマンドは、Paste や Swap とセットで使用します。つまり、パッチをペーストしたりスワップしたりする前 に、必ずコピーをする必要があります。

KRONOS エディターでは Parent/Child ルールを適用できるようになっています。これは、例えばバンク内のパッ チ配列を再構築したとしても、別のバンクとの対応関係はキープされるということです(例えば、コンビネーショ ンとプログラムとの参照関係が崩れないということです)。

#### 操作方法

パッチのコ ピーは、 次の手順で行います。

- 1. バンク内のパッチを選択します (Ctrl/Cmd キーで複数選択可)。
- 2. バンク・エディターを右クリック (Mac は Ctrl クリック) して、コンテクスト・メニューを表示させます。
- 3. メニューから Copy を選択します。

#### キーボード・ショートカット

Windows: Ctrl + C

Macintosh: Cmd + C

## Paste (from Clipboard)

ペーストは、コピーとセットで機能するコマンドです。このコマンドは、バンクのクリップボードにコピーされ たパッチを選択したバンクの選択したロケーションにペーストします。

ペーストは、パッチを同一バンク内の別のロケーションや、同タイプの別のバンクに移動させる際に使用します。 また、セットを新規作成してから、異なるバンクから複数のパッチをコピーして、ペースト機能で新しいバンク を作成し、パッチを1つのバンクにまとめることも可能です。

#### 操作方法

パッチのペーストは、次の手順で行います。

- 1. ペーストしたいパッチをコピーします (複数選択可)。
- 2. ペーストさせたいロケーションを選択します。
- 3. バンク・エディター上を右クリック (Mac は Ctrl クリック) して、コンテクスト・メニューを表示させます。
- 4. メニューから Paste を選択します。

#### キーボード・ショートカット

Windows: Ctrl + V Macintosh: Cmd + V

# Swap (from Clipboard)

スワップは、バンク内の 2 つのパッチのロケーションを入れ替える際に使用します。また、異なるバンク間のス ワップも可能です。

KRONOS エディターでは、複数のパッチをコピーすることができます。コピーをしたあとに、コピーしたパッチ のロケーションと入れ替えたいパッチを選択します。このとき、コピーしたパッチの数と同じ数のロケーション を選択しないと、スワップが行えず、操作は無効となり、パッチがコピーされたままの状態になります。

#### 操作方法

複数のパッチをスワップする方法は、次の通りです。

- 1. スワップするパッチを選択します。
- 2. バンク・エディター上で右クリック (Mac は Ctrl クリック) をして、コンテクスト・メニューを表示させます。
- 3. メニューから Copy を選択します。
- 4. コピーしたパッチとスワップさせたいパッチを選択します。 このとき、コピーしたパッチの数と、スワップさせたいパッチの数が一致していないと操作が無効になりま す。
- 5. バンク・エディター上で右クリック (Mac は Ctrl クリック) をして、コンテクスト・メニューを表示させます。
- 6. メニューから Swap を選択します。

#### Clear

クリアは、選択したパッチのすべてのデータを 0 にして初期化する際に使用します。

このコマンドはバンク内のパッチを初期化する際に使用します。誤ってパッチをクリアしてしまった場合、その パッチは名前が空欄になりますので、どれがクリアされたパッチかが簡単に見分けられます。

#### 操作方法

- 1. クリアしたいパッチを選択します (複数選択可)。
- 2. バンク・エディター上で右クリック (Mac は Ctrl クリック) をして、コンテクスト・メニューを表示させます。
- 3. メニューから Clear を選択します。

## キーボード・ショートカット

Windows: Ctrl + Del Mac: None

### Select All

セレクト・オールは、バンク内のすべてのパッチを選択する際に使用します。例えばバンク内のすべてのパッチ を別のバンクにコピーする際などに使用します。

#### 操作方法

バン ク内のすべてのパッチを選択する手順です。

#### 1. バンク・エディター上で右クリック (Mac は Ctrl クリック) をして、コンテクスト・メニューを表示させます。

2. メニューから Select All を選択します。

## キーボード・ショートカット

Windows: Ctrl + A

Macintosh: Cmd + A

# Transmit < バン ク名 >

バン ク全体のデータが KRONOS エデ ィ ターから KRONOS へ転送されます。

▲のコマンドは KRONOS のメモリーを常に上書きしますので、十分にご注意ください。

このコマンドで転送するバンク内のパッチがエディット中の場合、そのエディット内容は転送の対象外となりま す。このパッチのデータも含めて転送したい場合は、最初にそのパッチを Store コマンドで保存してからこのコマ ン ド を実行し ます。

このコマンドは、ROM バンクには使用できません。

#### 操作方法

- 1. バンク・エディター上で右クリック (Mac は Ctrl クリック) をして、コンテクスト・メニューを表示させます。
- 2. メニューから Transmit < バンク名 > を選択します。
- 3. 現在選択しているバンクの全内容が、KRONOS に上書きされます。

# Transmit Selected Patches in Bank

このコマンドは、バンク内の選択したパッチのみを KRONOS へ転送する際に使用します。

▲ このコマンドは KRONOS のメモリーを常に上書きしますので、十分にご注意ください。

選択したパッチの中にエディット中のパッチが含まれている場合、そのパッチのエディット内容は転送の対象外 となります。そのパッチのデータも含めて転送したい場合は、最初にそのパッチを Store コマンドで保存してから 転送操作を行います。

#### 操作方法

- 1. KRONOS に転送したいパッチをバンク内から選択します。
- 2. バンク・エディター上で右クリック (Mac は Ctrl クリック) をして、コンテクスト・メニューを表示させます。
- 3. メニューから Transmit Selected Patches in Bank を選択します。
- 4. 選択したパッチのデータが KRONOS に転送され、上書きされます。

# Get < バン ク > from <KRONOS>

このコマンドは、KRONOS のバンク内から選択したパッチを KRONOS エディターへ転送する際に使用します。

#### 操作方法

- 1. KRONOS から転送したいパッチを選択します。
- 2. バンク・エディター上で右クリック (Mac は Ctrl クリック) をして、コンテクスト・メニューを表示させます。
- 3. メニューから Get < バンク > from <KRONOS> を選択します。
- 4. 選択されたパッチが KRONOS から転送され、 上書き されます。

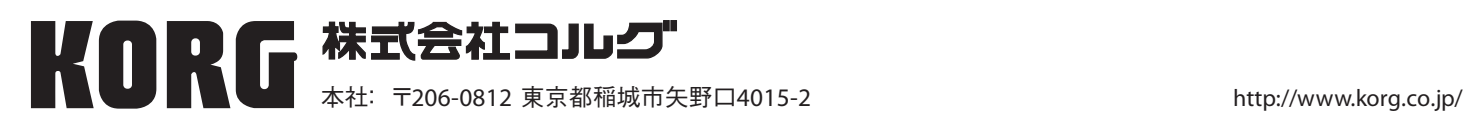